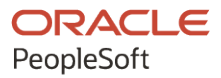

# PeopleSoft HCM 9.2: PeopleSoft Human Resources Monitor Absence

**April 2022**

**ORACLE** 

PeopleSoft HCM 9.2: PeopleSoft Human Resources Monitor Absence Copyright © 1988, 2022, Oracle and/or its affiliates.

This software and related documentation are provided under a license agreement containing restrictions on use and disclosure and are protected by intellectual property laws. Except as expressly permitted in your license agreement or allowed by law, you may not use, copy, reproduce, translate, broadcast, modify, license, transmit, distribute, exhibit, perform, publish, or display any part, in any form, or by any means. Reverse engineering, disassembly, or decompilation of this software, unless required by law for interoperability, is prohibited.

The information contained herein is subject to change without notice and is not warranted to be error-free. If you find any errors, please report them to us in writing.

If this is software or related documentation that is delivered to the U.S. Government or anyone licensing it on behalf of the U.S. Government, then the following notice is applicable:

U.S. GOVERNMENT END USERS: Oracle programs (including any operating system, integrated software, any programs embedded, installed or activated on delivered hardware, and modifications of such programs) and Oracle computer documentation or other Oracle data delivered to or accessed by U.S. Government end users are "commercial computer software" or "commercial computer software documentation" pursuant to the applicable Federal Acquisition Regulation and agency-specific supplemental regulations. As such, the use, reproduction, duplication, release, display, disclosure, modification, preparation of derivative works, and/or adaptation of i) Oracle programs (including any operating system, integrated software, any programs embedded, installed or activated on delivered hardware, and modifications of such programs), ii) Oracle computer documentation and/or iii) other Oracle data, is subject to the rights and limitations specified in the license contained in the applicable contract. The terms governing the U.S. Government's use of Oracle cloud services are defined by the applicable contract for such services. No other rights are granted to the U.S. Government.

This software or hardware is developed for general use in a variety of information management applications. It is not developed or intended for use in any inherently dangerous applications, including applications that may create a risk of personal injury. If you use this software or hardware in dangerous applications, then you shall be responsible to take all appropriate fail-safe, backup, redundancy, and other measures to ensure its safe use. Oracle Corporation and its affiliates disclaim any liability for any damages caused by use of this software or hardware in dangerous applications.

Oracle and Java are registered trademarks of Oracle and/or its affiliates. Other names may be trademarks of their respective owners.

Intel and Intel Inside are trademarks or registered trademarks of Intel Corporation. All SPARC trademarks are used under license and are trademarks or registered trademarks of SPARC International, Inc. AMD, Epyc, and the AMD logo are trademarks or registered trademarks of Advanced Micro Devices. UNIX is a registered trademark of The Open Group.

This software or hardware and documentation may provide access to or information about content, products, and services from third parties. Oracle Corporation and its affiliates are not responsible for and expressly disclaim all warranties of any kind with respect to third-party content, products, and services unless otherwise set forth in an applicable agreement between you and Oracle. Oracle Corporation and its affiliates will not be responsible for any loss, costs, or damages incurred due to your access to or use of third-party content, products, or services, except as set forth in an applicable agreement between you and Oracle.

Documentation Accessibility

For information about Oracle's commitment to accessibility, visit the Oracle Accessibility Program website at [https://docs.oracle.com/pls/topic/lookup?ctx=acc&id=docacc.](https://docs.oracle.com/pls/topic/lookup?ctx=acc&id=docacc)

Access to Oracle Support

Oracle customers that have purchased support have access to electronic support through My Oracle Support. For information, visit <https://docs.oracle.com/pls/topic/lookup?ctx=acc&id=info> or visit [https://docs.oracle.com/pls/](https://docs.oracle.com/pls/topic/lookup?ctx=acc&id=trs) [topic/lookup?ctx=acc&id=trs](https://docs.oracle.com/pls/topic/lookup?ctx=acc&id=trs) if you are hearing impaired.

# **Contents**

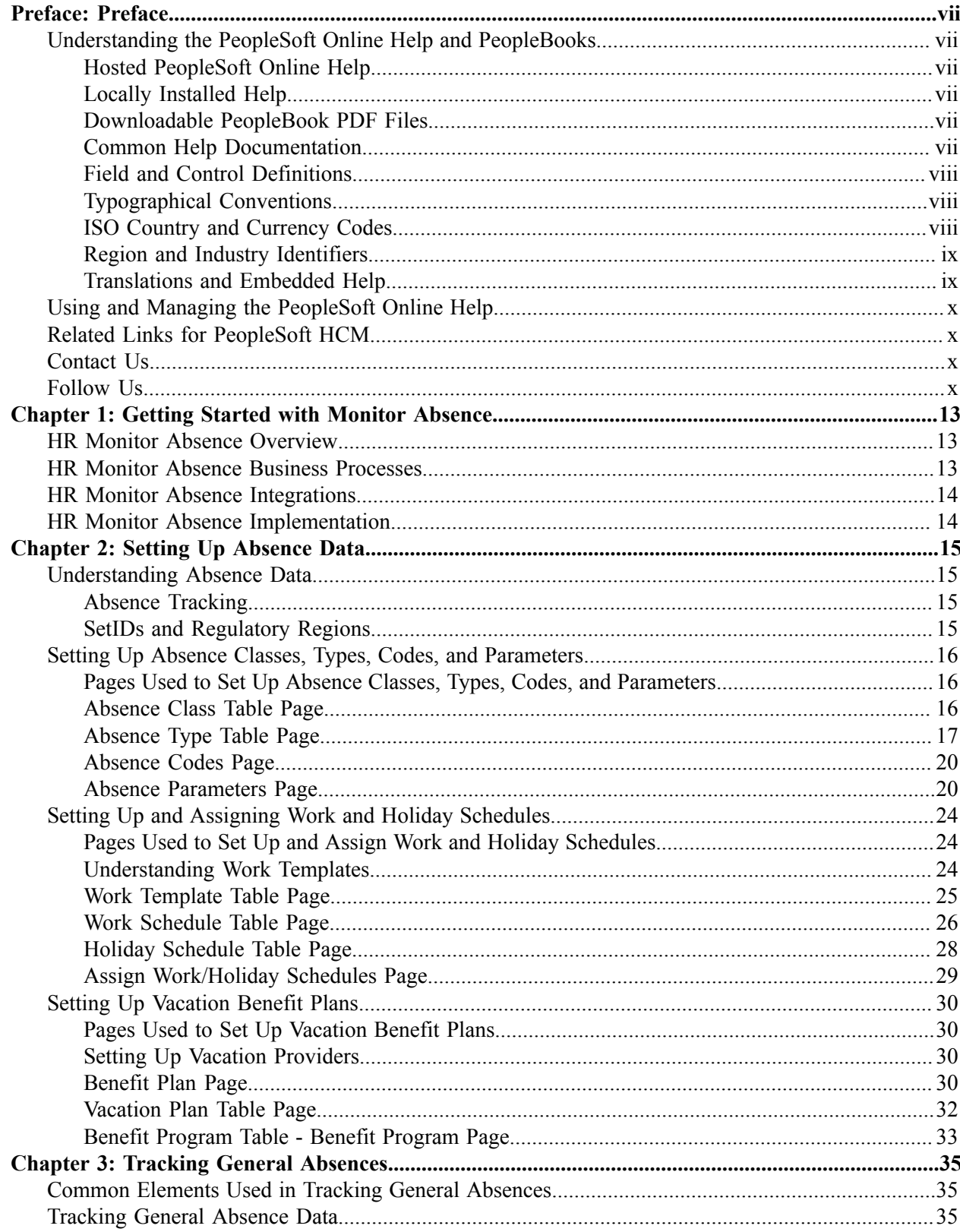

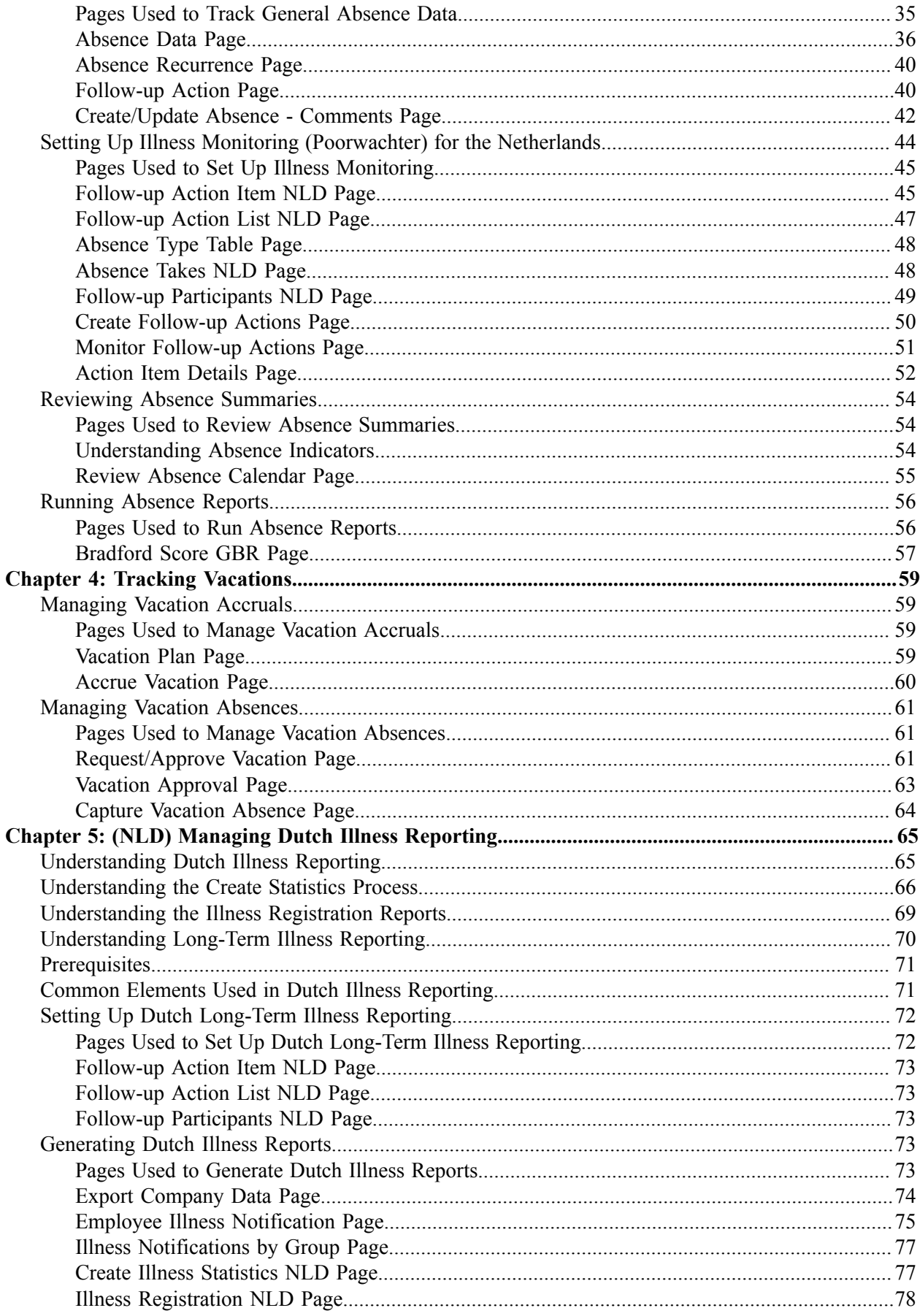

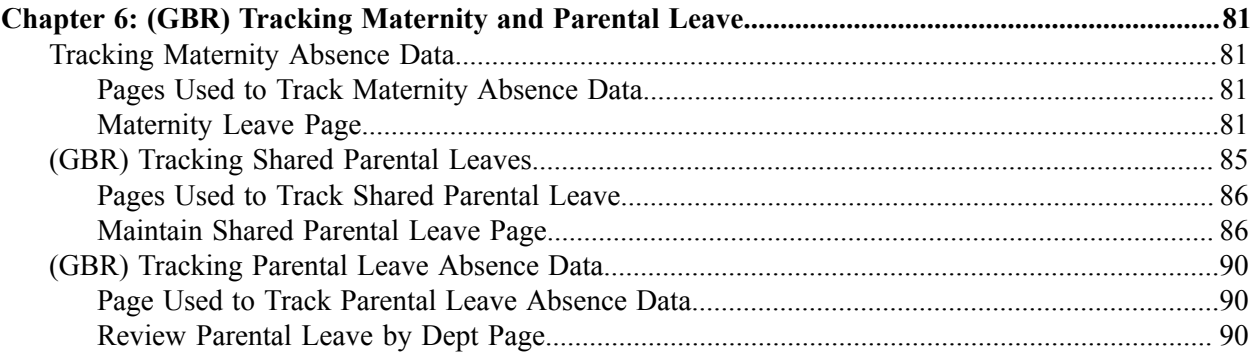

Contents

# <span id="page-6-0"></span>**Preface**

# <span id="page-6-1"></span>**Understanding the PeopleSoft Online Help and PeopleBooks**

The PeopleSoft Online Help is a website that enables you to view all help content for PeopleSoft applications and PeopleTools. The help provides standard navigation and full-text searching, as well as context-sensitive online help for PeopleSoft users.

## <span id="page-6-2"></span>**Hosted PeopleSoft Online Help**

You can access the hosted PeopleSoft Online Help on the [Oracle Help Center](https://docs.oracle.com/en/applications/peoplesoft/index.html). The hosted PeopleSoft Online Help is updated on a regular schedule, ensuring that you have access to the most current documentation. This reduces the need to view separate documentation posts for application maintenance on My Oracle Support. The hosted PeopleSoft Online Help is available in English only.

To configure the context-sensitive help for your PeopleSoft applications to use the Oracle Help Center, see [Configuring Context-Sensitive Help Using the Hosted Online Help Website.](https://docs.oracle.com/pls/topic/lookup?ctx=psoft&id=ATPB_HOSTED)

## <span id="page-6-3"></span>**Locally Installed Help**

If you're setting up an on-premise PeopleSoft environment, and your organization has firewall restrictions that prevent you from using the hosted PeopleSoft Online Help, you can install the online help locally. See [Configuring Context-Sensitive Help Using a Locally Installed Online Help Website](https://docs.oracle.com/pls/topic/lookup?ctx=psoft&id=ATPB_LOCAL).

## <span id="page-6-4"></span>**Downloadable PeopleBook PDF Files**

You can access downloadable PDF versions of the help content in the traditional PeopleBook format on the [Oracle Help Center.](https://docs.oracle.com/en/applications/peoplesoft/index.html) The content in the PeopleBook PDFs is the same as the content in the PeopleSoft Online Help, but it has a different structure and it does not include the interactive navigation features that are available in the online help.

## <span id="page-6-5"></span>**Common Help Documentation**

Common help documentation contains information that applies to multiple applications. The two main types of common help are:

- Application Fundamentals
- Using PeopleSoft Applications

Most product families provide a set of application fundamentals help topics that discuss essential information about the setup and design of your system. This information applies to many or all applications in the PeopleSoft product family. Whether you are implementing a single application, some combination of applications within the product family, or the entire product family, you should be familiar with the contents of the appropriate application fundamentals help. They provide the starting points for fundamental implementation tasks.

In addition, the *PeopleTools: Applications User's Guide* introduces you to the various elements of the PeopleSoft Pure Internet Architecture. It also explains how to use the navigational hierarchy, components, and pages to perform basic functions as you navigate through the system. While your application or implementation may differ, the topics in this user's guide provide general information about using PeopleSoft applications.

# <span id="page-7-0"></span>**Field and Control Definitions**

PeopleSoft documentation includes definitions for most fields and controls that appear on application pages. These definitions describe how to use a field or control, where populated values come from, the effects of selecting certain values, and so on. If a field or control is not defined, then it either requires no additional explanation or is documented in a common elements section earlier in the documentation. For example, the Date field rarely requires additional explanation and may not be defined in the documentation for some pages.

# <span id="page-7-1"></span>**Typographical Conventions**

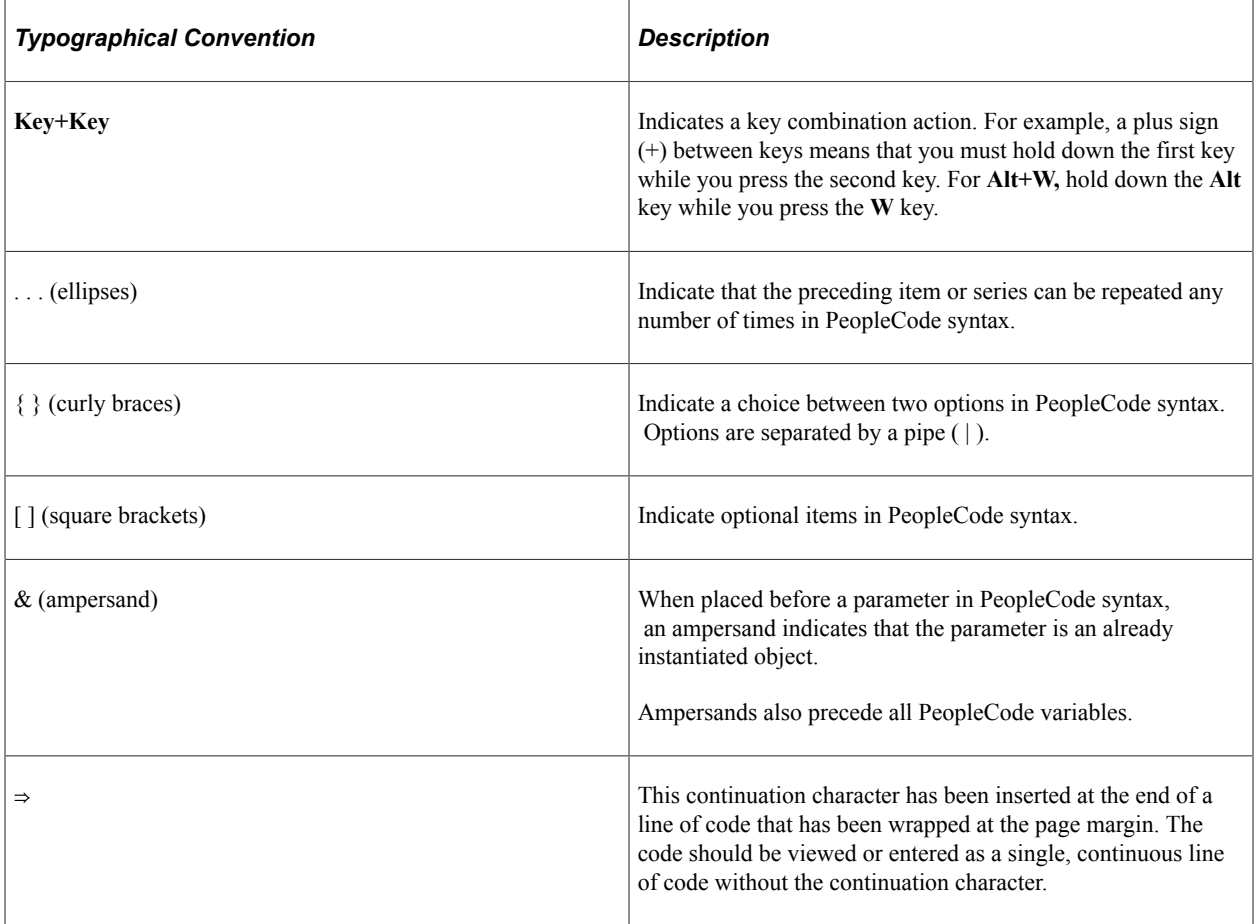

The following table describes the typographical conventions that are used in the online help.

# <span id="page-7-2"></span>**ISO Country and Currency Codes**

PeopleSoft Online Help topics use International Organization for Standardization (ISO) country and currency codes to identify country-specific information and monetary amounts.

ISO country codes may appear as country identifiers, and ISO currency codes may appear as currency identifiers in your PeopleSoft documentation. Reference to an ISO country code in your documentation does not imply that your application includes every ISO country code. The following example is a country-specific heading: "(FRA) Hiring an Employee."

The PeopleSoft Currency Code table (CURRENCY\_CD\_TBL) contains sample currency code data. The Currency Code table is based on ISO Standard 4217, "Codes for the representation of currencies," and also relies on ISO country codes in the Country table (COUNTRY\_TBL). The navigation to the pages where you maintain currency code and country information depends on which PeopleSoft applications you are using. To access the pages for maintaining the Currency Code and Country tables, consult the online help for your applications for more information.

### <span id="page-8-0"></span>**Region and Industry Identifiers**

Information that applies only to a specific region or industry is preceded by a standard identifier in parentheses. This identifier typically appears at the beginning of a section heading, but it may also appear at the beginning of a note or other text.

Example of a region-specific heading: "(Latin America) Setting Up Depreciation"

#### **Region Identifiers**

Regions are identified by the region name. The following region identifiers may appear in the PeopleSoft Online Help:

- Asia Pacific
- Europe
- Latin America
- North America

#### **Industry Identifiers**

Industries are identified by the industry name or by an abbreviation for that industry. The following industry identifiers may appear in the PeopleSoft Online Help:

- USF (U.S. Federal)
- E&G (Education and Government)

## <span id="page-8-1"></span>**Translations and Embedded Help**

PeopleSoft 9.2 software applications include translated embedded help. With the 9.2 release, PeopleSoft aligns with the other Oracle applications by focusing our translation efforts on embedded help. We are not planning to translate our traditional online help and PeopleBooks documentation. Instead we offer very direct translated help at crucial spots within our application through our embedded help widgets. Additionally, we have a one-to-one mapping of application and help translations, meaning that the software and embedded help translation footprint is identical—something we were never able to accomplish in the past.

# <span id="page-9-0"></span>**Using and Managing the PeopleSoft Online Help**

Select About This Help in the left navigation panel on any page in the PeopleSoft Online Help to see information on the following topics:

- Using the PeopleSoft Online Help.
- Managing hosted Online Help.
- Managing locally installed PeopleSoft Online Help.

# <span id="page-9-1"></span>**Related Links for PeopleSoft HCM**

[Oracle Help Center](https://docs.oracle.com/en/)

[PeopleSoft Online Help Home](https://docs.oracle.com/en/applications/peoplesoft/human-capital-management/index.html)

[PeopleSoft Information Portal](https://docs.oracle.com/cd/E52319_01/infoportal/index.html)

[My Oracle Support](https://support.oracle.com/CSP/ui/flash.html)

[PeopleSoft Training from Oracle University](https://docs.oracle.com/pls/topic/lookup?ctx=psft_hosted&id=ou)

[PeopleSoft Video Feature Overviews on YouTube](http://www.youtube.com/user/PSFTOracle)

[PeopleSoft Business Process Maps \(Microsoft Visio format\)](https://support.oracle.com/epmos/faces/DocContentDisplay?id=1613605.1)

**HCM** Abbreviations

[PeopleSoft Spotlight Series](https://docs.oracle.com/cd/E52319_01/infoportal/spotlight.html)

# <span id="page-9-2"></span>**Contact Us**

Send your suggestions to psoft-infodev us@oracle.com.

Please include the applications update image or PeopleTools release that you're using.

# <span id="page-9-3"></span>**Follow Us**

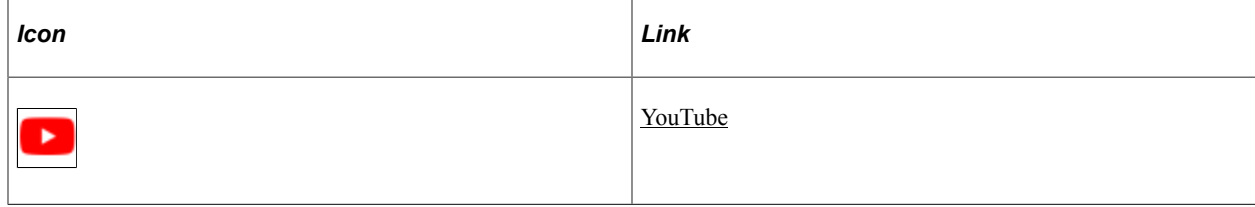

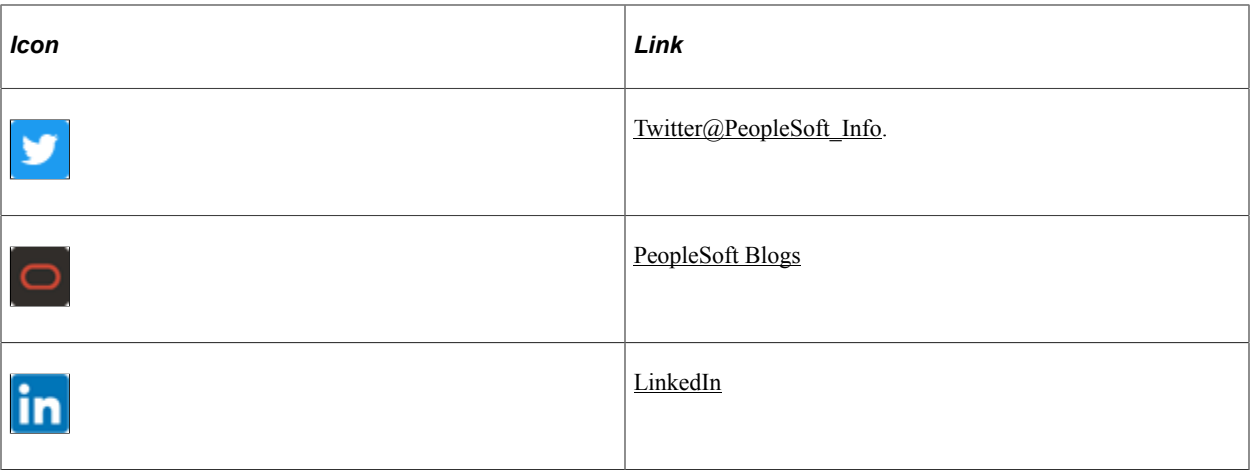

# <span id="page-12-0"></span>**Getting Started with Monitor Absence**

# <span id="page-12-1"></span>**HR Monitor Absence Overview**

Monitor Absence enables you to set up and track absences, such as vacations, holidays, sick leave, maternity leave, and parental leave. This section provides an overview of how to:

- Define absence parameters.
- Assign work and holiday schedules.

You can identify work and holiday schedule times when individuals are expected to be either at work or absent. By tracking work times, you can set a work schedule for your personnel depending on your needs.

Track absences.

You can enter and track all general absences, including vacation time.

You can maintain and track absence data to monitor absences for both performance evaluation and project planning.

• Report absences.

You can run various reports on absences.

• (NLD) Register Dutch illness.

You can report daily illness absences for people employed under Dutch regulations if your organization is registered under a Dutch Industrial Insurance Board (Bedrijfsvereniging).

• (GBR) Track maternity and parental leave.

You can track maternity and parental leave for the United Kingdom.

# <span id="page-12-2"></span>**HR Monitor Absence Business Processes**

Monitor Absence provides these business processes:

- Define absence parameters.
- Assign work and holiday schedules.
- Track absences.
- Report absences.
- (NLD) Register Dutch illness.
- (GBR) Track maternity and parental leave.

# <span id="page-13-0"></span>**HR Monitor Absence Integrations**

Monitor Absence integrates with these applications:

- All PeopleSoft HCM applications.
- Other PeopleSoft applications.
- Other third-party applications.

We discuss integration considerations in the implementation topics in this product documentation.

# <span id="page-13-1"></span>**HR Monitor Absence Implementation**

In the planning phase of your implementation, take advantage of all PeopleSoft sources of information, including the installation guides, table-loading sequences, data models, and business process maps.

Refer to the *PeopleSoft HCM 9.2 - Reorganization of Component Interface Permissions* (Doc ID [2342162.1\)](https://support.oracle.com/epmos/faces/DocumentDisplay?_afrLoop=397348397641522&id=2342162.1) MOS posting for a list of system-delivered CIs and their usage, the mapping of CIs and associated permission lists, and the mapping of CI permission lists and user roles.

See Also *PeopleTools: PeopleSoft Setup Manager* and *PeopleTools: PeopleSoft Component Interfaces*

### **Related Links**

Application Fundamentals

# <span id="page-14-0"></span>**Setting Up Absence Data**

# <span id="page-14-1"></span>**Understanding Absence Data**

This section discusses:

- Absence tracking.
- SetIDs and regulatory regions.

# <span id="page-14-2"></span>**Absence Tracking**

With the Monitor Absence business process, you can maintain and track both historical and current absence data. This process enables you to better monitor absences for both performance evaluation and project planning. Use the Monitor Absence business process to track typical absences such as sickness, maternity leave, trade union duties, public duties, and annual holidays.

**Note:** The absence tables and modules that are described in this section are for use with PeopleSoft HR and certain other HCM applications. If you're using PeopleSoft Global Payroll, use separate absence tracking functions.

## <span id="page-14-3"></span>**SetIDs and Regulatory Regions**

During absence data setup, you must consider the regional (that is, national or provincial) regulatory and legislative practices that are applicable to people, and you need to understand how these translate into company policies.

The Absence Class and Absence Type tables are keyed by setID so that you can maintain separate sets of absence types and codes for different regions, as required by the regulatory and legislative practices of the regions.

Because each country monitors different types of absences, use regulatory regions to process all absences within the PeopleSoft HR system. A *regulatory region* is a set-sharing entity similar to a *business unit,* and you associate regulatory regions with setIDs by using the TableSet Control page. The Monitor Absence business process uses the association between setID and regulatory region to ensure that operators have access to the applicable codes for the countries in which absences occur.

#### **Related Links**

"Understanding Regulatory Regions" (Application Fundamentals) "Understanding PeopleSoft HCM System Data Regulation" (Application Fundamentals)

# <span id="page-15-0"></span>**Setting Up Absence Classes, Types, Codes, and Parameters**

To set up the absence classes, types, codes, and parameters tables, use the Absence Class Table (ABS\_CLASS\_TABLE), Absence Type Table (ABS\_TYPE\_TABLE), Absence Codes (ABS\_CODE\_TABLE), and Absence Parameters (ABS\_PARAMETERS) components.

# <span id="page-15-1"></span>**Pages Used to Set Up Absence Classes, Types, Codes, and Parameters**

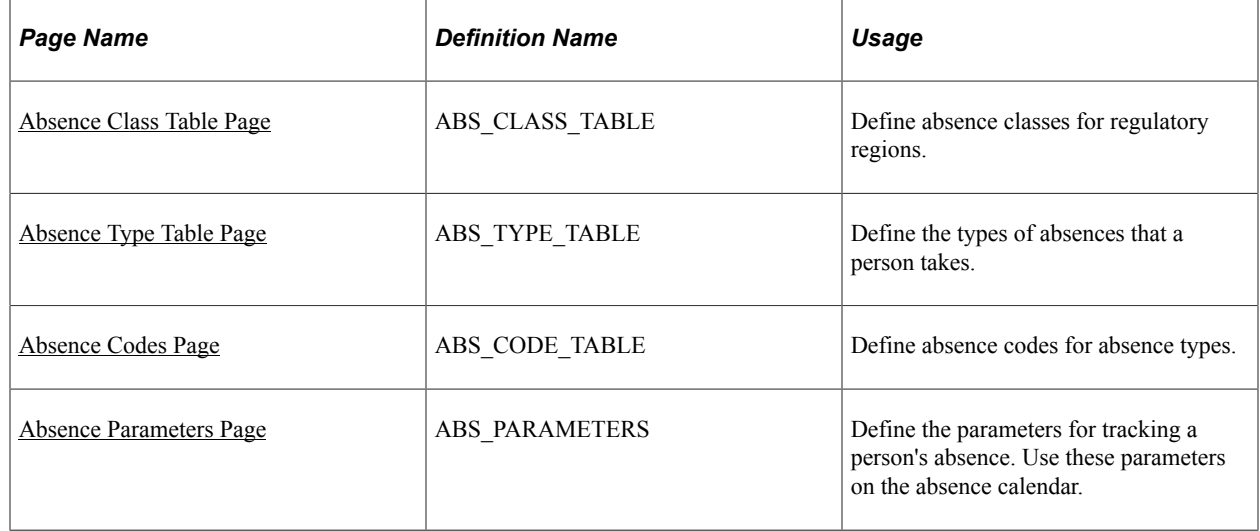

## <span id="page-15-2"></span>**Absence Class Table Page**

Use the Absence Class Table page (ABS\_CLASS\_TABLE) to define absence classes for regulatory regions.

Navigation:

#### **Set Up HCM** > **Product Related** > **Workforce Administration** > **Absence** > **Absence Class Table** > **Absence Class Table**

This example illustrates the fields and controls on the Absence Class Table page. You can find definitions for the fields and controls later on this page.

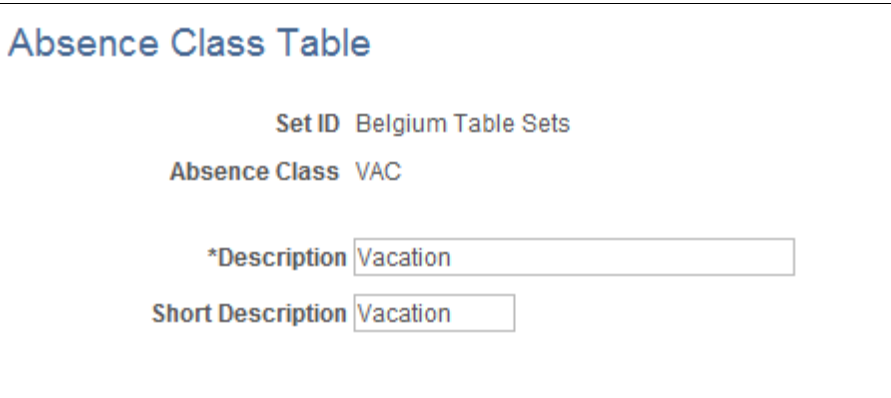

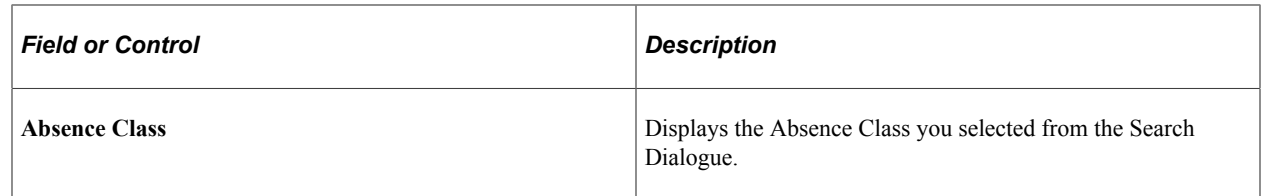

## <span id="page-16-0"></span>**Absence Type Table Page**

Use the Absence Type Table page (ABS\_TYPE\_TABLE) to define the types of absences that a person takes.

Navigation:

#### **Set Up HCM** > **Product Related** > **Workforce Administration** > **Absence** > **Absence Type Table** > **Absence Type Table**

This example illustrates the fields and controls on the Absence Type Table page. You can find definitions for the fields and controls later on this page.

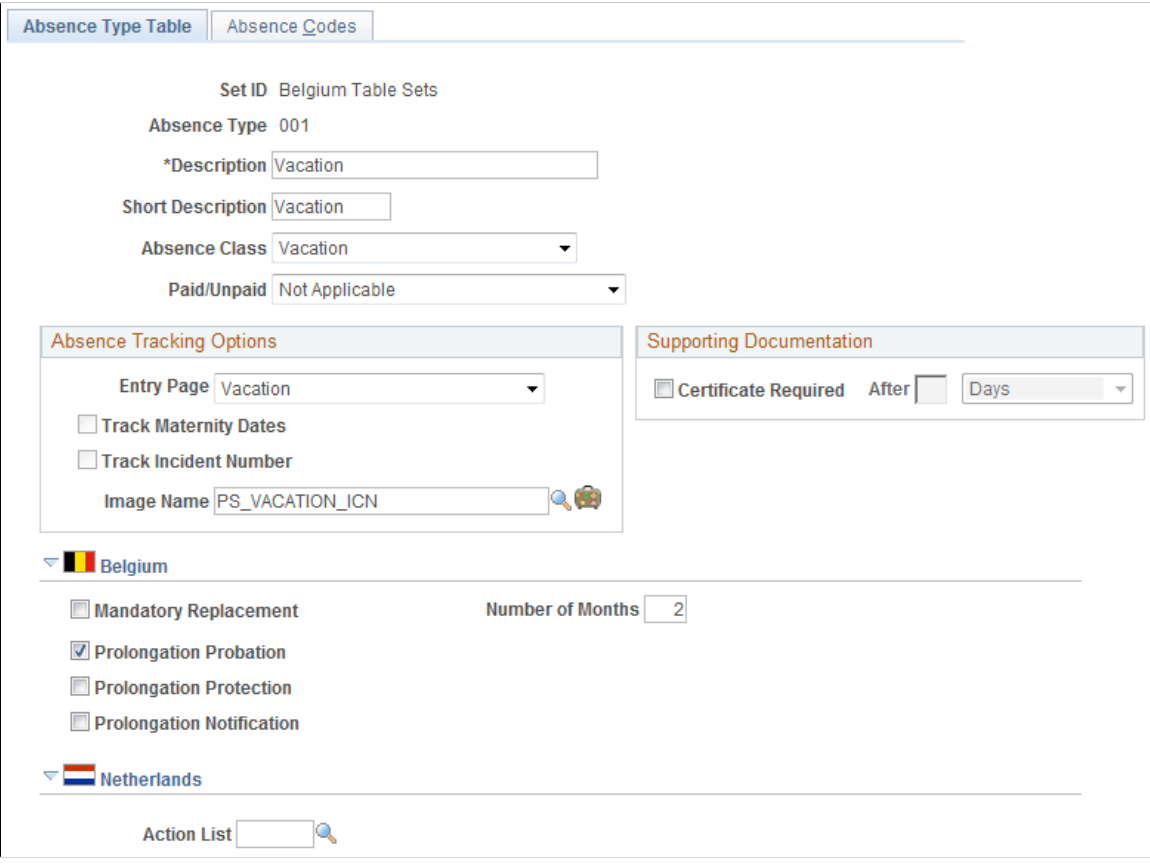

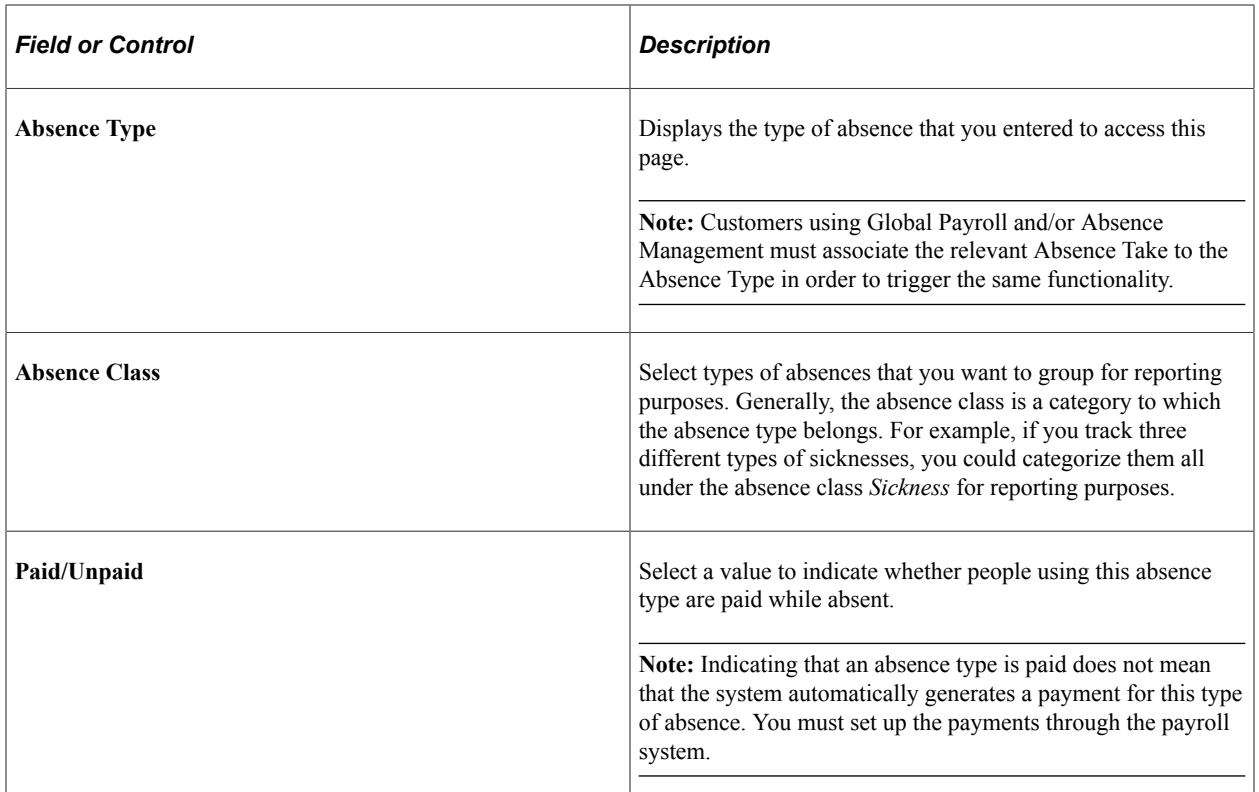

### **Absence Tracking Options**

The options in the **Absence Tracking Options** group box control how and where absence data is processed on the Absence Data, Vacation, UK Maternity Leave, or UK Paternal Leave pages.

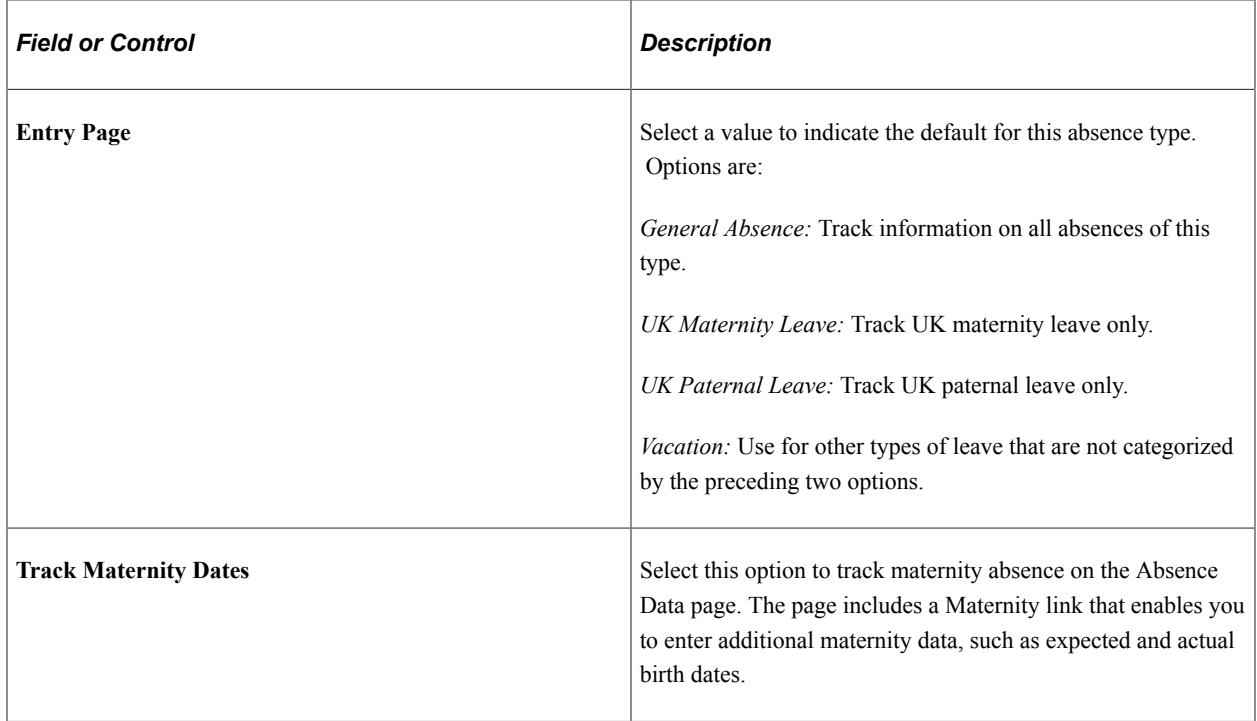

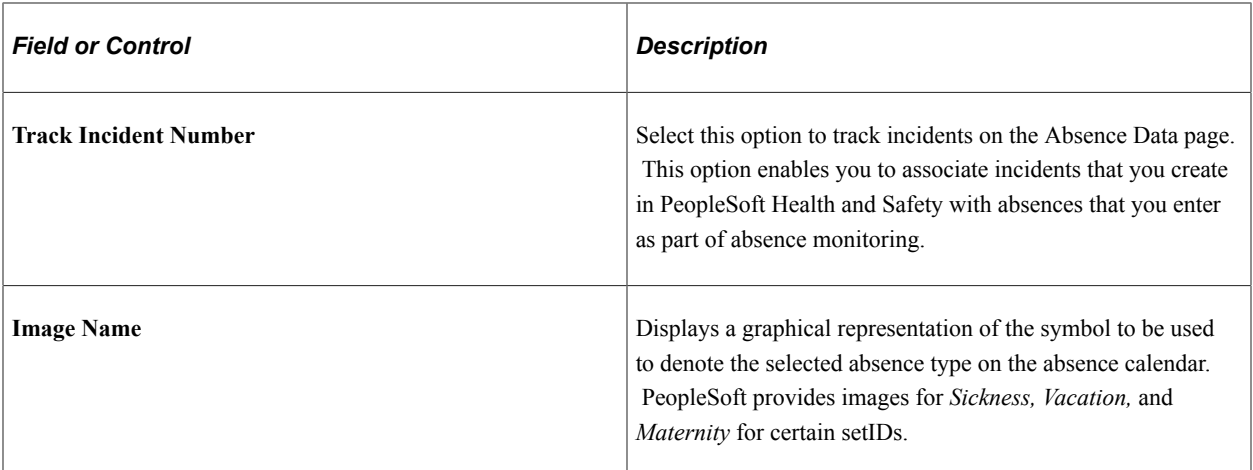

### **Supporting Documentation**

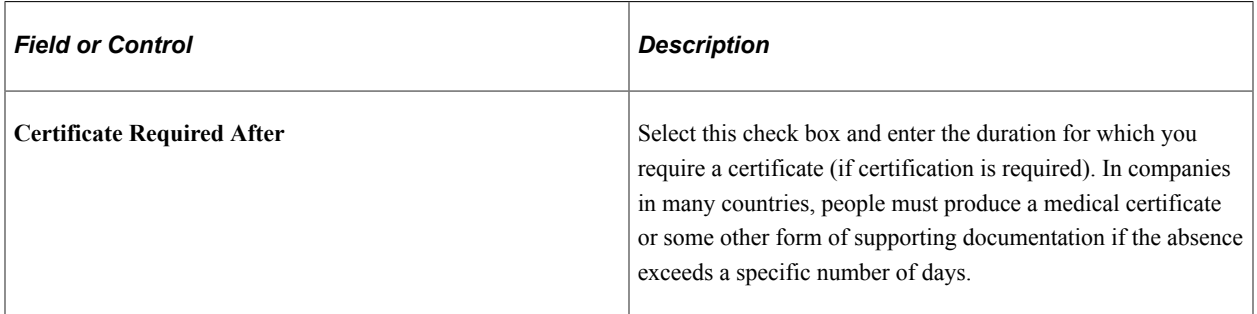

# **(BEL) Belgium**

Enter data that is required to define absence types for Belgian companies.

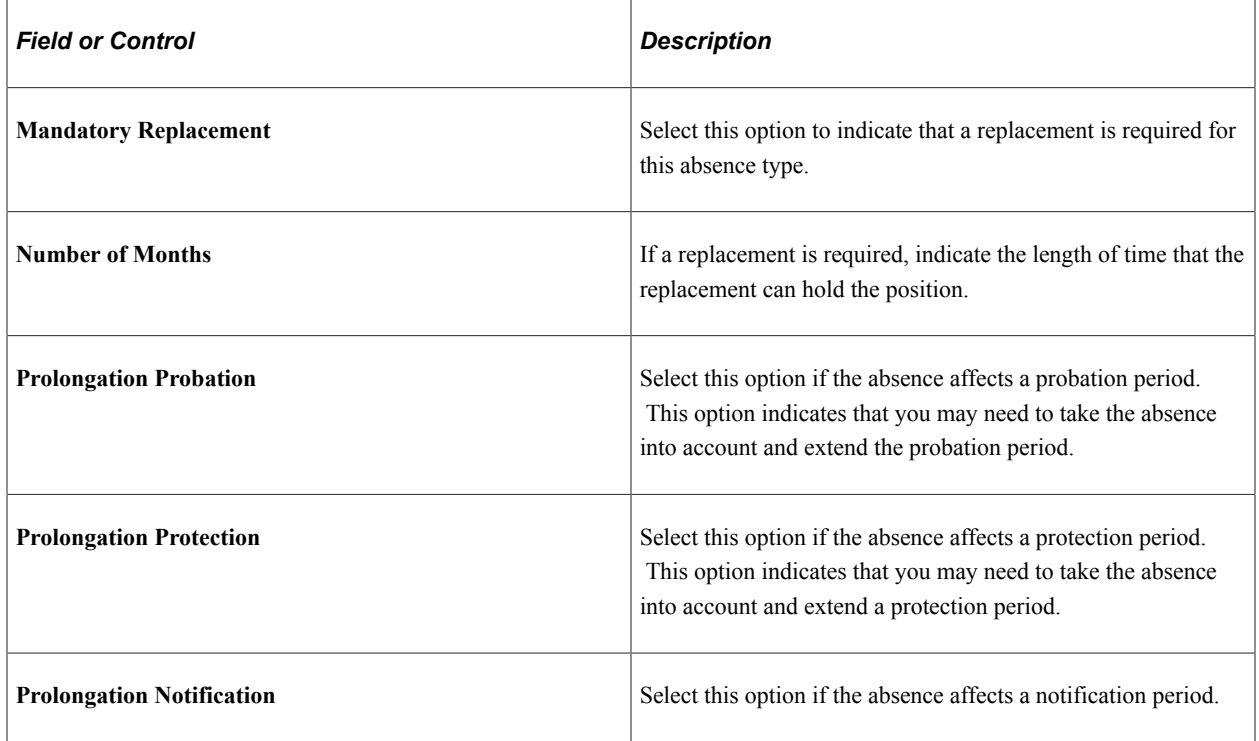

#### **Related Links**

[Managing Vacation Accruals](#page-58-1) [Review Absence Calendar Page](#page-54-0) "Understanding PeopleSoft HCM System Data Regulation" (Application Fundamentals) [Tracking Maternity Absence Data](#page-80-1)

## <span id="page-19-0"></span>**Absence Codes Page**

Use the Absence Codes page (ABS\_CODE\_TABLE) to define absence codes for absence types.

Navigation:

#### **Set Up HCM** > **Product Related** > **Workforce Administration** > **Absence** > **Absence Type Table** > **Absence Codes**

This example illustrates the fields and controls on the Absence Codes page. You can find definitions for the fields and controls later on this page.

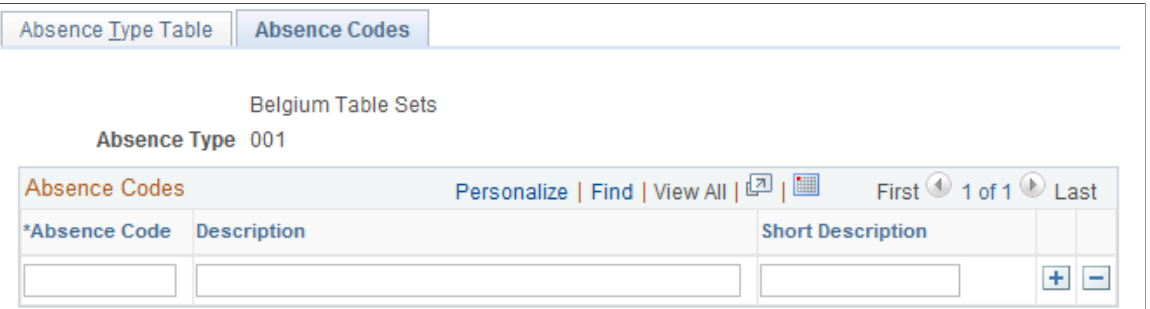

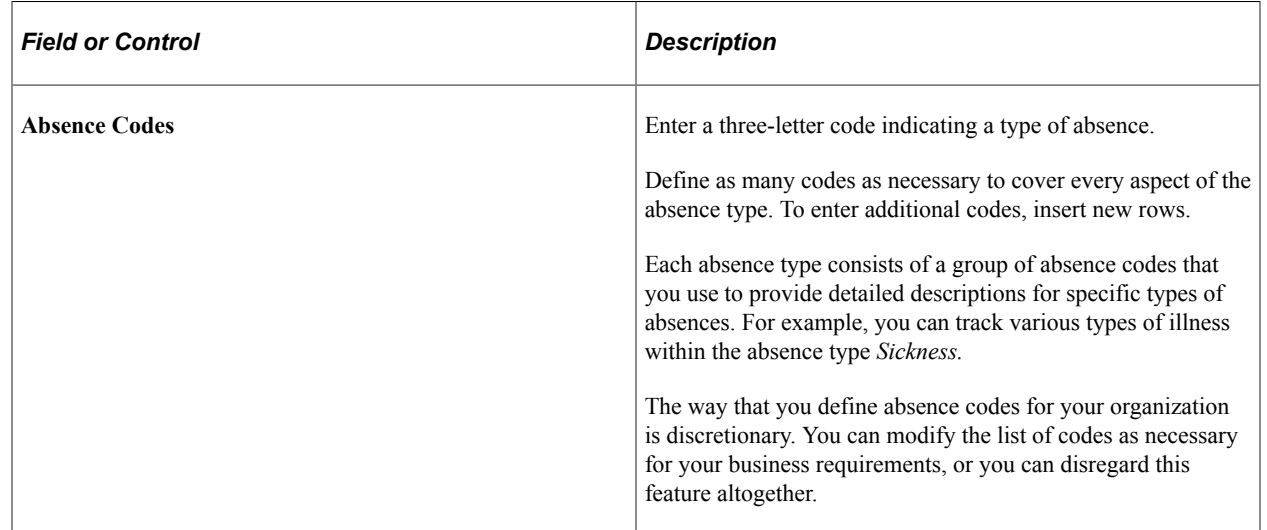

## <span id="page-19-1"></span>**Absence Parameters Page**

Use the Absence Parameters page (ABS\_PARAMETERS) to define the parameters for tracking a person's absence.

Use these parameters on the absence calendar.

Navigation:

#### **Set Up HCM** > **Product Related** > **Workforce Administration** > **Absence** > **Absence Parameters**

This example illustrates the fields and controls on the Absence Parameters page (1 of 3). You can find definitions for the fields and controls later on this page.

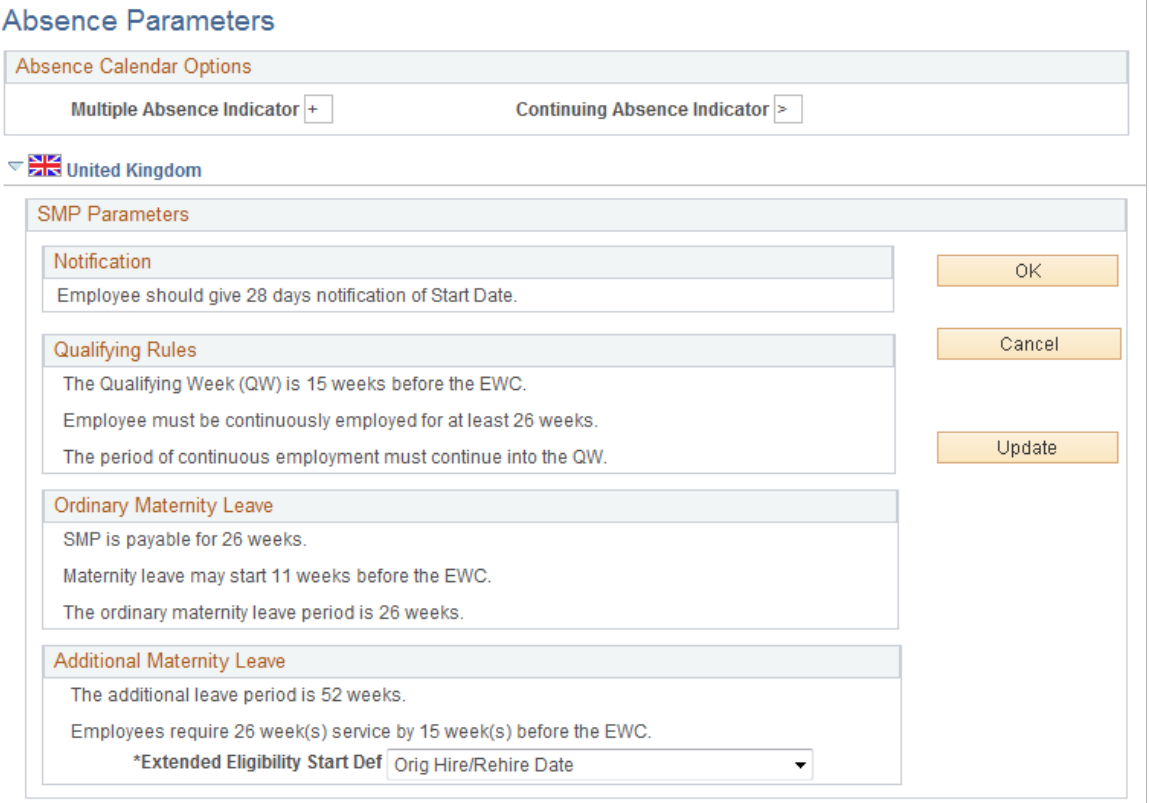

This example illustrates the fields and controls on the Absence Parameters page (2 of 3). You can find definitions for the fields and controls later on this page.

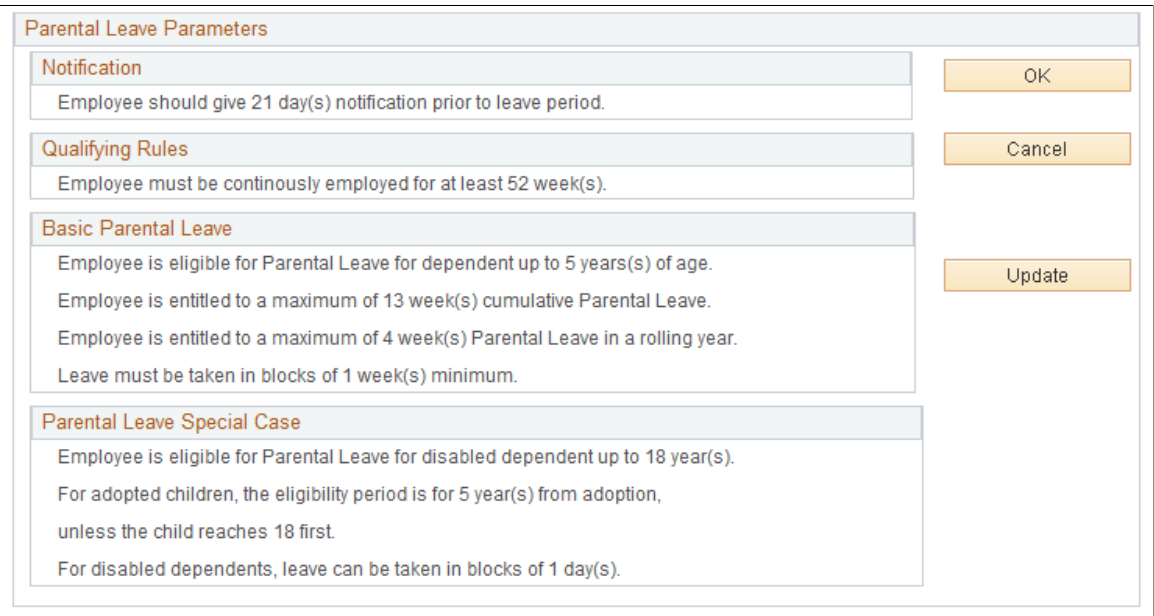

This example illustrates the fields and controls on the Absence Parameters page (3 of 3). You can find definitions for the fields and controls later on this page.

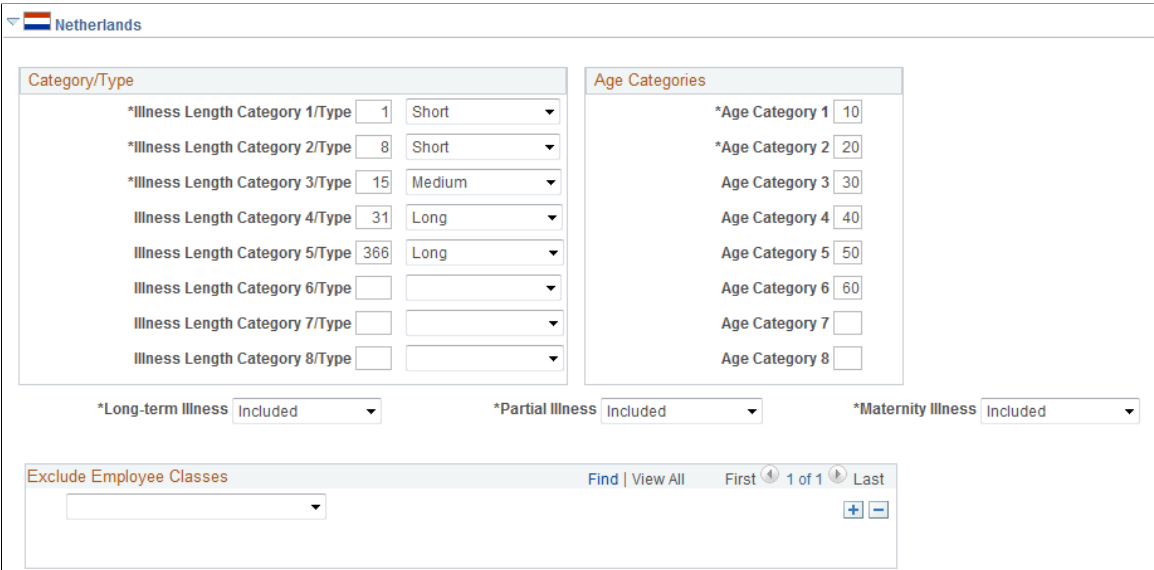

#### **Absence Calendar Options**

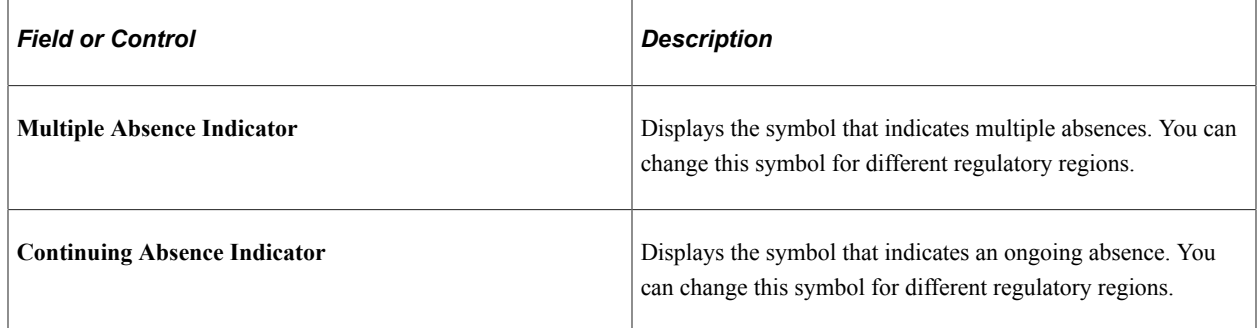

### **(GBR) United Kingdom**

Use the statutory maternity pay (SMP) parameters and parental leave parameters to define statutory maternity pay and parental leave pay parameters for UK companies.

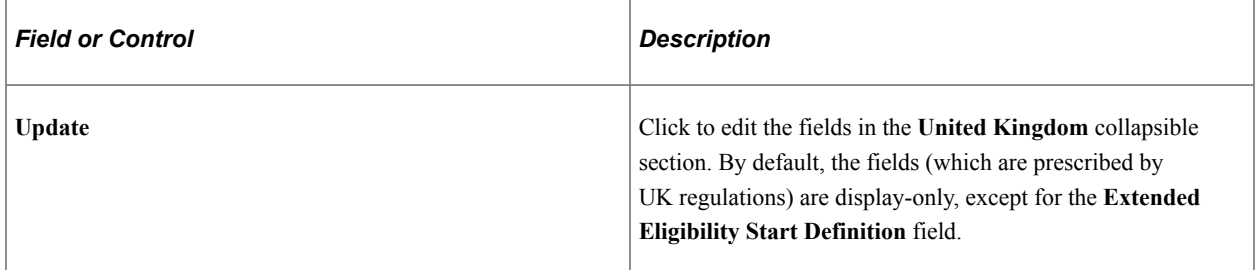

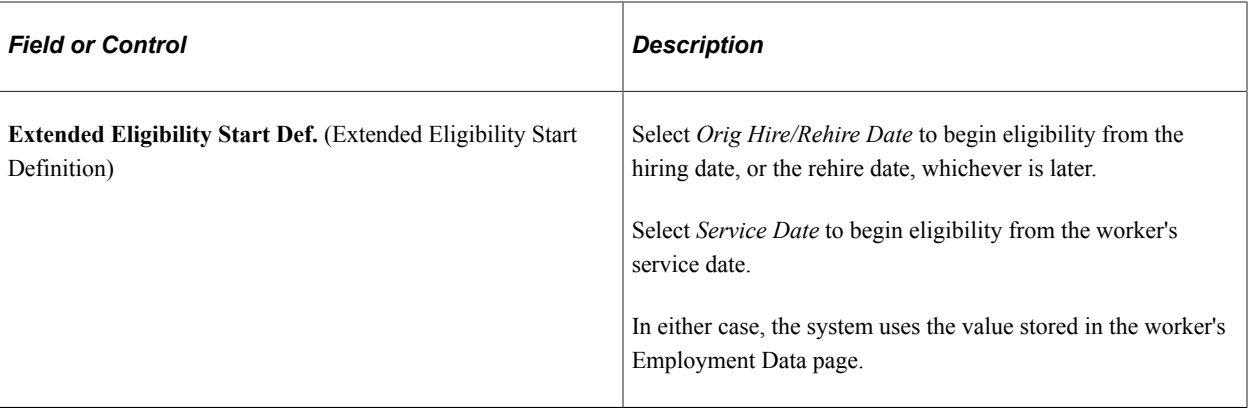

**Note:** These values are for tracking purposes only. The PeopleSoft HR system does not calculate SMP or payments of parental leave. You must calculate SMP and parental leave, if paid, in your payroll or other external system.

## **(NLD) Netherlands**

Use the fields in this section to define the parameters for Dutch Illness Registration reporting. Specify the types of illnesses to include or exclude from the report. This information is necessary to comply with Dutch illness registration reporting requirements. You can also exclude certain classes of individuals.

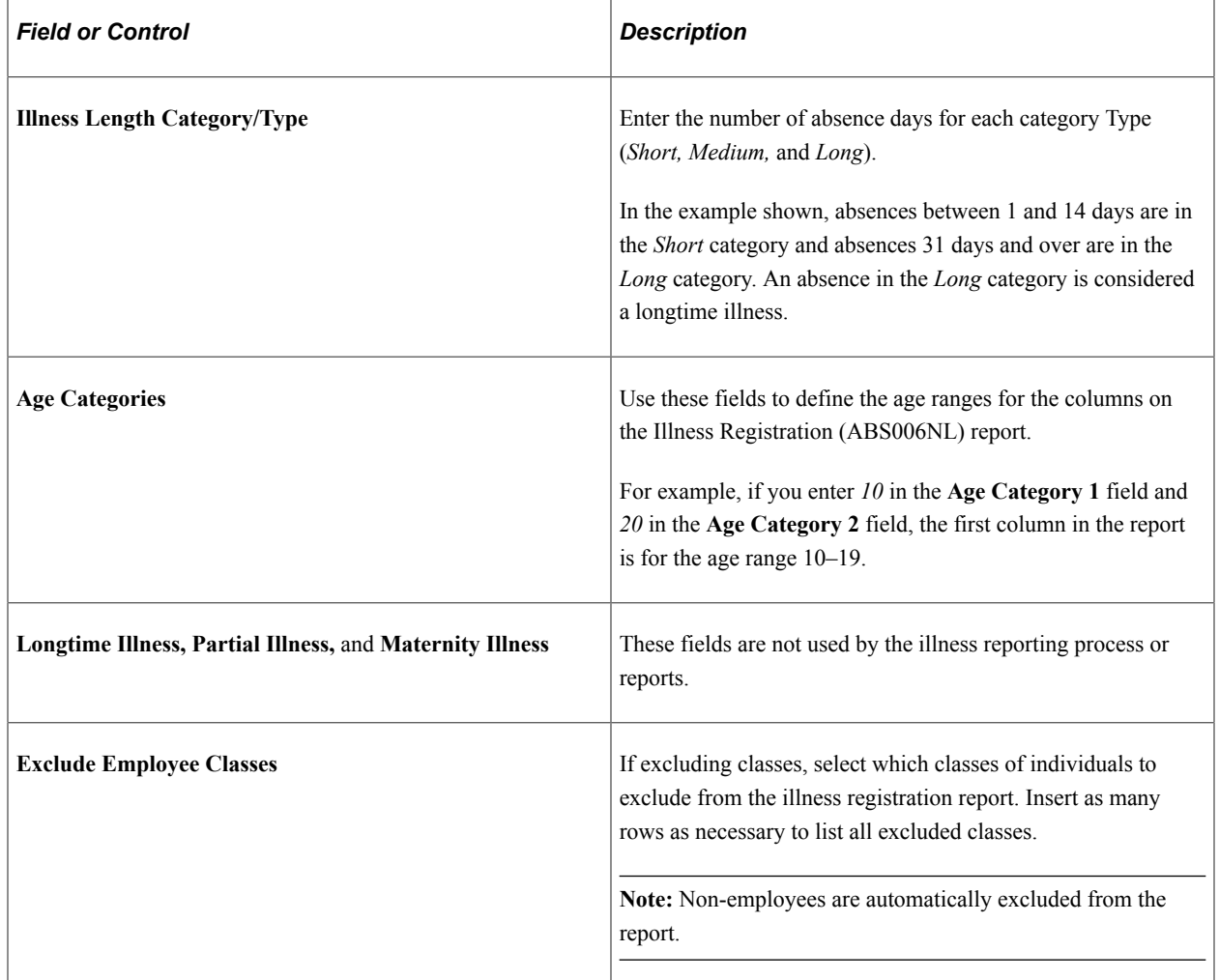

# <span id="page-23-0"></span>**Setting Up and Assigning Work and Holiday Schedules**

To set up the work and holiday tables, use the Work Template Table (ABSW\_TMPL\_TABLE) Work Schedule Table (ABSW\_SCHD\_TABLE), and Holiday Schedule Table (ABS\_HOL\_SCHD\_TABLE) components.

Work and holiday schedules specify when a person is expected to be either at work or absent. By tracking work times, you can set work schedules that meet your needs. Some organizations need several work schedules because they have many kinds of workers that are working a variety of hours. Other organizations may need only one schedule because everyone in the organization works the same hours.

This section provides an overview of work templates.

# <span id="page-23-1"></span>**Pages Used to Set Up and Assign Work and Holiday Schedules**

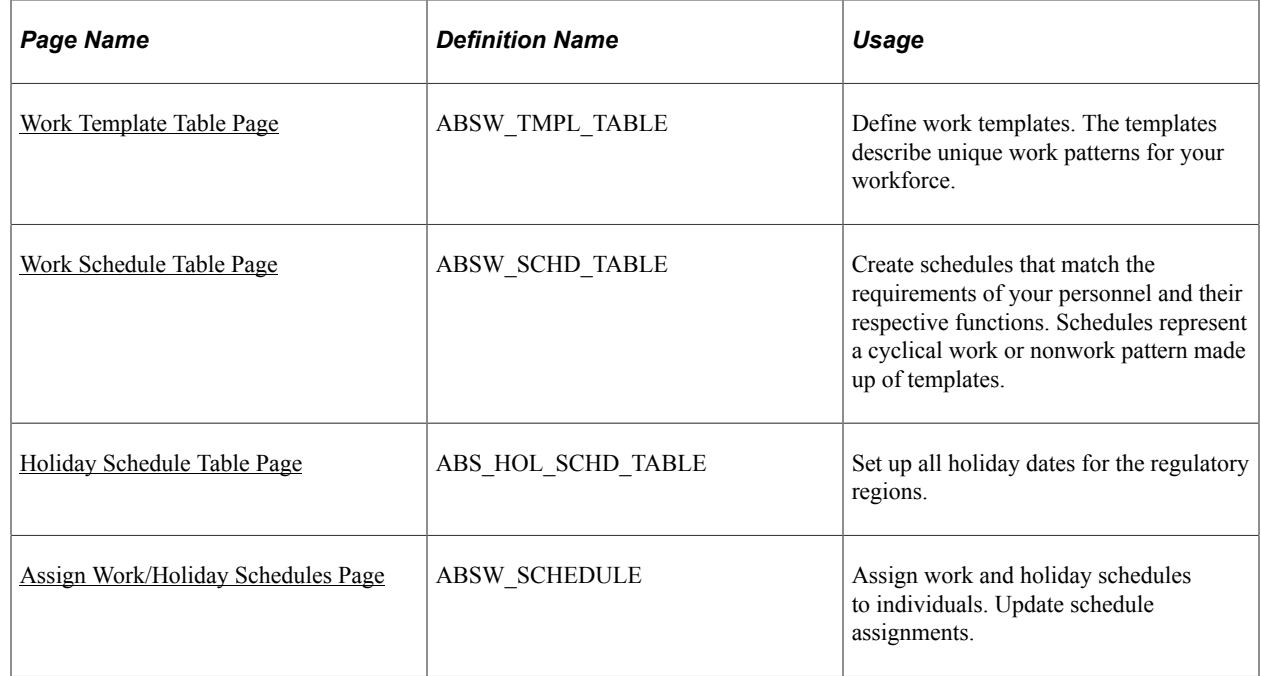

## <span id="page-23-2"></span>**Understanding Work Templates**

A work template consists of a series of days, or work periods, and the time worked on those days. The template does not indicate specific dates but merely a pattern of work over a day or series of days.

For example, a template for an office worker who has regular Monday to Friday hours might show five days of working eight hours per day, then two days with no work. By contrast, for a person who works irregular hours, you might set up a different template with four days of working seven hours per day, one day off, one day at ten hours per day, and one day off.

Use work templates to create work schedules. A work schedule may consist of one template, or you can combine templates to describe more complex work patterns. Create as many templates as needed to build all components of your organization's work schedules.

### **Example Template**

If a person works from 22:00 to 6:00 three days per week, the work template would look like this:

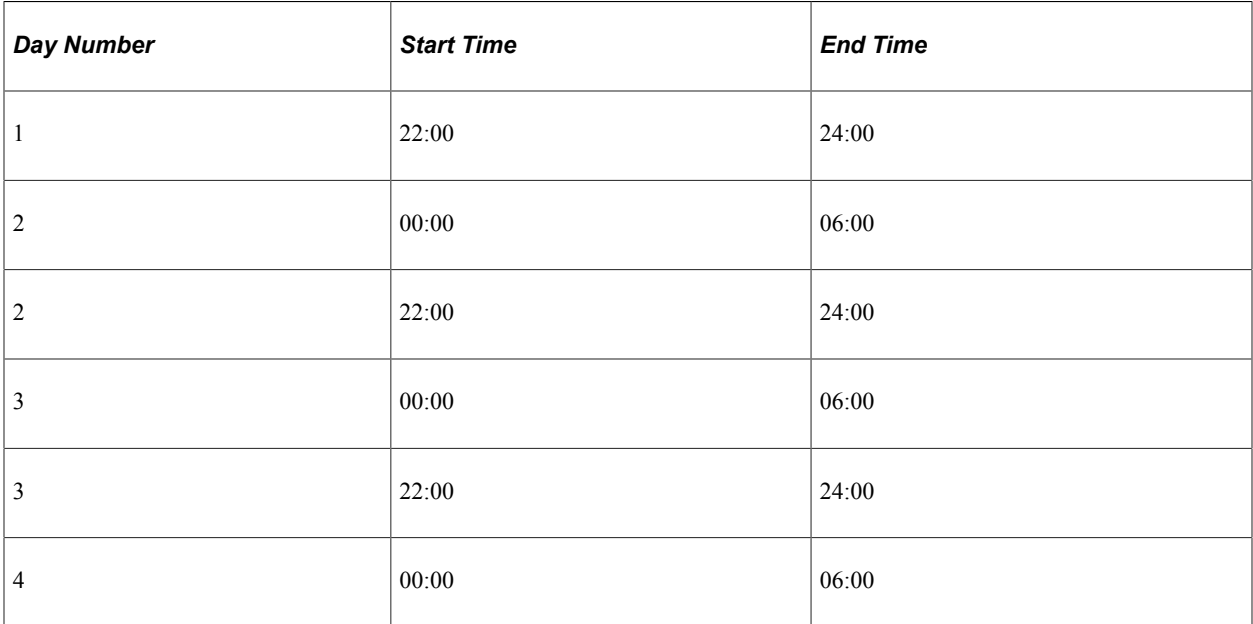

## <span id="page-24-0"></span>**Work Template Table Page**

Use the Work Template Table page (ABSW\_TMPL\_TABLE) to define work templates.

The templates describe unique work patterns for your workforce.

Navigation:

#### **Set Up HCM** > **Product Related** > **Workforce Administration** > **Absence** > **Work Template Table** > **Work Template Table**

This example illustrates the fields and controls on the Work Template Table page. You can find definitions for the fields and controls later on this page.

#### **Work Template Table**

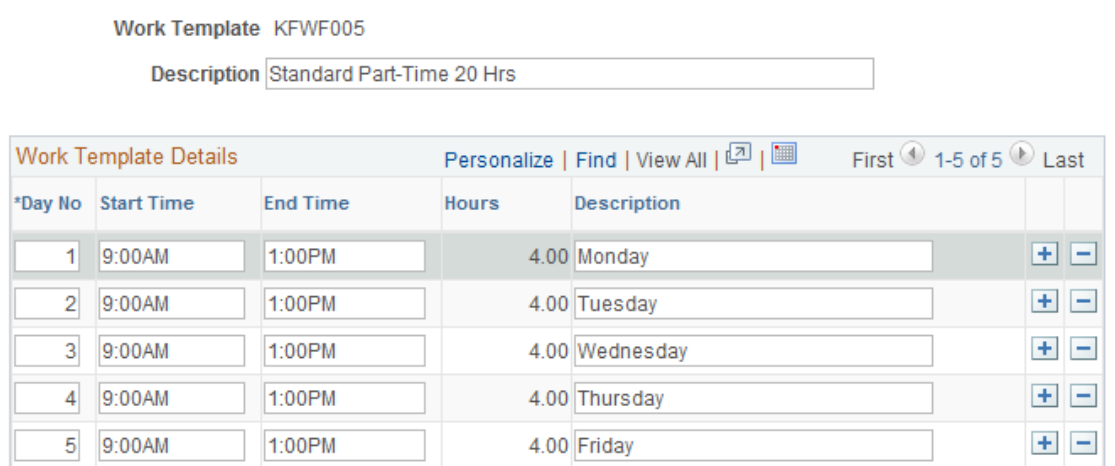

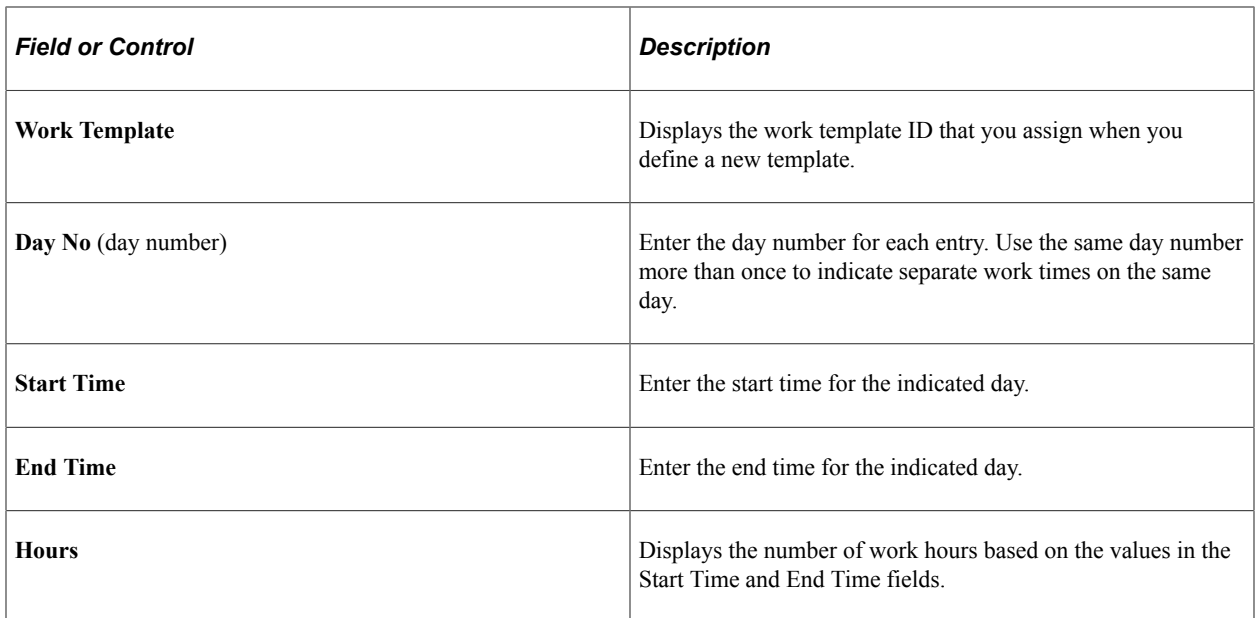

## <span id="page-25-0"></span>**Work Schedule Table Page**

Use the Work Schedule Table page (ABSW\_SCHD\_TABLE) to create schedules that match the requirements of your personnel and their respective functions.

Schedules represent a cyclical work or nonwork pattern made up of templates.

Navigation:

#### **Set Up HCM** > **Product Related** > **Workforce Administration** > **Absence** > **Work schedule Table** > **Work schedule Table**

This example illustrates the fields and controls on the Work schedule Table page. You can find definitions for the fields and controls later on this page.

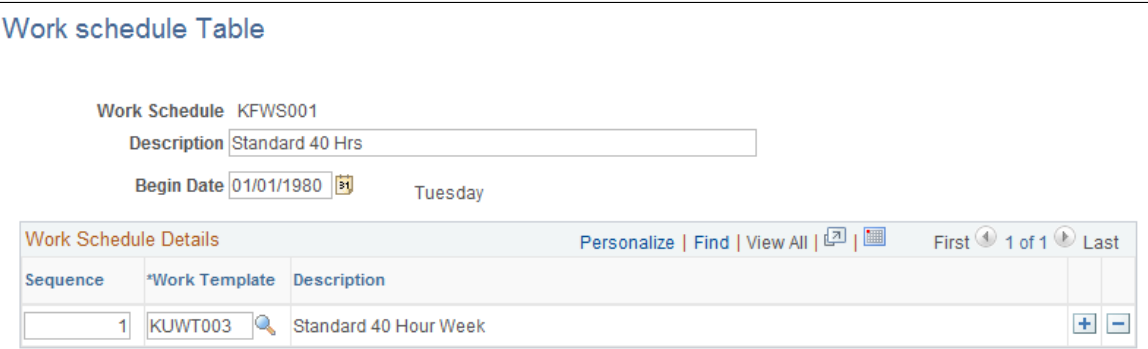

Every person in the system can have a schedule allocated that matches his or her employment contract or functional requirement. These personal schedules enable you to map present and future work patterns for each person.

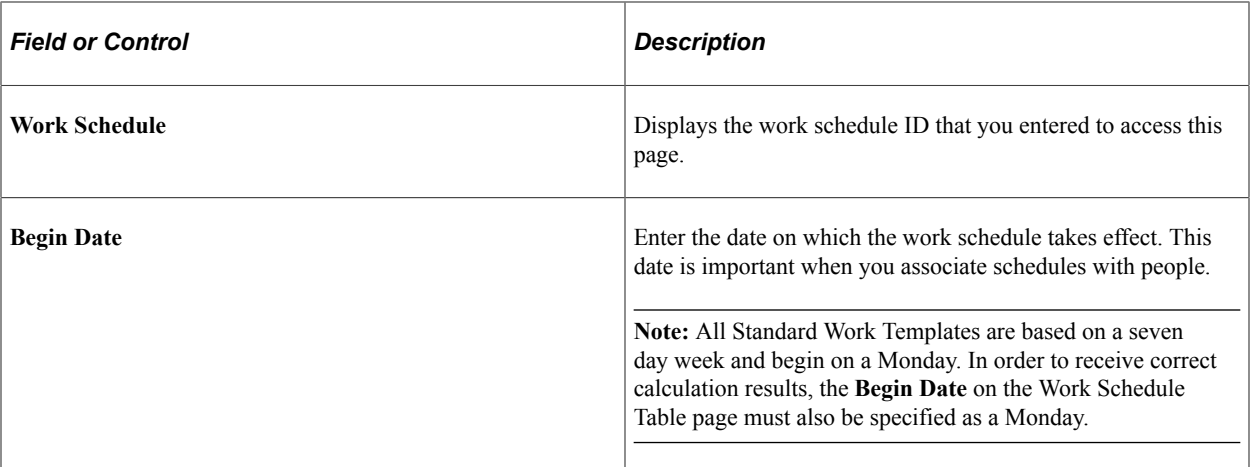

#### **Work Schedule Details**

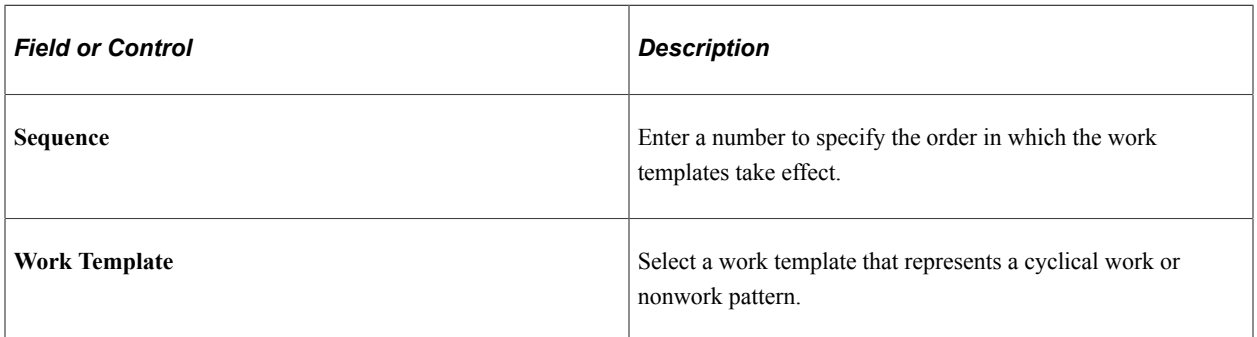

### **Example Schedule**

Use the same template as many times as necessary to achieve the schedule that you want. For example, if a person works seven days, has two days off, works five days, then has two off, use the following setup:

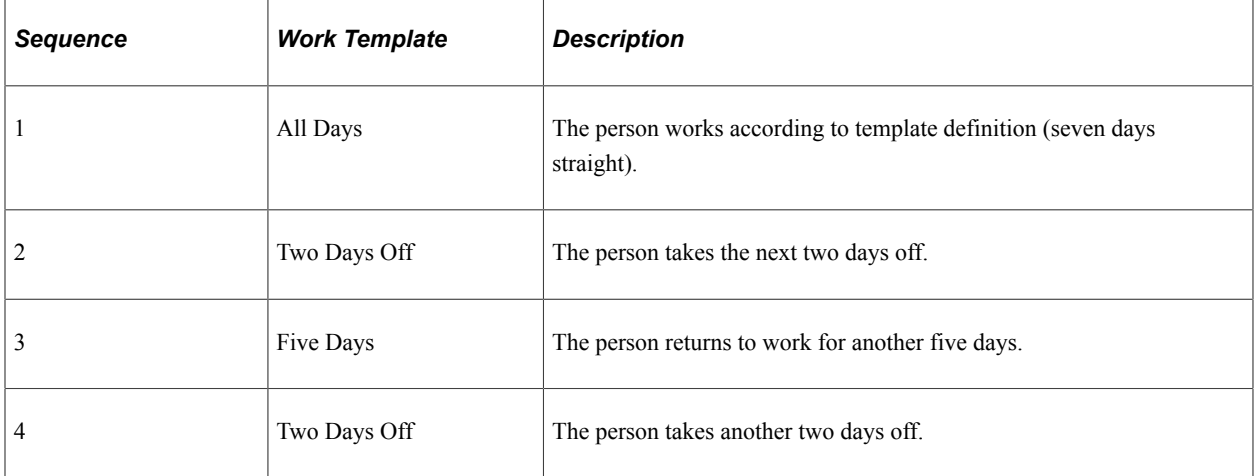

**Note:** The example above uses a *five days off* work template that is not a delivered value. Use the Work Template Table page to define or modify existing work templates.

#### **Related Links**

[Work Template Table Page](#page-24-0)

## <span id="page-27-0"></span>**Holiday Schedule Table Page**

Use the Holiday Schedule Table page (ABS\_HOL\_SCHD\_TABLE) to set up all holiday dates for the regulatory regions.

Navigation:

#### **Set Up HCM** > **Product Related** > **Workforce Administration** > **Absence** > **Holiday Schedule Table** > **Holiday Schedule Table**

This example illustrates the fields and controls on the Holiday Schedule Table page. You can find definitions for the fields and controls later on this page.

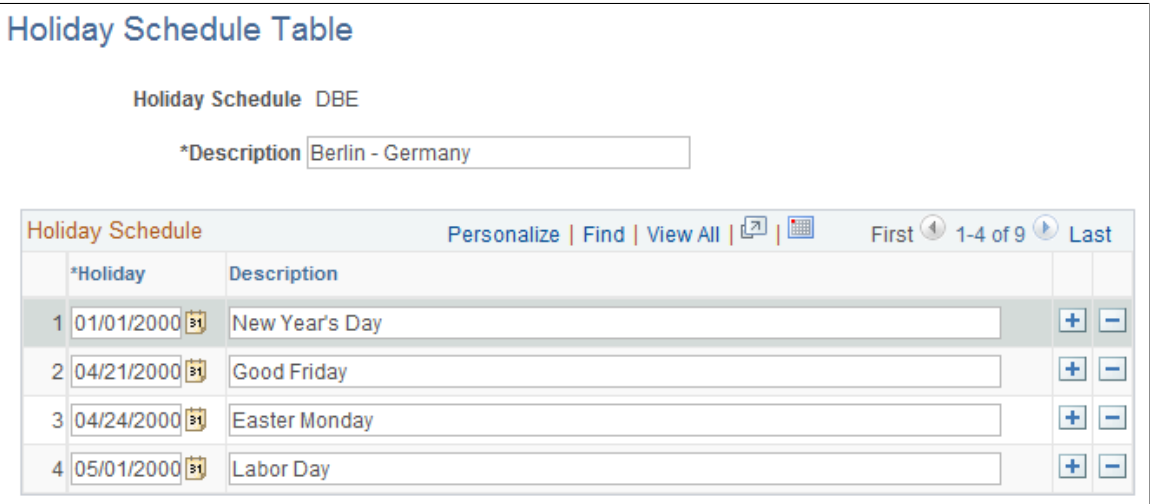

When a person is absent, the system uses the holiday calendar for that person when calculating the duration that the person is actually absent from work.

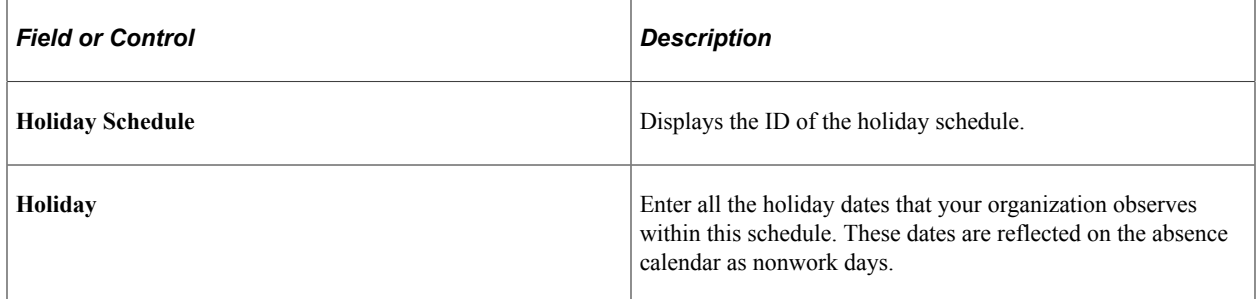

#### **Related Links**

"Setting Up Holiday Schedules" (Application Fundamentals)

# <span id="page-28-0"></span>**Assign Work/Holiday Schedules Page**

Use the Assign Work/Holiday Schedules page (ABSW\_SCHEDULE) to assign work and holiday schedules to individuals.

Update schedule assignments.

Navigation:

#### **Workforce Administration** > **Absence and Vacation** > **Track Absence History** > **Assign Work/ Holiday Schedules** > **Assign Work/Holiday Schedules**

This example illustrates the fields and controls on the Assign Work/Holiday Schedules page. You can find definitions for the fields and controls later on this page.

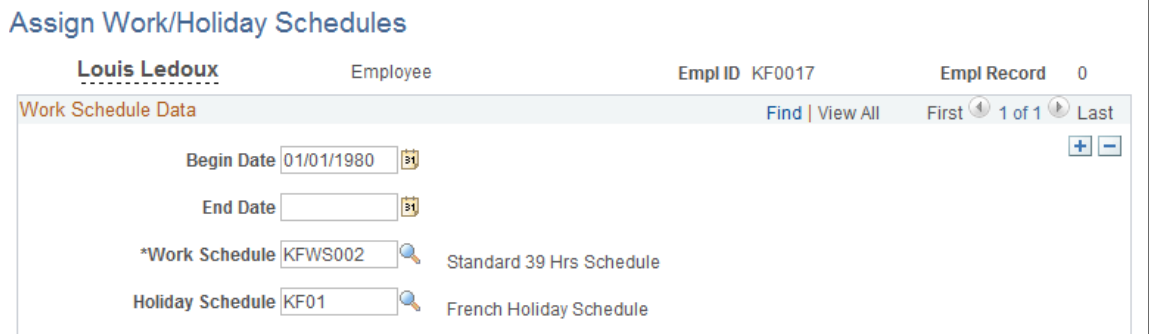

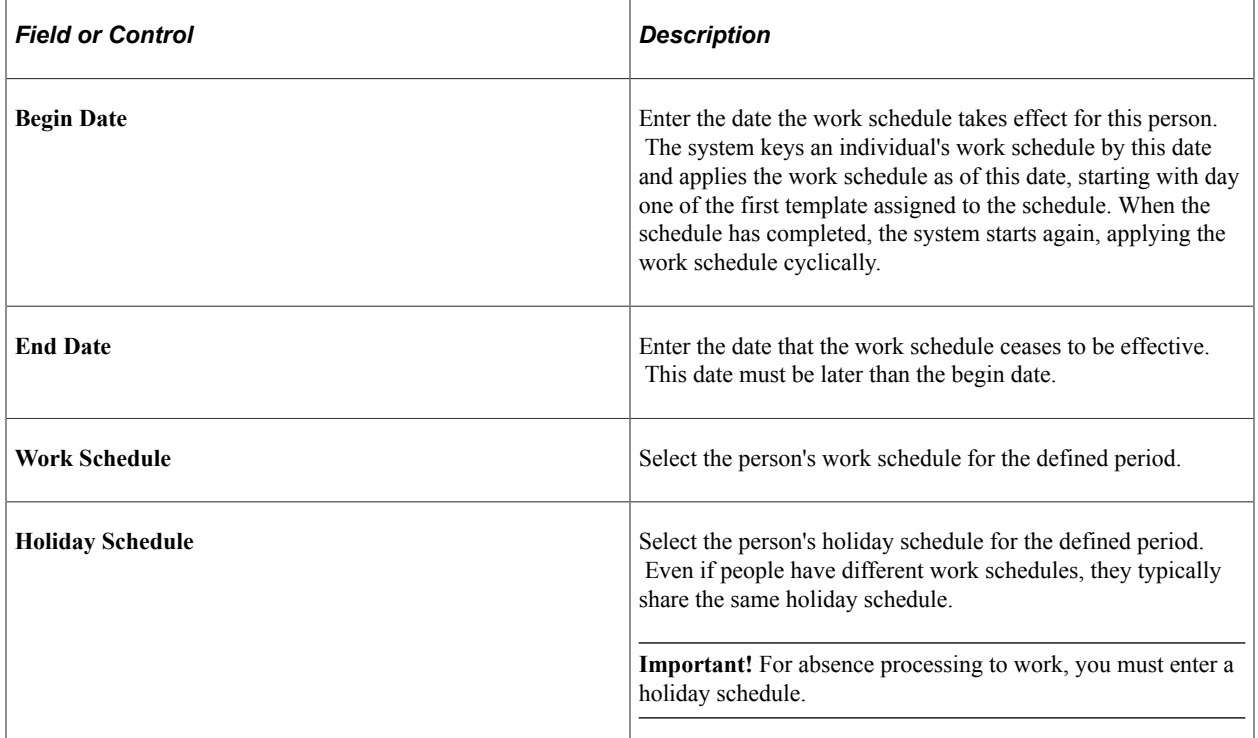

Change or add work schedules for people as necessary. If a person's job changes during the year, enter a new row of data with the new effective date and schedule. When the new schedule becomes effective, all of the person's data is mapped to the new work schedule. Benefits processing, absence processing, and the calendar reflect the new schedule.

**Note:** Verify existing begin and end dates for the current work schedules before entering new ones. The system interprets each new begin date as the start of the work schedule associated with it.

# <span id="page-29-0"></span>**Setting Up Vacation Benefit Plans**

To set up the vacation benefit plan tables, use the Benefit Plan (BENEFIT\_PLAN\_TABLE) and Vacation Plan Table (ABSV\_PLAN\_TABLE) components.

# <span id="page-29-1"></span>**Pages Used to Set Up Vacation Benefit Plans**

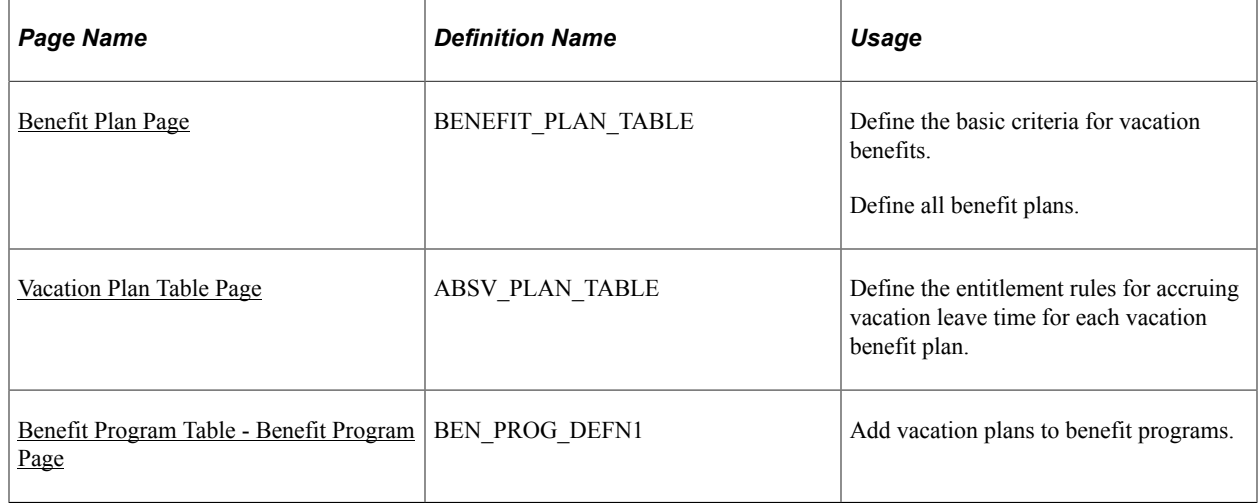

## <span id="page-29-2"></span>**Setting Up Vacation Providers**

For vacation plans, you can set up your organization as the provider.

## <span id="page-29-3"></span>**Benefit Plan Page**

Use the Benefit Plan page (BENEFIT\_PLAN\_TABLE) to define the basic criteria for vacation benefits.

Navigation:

- **Workforce Administration** > **Absence and Vacation** > **Define Absence/Work Schedules** > **Benefit Plan** > **Benefit Plan**
- **Set Up HCM** > **Product Related** > **Base Benefits** > **Plans and Providers** > **Benefit Plan Table** > **Benefit Plan Table**

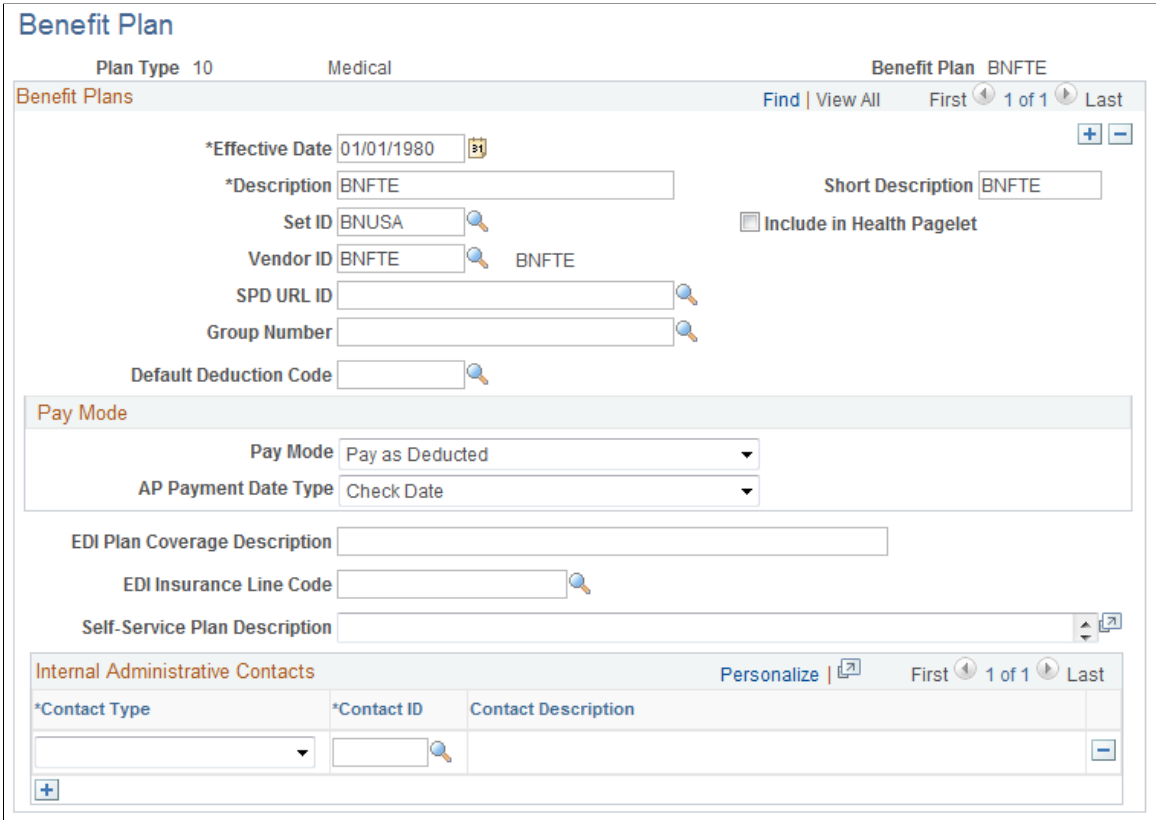

This example illustrates the fields and controls on the Benefit Plan page. You can find definitions for the fields and controls later on this page.

Set up distinct vacation plans for different accrual schedules.

**Note:** The following fields are required for the Monitor Absence business process vacation plans; the remaining fields apply to other benefit plans and are documented in the "Benefit Plan Table Page" (PeopleSoft Human Resources Manage Base Benefits) topic. The Benefit Plan Table page and Benefit Plan page are identical.

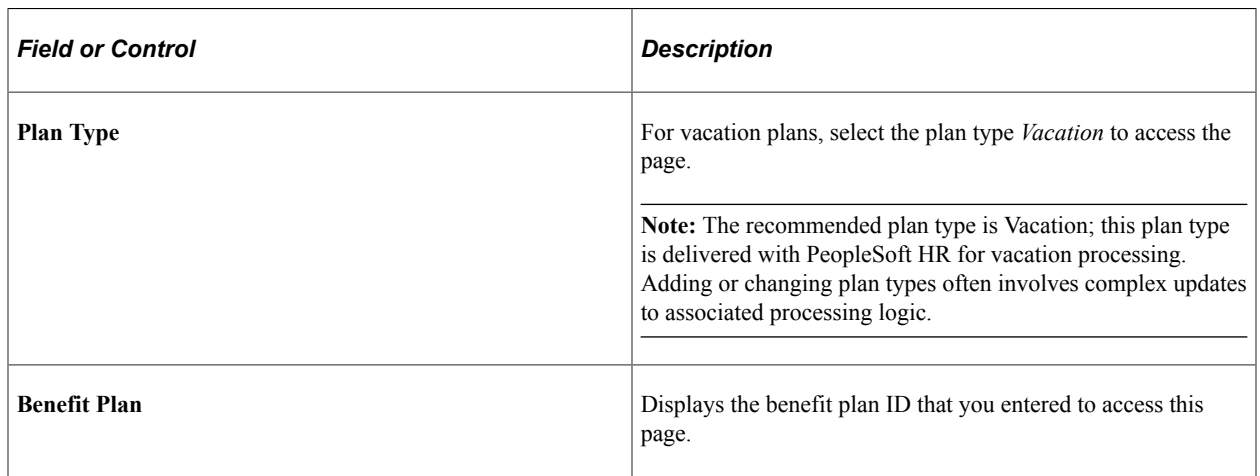

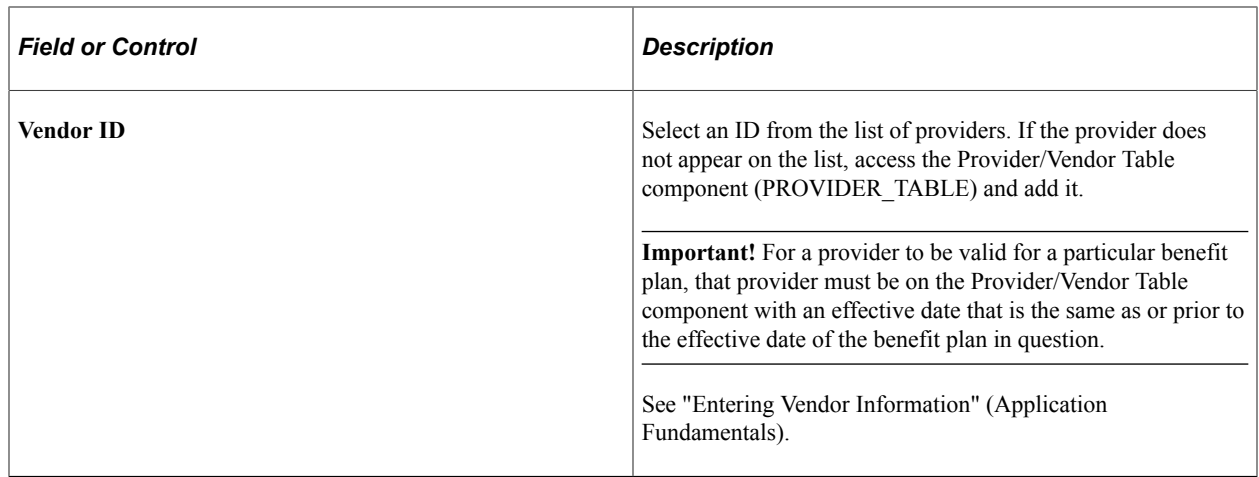

#### **Related Links**

"Understanding Benefit Programs" (PeopleSoft Benefits Administration)

## <span id="page-31-0"></span>**Vacation Plan Table Page**

Use the Vacation Plan Table page (ABSV\_PLAN\_TABLE) to define the entitlement rules for accruing vacation leave time for each vacation benefit plan.

Navigation:

#### **Set Up HCM** > **Product Related** > **Workforce Administration** > **Absence** > **Vacation Plan Table** > **Vacation Plan Table**

This example illustrates the fields and controls on the Vacation Plan Table page. You can find definitions for the fields and controls later on this page.

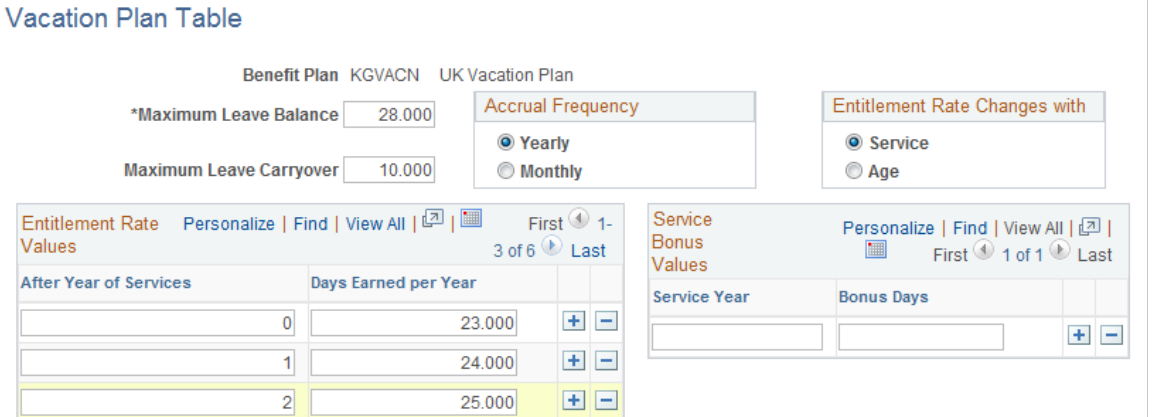

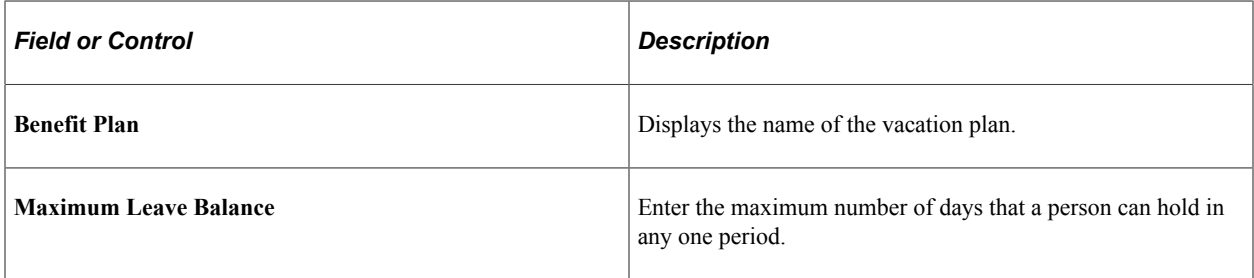

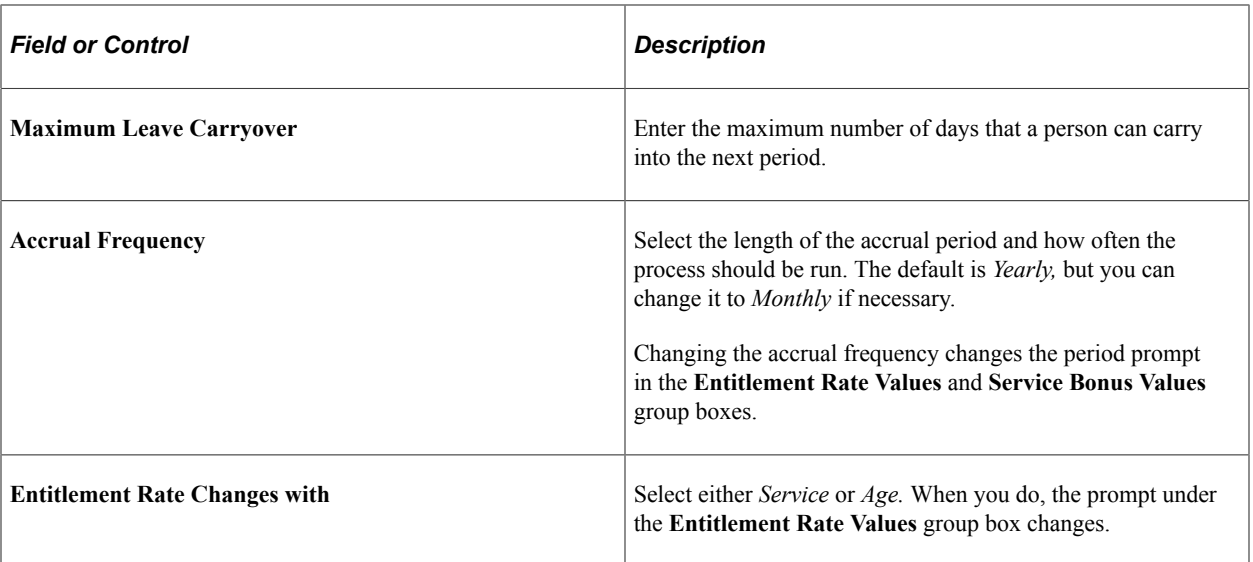

#### **Entitlement Rate Values**

Enter the vacation entitlement schedule under this plan in the **Entitlement Rate Values** group box according to the person's length of service or age, depending on your selection in the **Entitlement Rate Changes with** group box.

#### **Service Bonus Values**

Enter bonus accruals based only on completion of years of service. Enter figures to three decimal places. The amounts are either per year or per month, depending on your selection in the **Accrual Frequency** group box.

## <span id="page-32-0"></span>**Benefit Program Table - Benefit Program Page**

Use the Benefit Program Table - Benefit Program page (BEN\_PROG\_DEFN1) to add vacation plans to benefit programs.

Navigation:

- **Set Up HCM** >**Product Related** >**Base Benefits** >**Program Structure** >**Benefit Program Table** >**Benefit Program**
- **Workforce Administration** >**Absence and Vacation** >**Define Absence/Work Schedules** >**Benefit/ Deduction Program** >**Benefit Program**

This example illustrates the fields and controls on the Benefit Program Table - Benefit Program page. You can find definitions for the fields and controls later on this page.

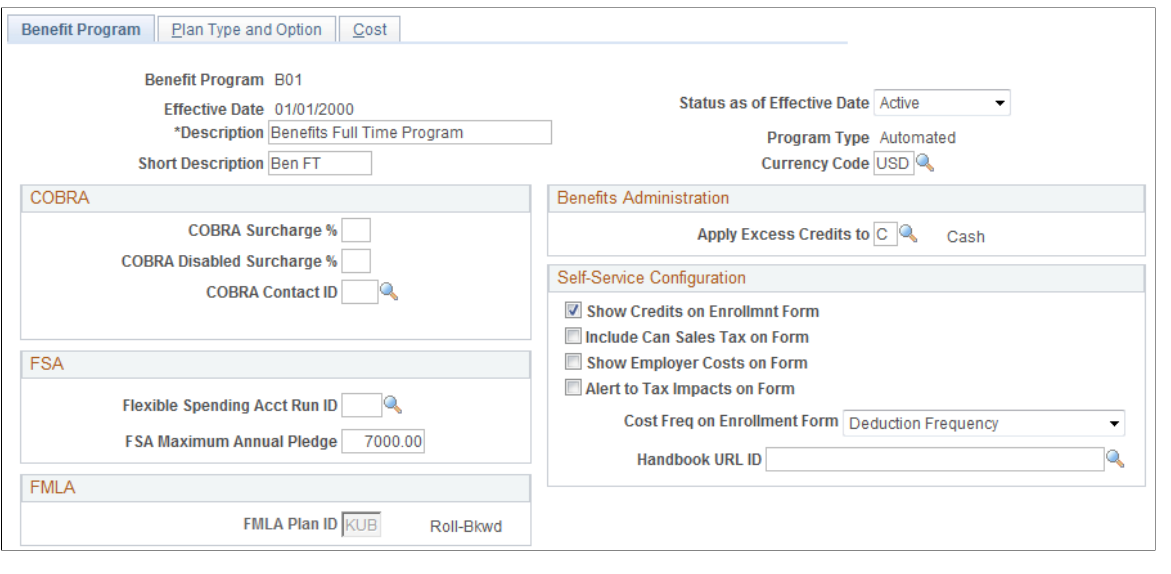

**Note:** Many of the fields on this page do not apply to vacation plans.

After defining vacation plans, you must include them in a benefit program. Benefit programs combine various benefit plans into a single program. For example, a benefit program for salaried workers might include a vacation plan, company car plan, and maternity leave plan. When you set up people, you assign them a benefit program. Later, when you enroll individuals in a benefit plan, your plan choices include only those that are available in the benefit program that is assigned to the person.

#### **Related Links**

"Understanding Benefit Programs" (PeopleSoft Benefits Administration)

# <span id="page-34-0"></span>**Chapter 3**

# **Tracking General Absences**

# <span id="page-34-1"></span>**Common Elements Used in Tracking General Absences**

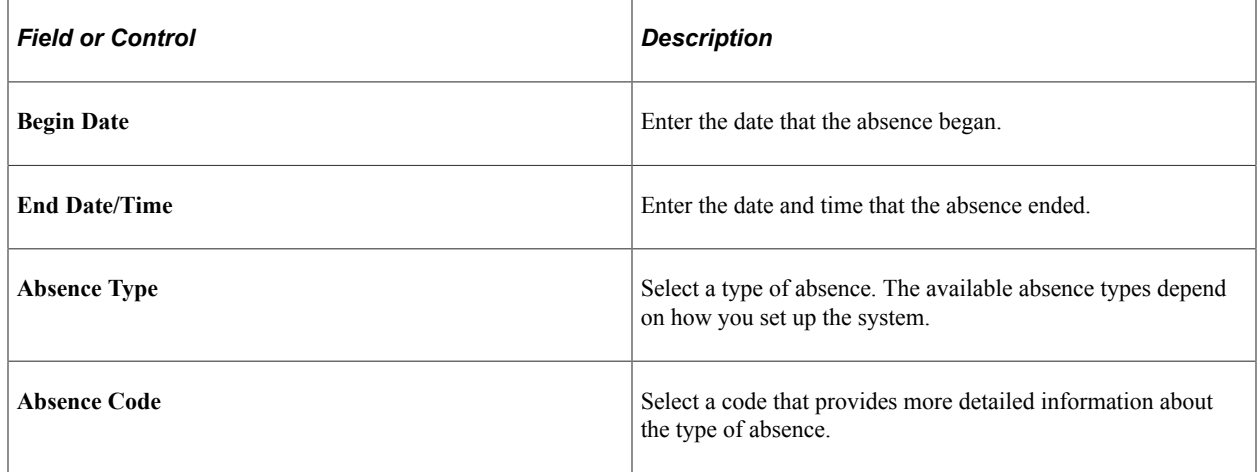

# <span id="page-34-2"></span>**Tracking General Absence Data**

Use the Absence Data component (ABSENCE\_HISTORY) to enter and track all general absences—the actual absent time, any follow-up activities related to the absence, and any comments about the absence.

**Note:** Though you can track all general absences using this component, we've provided dedicated pages for those instances where your regulatory or legislative practices require you to track certain absences in detail. For example, for UK employees, you can track UK maternity leave by using the UK Maternity Leave page.

## <span id="page-34-3"></span>**Pages Used to Track General Absence Data**

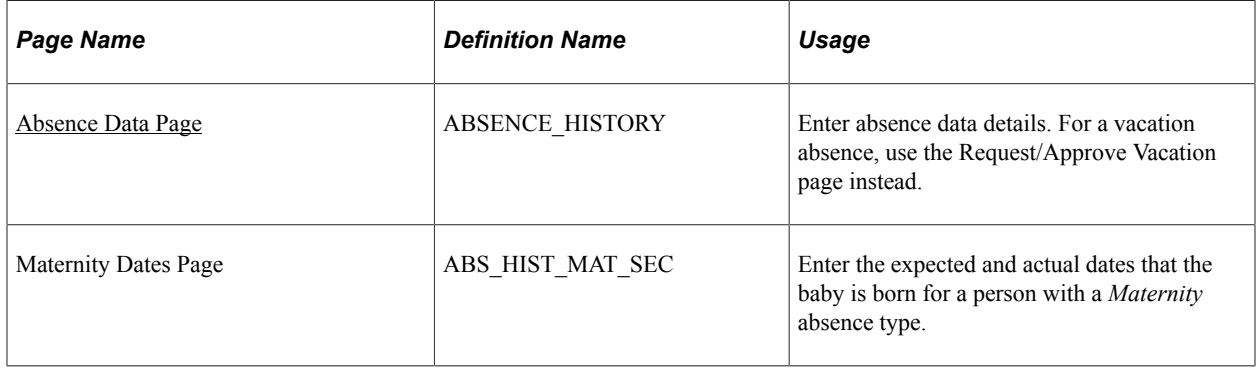

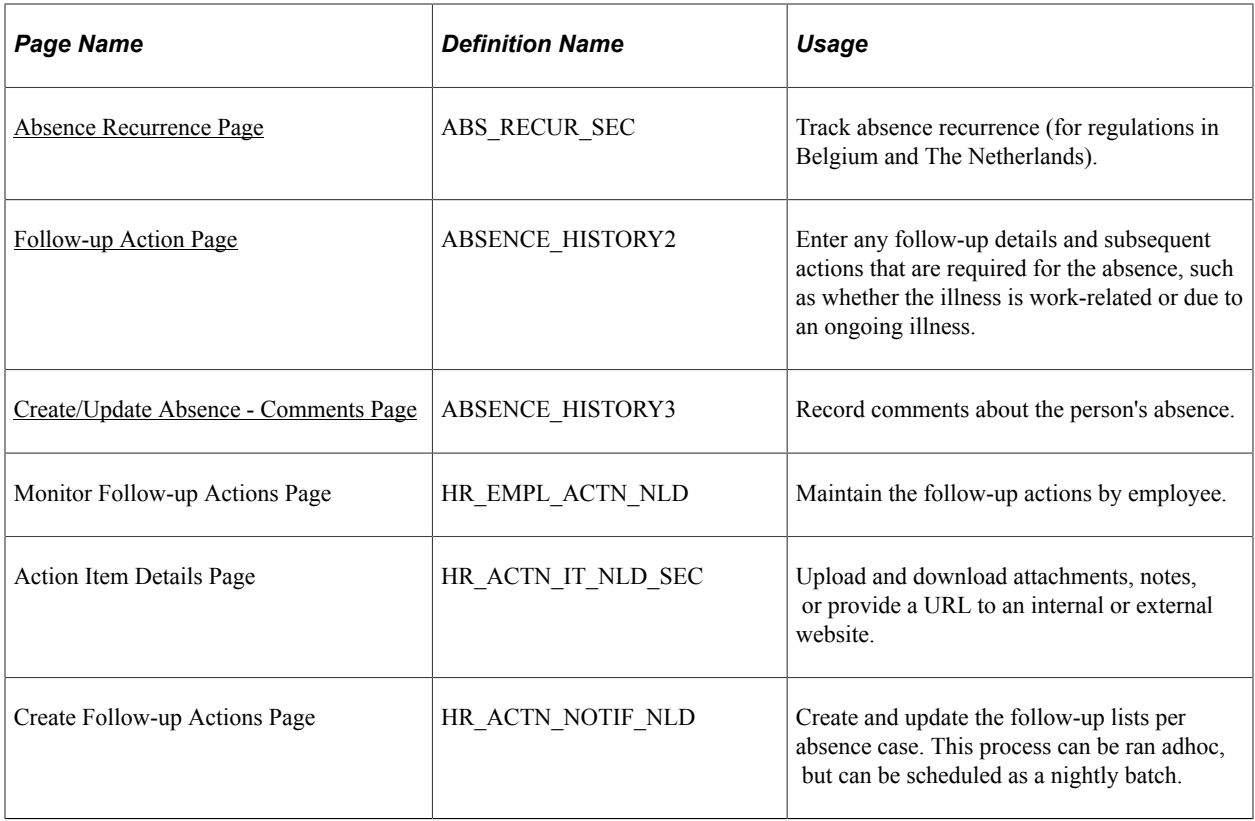

# <span id="page-35-0"></span>**Absence Data Page**

Use the Absence Data page (ABSENCE\_HISTORY) to enter absence data details.

For a vacation absence, use the Request/Approve Vacation page instead.

Navigation:

**Workforce Administration** > **Absence and Vacation** > **Track Absence History** > **Create/Update Absence** > **Absence Data**
This example illustrates the fields and controls on the Absence Data page (1 of 2). You can find definitions for the fields and controls later on this page.

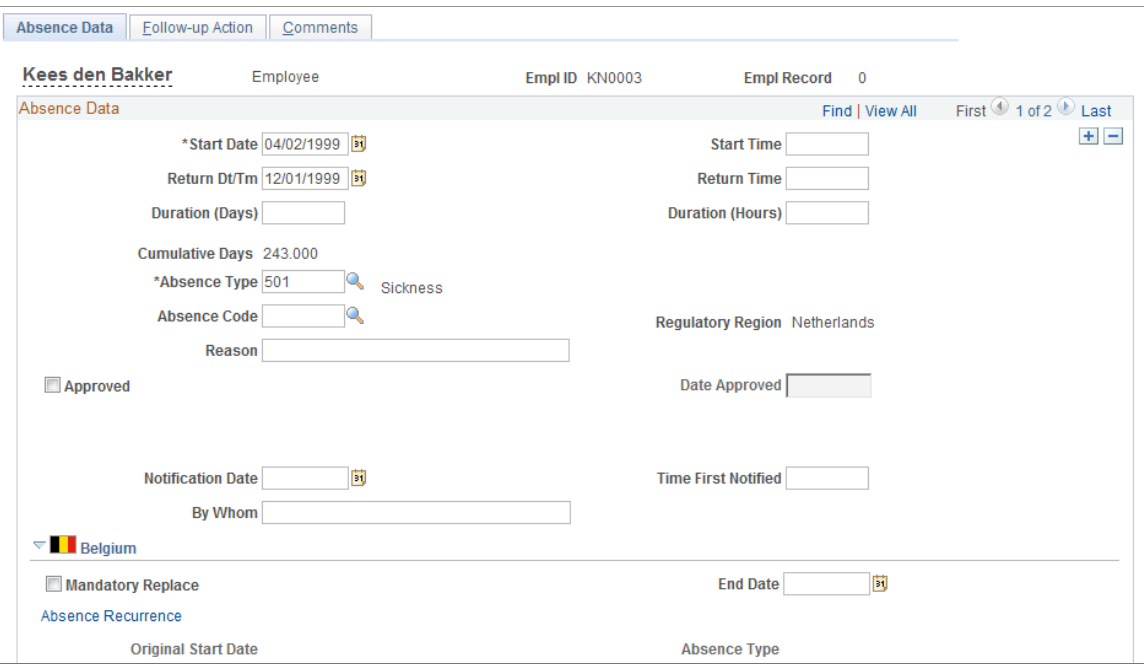

This example illustrates the fields and controls on the Absence Data page (2 of 2). You can find definitions for the fields and controls later on this page.

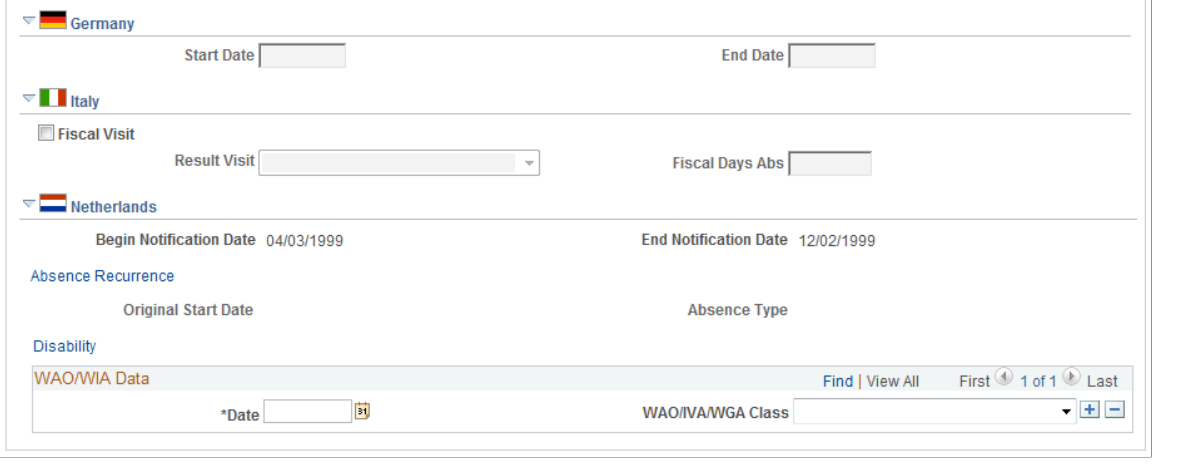

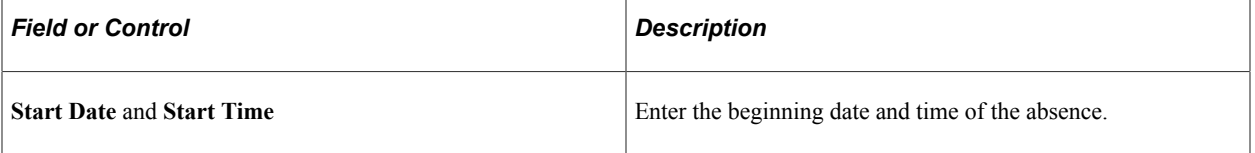

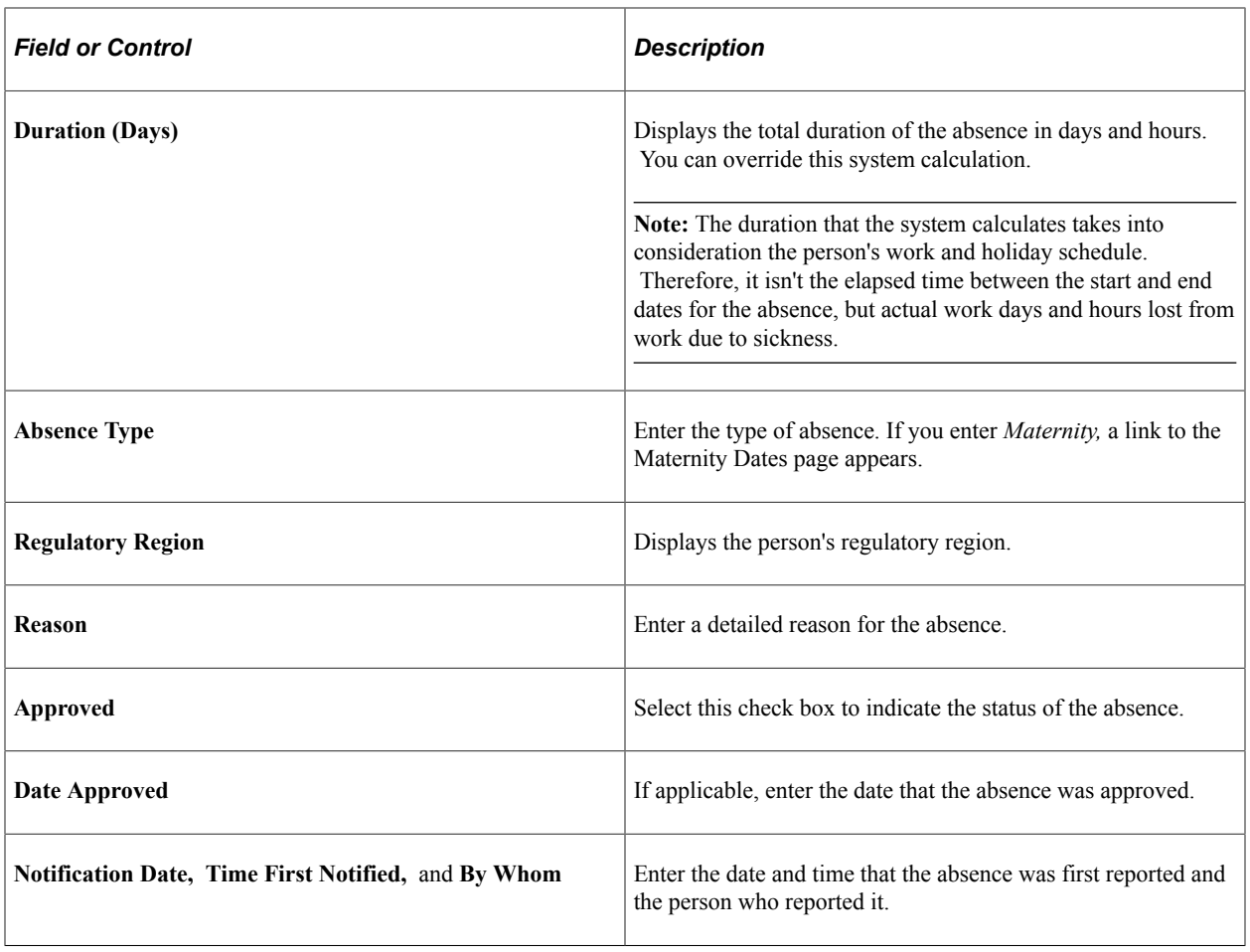

#### **(BEL) Belgium**

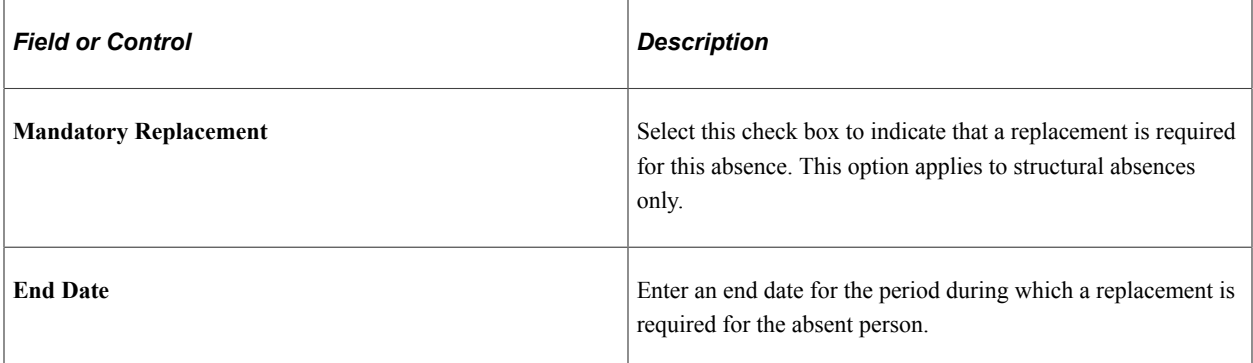

#### **(DEU) Germany**

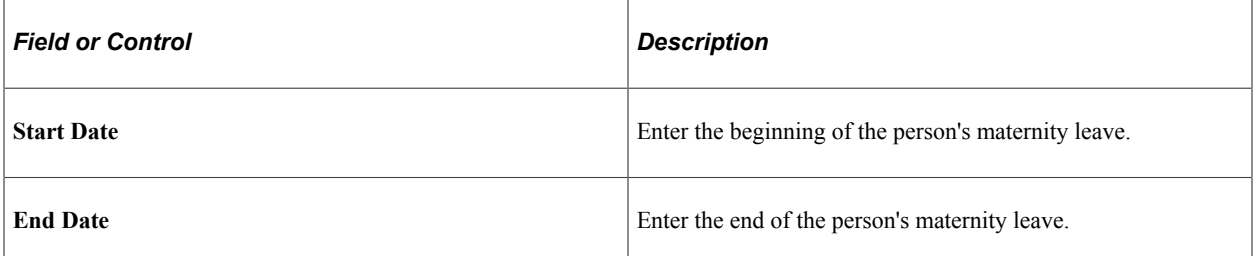

#### **(ITA) Italy**

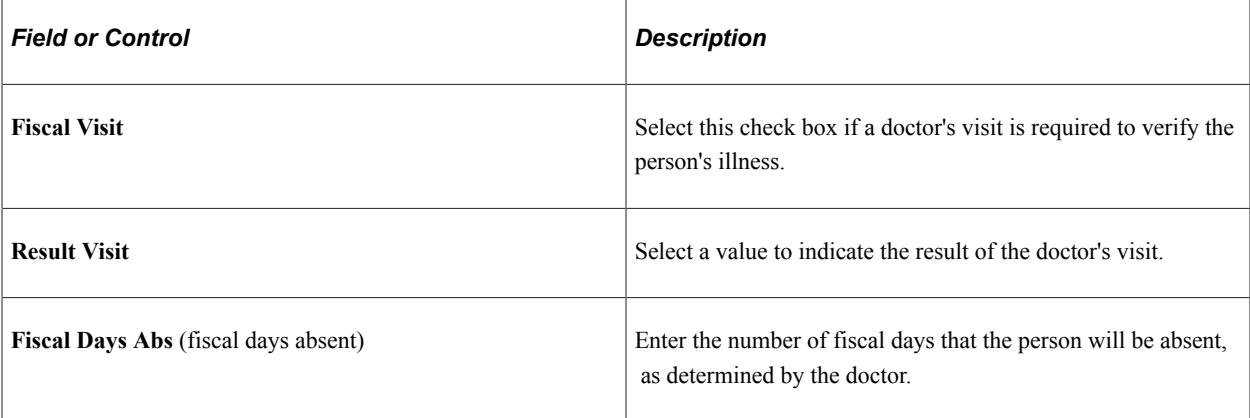

# **(NLD) Netherlands**

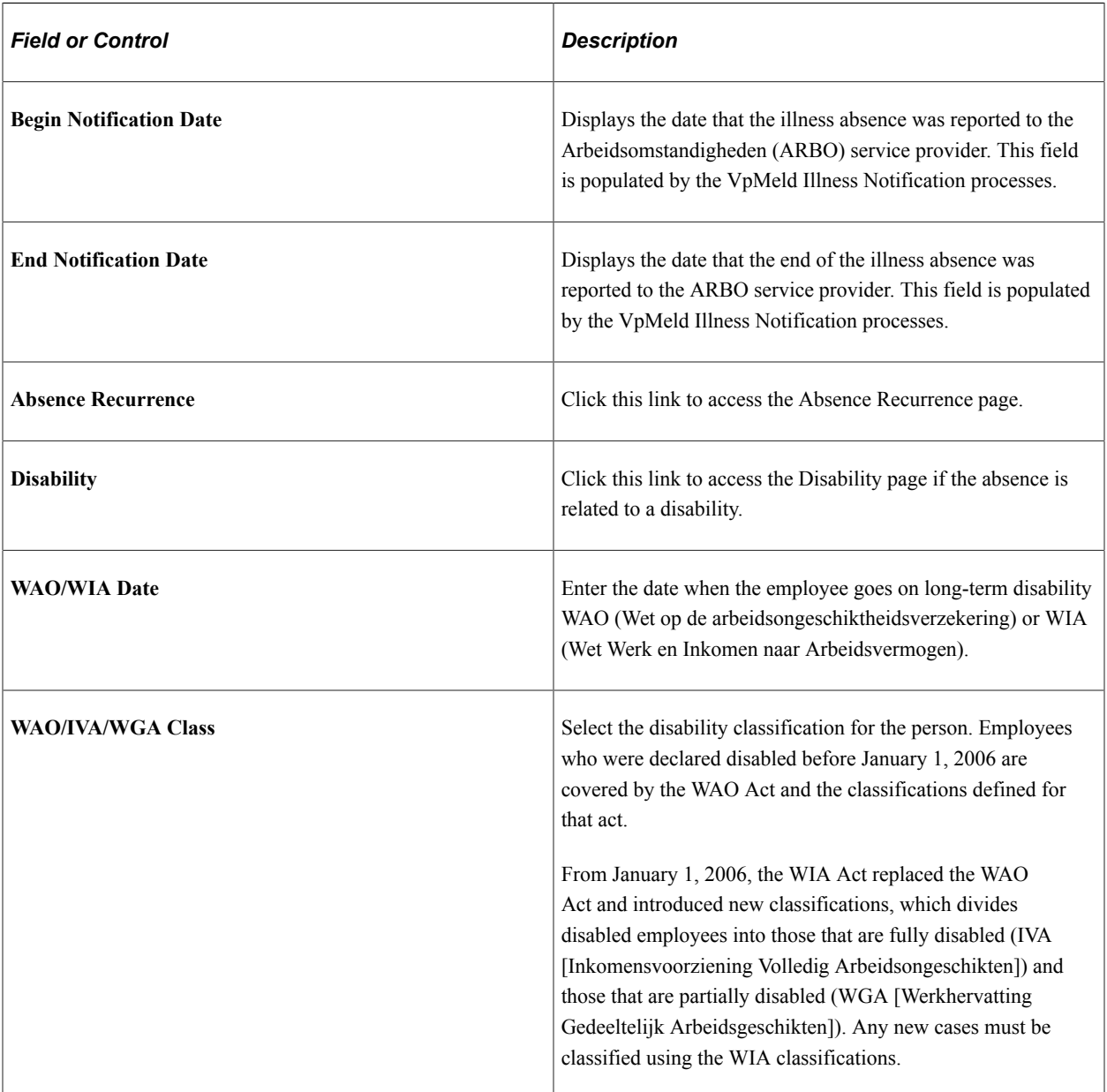

#### **Related Links**

[Request/Approve Vacation Page](#page-60-0) [Understanding Absence Data](#page-14-0) "Tracking Disabilities" (PeopleSoft Human Resources Administer Workforce) [Understanding Dutch Illness Reporting](#page-64-0)

#### **Absence Recurrence Page**

Use the Absence Recurrence page (ABS\_RECUR\_SEC) to track absence recurrence (for regulations in Belgium and The Netherlands).

Navigation:

Click the **Absence Recurrence** link on the Absence Data page under the appropriate country flag.

This example illustrates the fields and controls on the Absence Recurrence page. You can find definitions for the fields and controls later on this page.

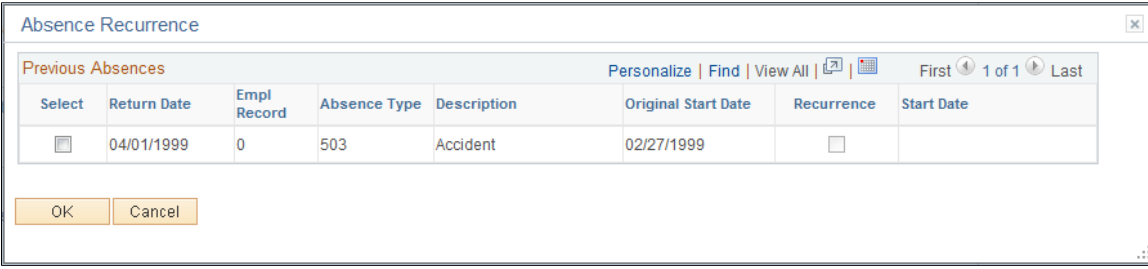

Regulations in Belgium and the Netherlands require noting if the absence for an illness is a recurrence of a previous absence. For example, a person might be absent for a month, return to work for three days, and then be absent for another week with the same illness. The second absence must be recorded as a recurrence of the prior absence.

When you access the Absence Recurrence page, the system displays all previous absences. If the absence being recorded relates to a previous absence, select the check box next to the previous related absence's return date.

### **Follow-up Action Page**

Use the Follow-up Action page (ABSENCE\_HISTORY2) to enter any follow-up details and subsequent actions that are required for the absence, such as whether the illness is work-related or due to an ongoing illness.

Navigation:

**Workforce Administration** > **Absence and Vacation** > **Track Absence History** > **Create/Update Absence** > **Follow-up Action**

This example illustrates the fields and controls on the Follow-up Action page. You can find definitions for the fields and controls later on this page.

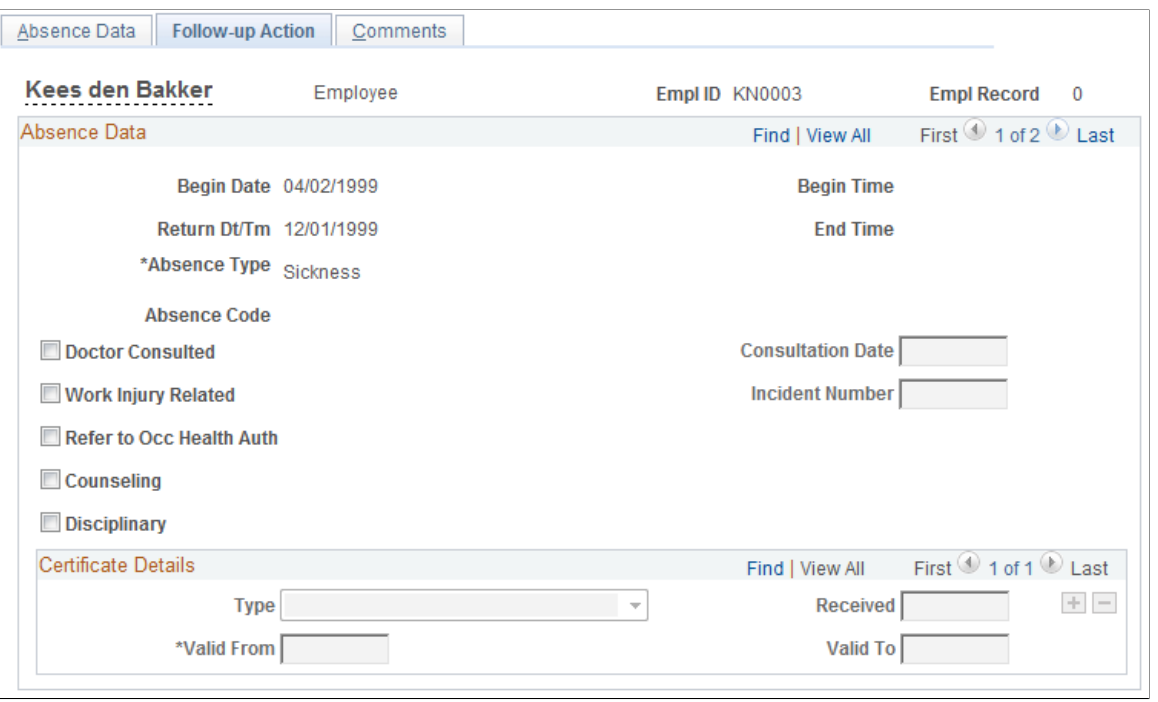

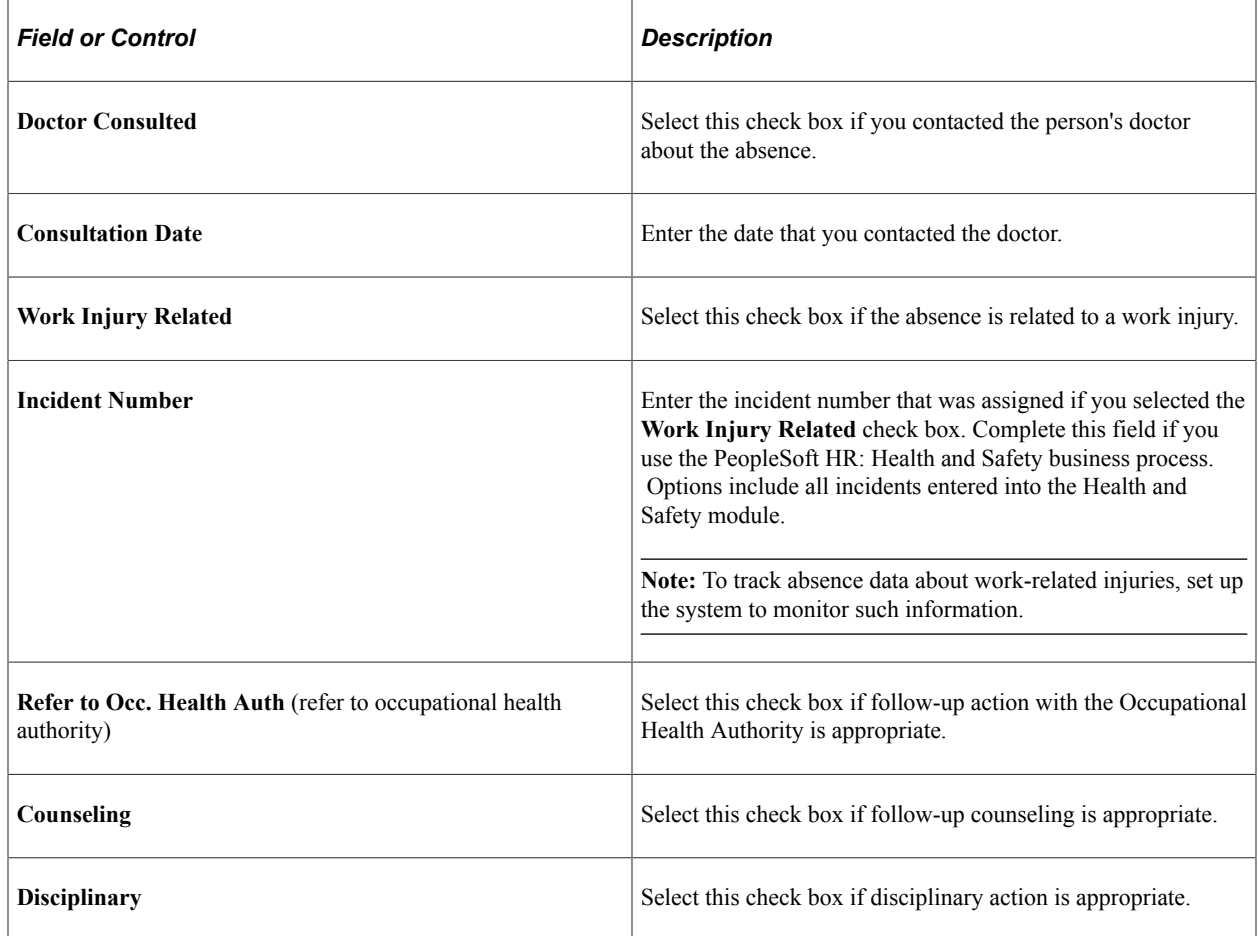

#### **Certificate Details**

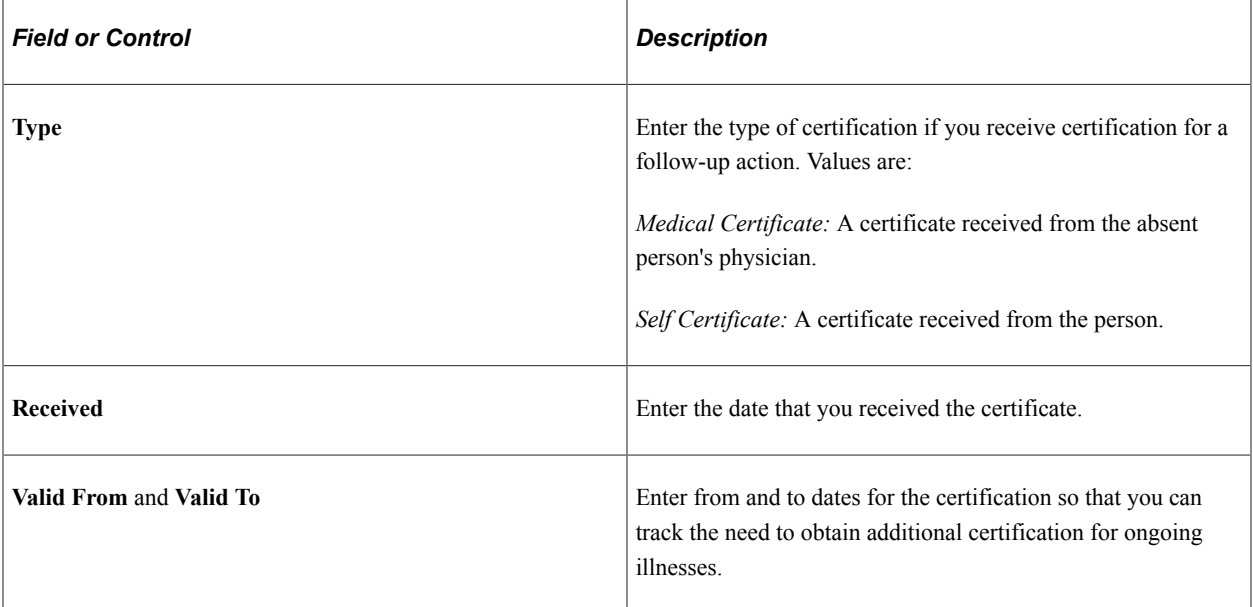

#### **Related Links**

[Understanding Absence Data](#page-14-0)

## **Create/Update Absence - Comments Page**

Use the Create/Update Absence - Comments page (ABSENCE\_HISTORY3) to record comments about the person's absence.

Navigation:

**Workforce Administration** > **Absence and Vacation** > **Track Absence History** > **Create/Update Absence** > **Comments**

This example illustrates the fields and controls on the Create/Update Absence - Comments page (1 of 2). You can find definitions for the fields and controls later on this page.

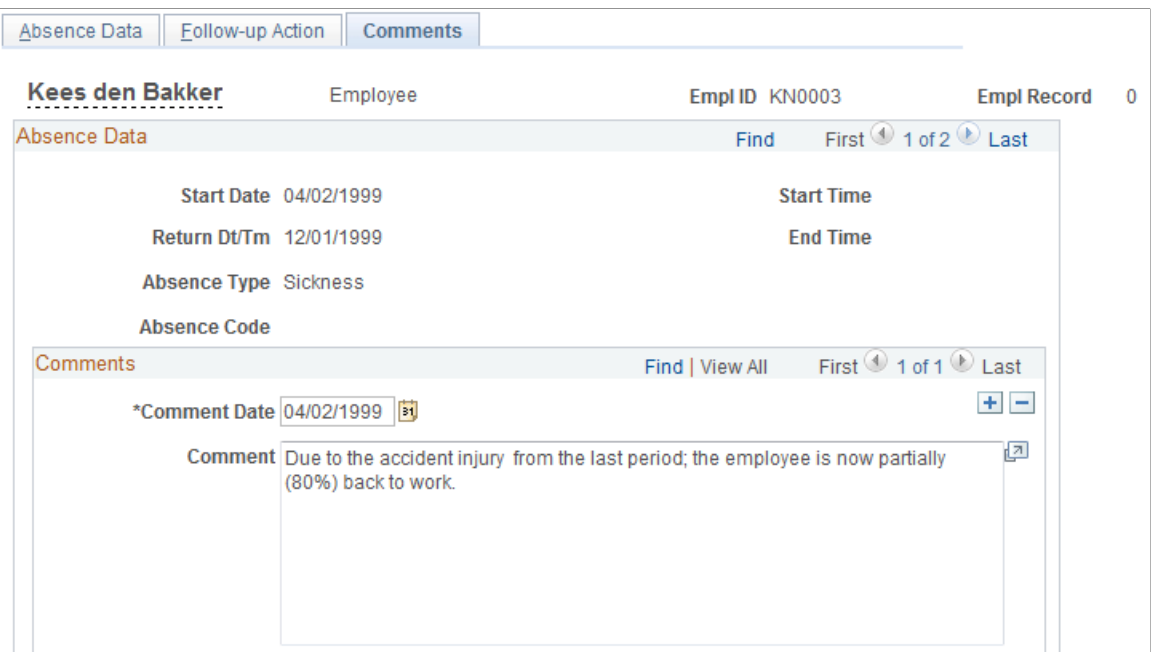

This example illustrates the fields and controls on the Create/Update Absence - Comments page (2 of 2). You can find definitions for the fields and controls later on this page.

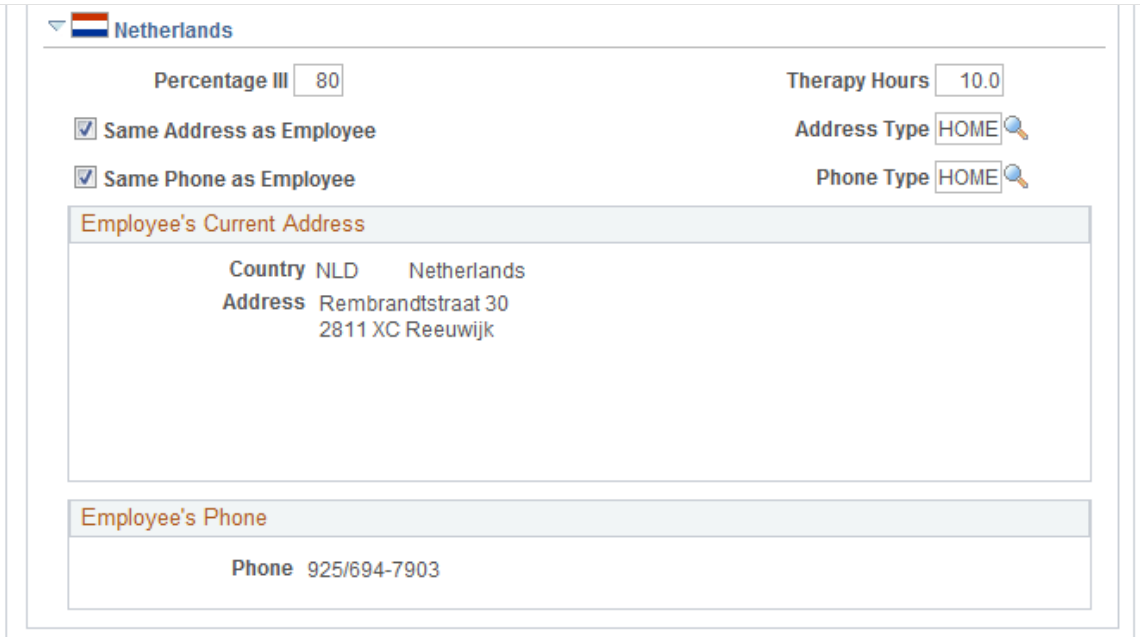

#### **(NLD) Netherlands**

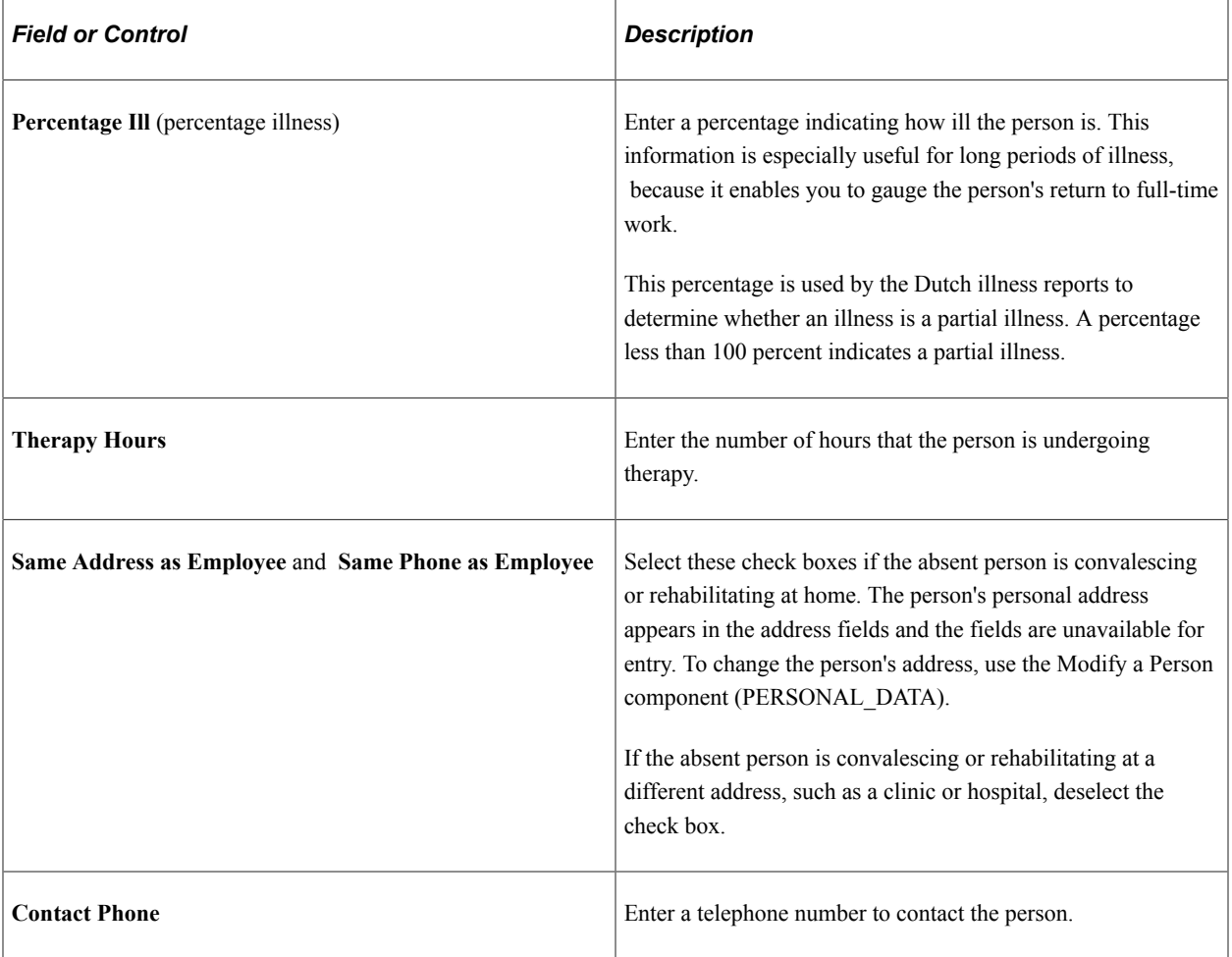

#### **Related Links**

[Understanding Dutch Illness Reporting](#page-64-0)

# **Setting Up Illness Monitoring (Poorwachter) for the Netherlands**

These topics provide an overview of the tracking and monitoring of follow-up actions in case of longterm illnesses.

The setup is based on the current action list for the Dutch act Law Poortwachter, but can potentially be used for any kind of absence.

## **Pages Used to Set Up Illness Monitoring**

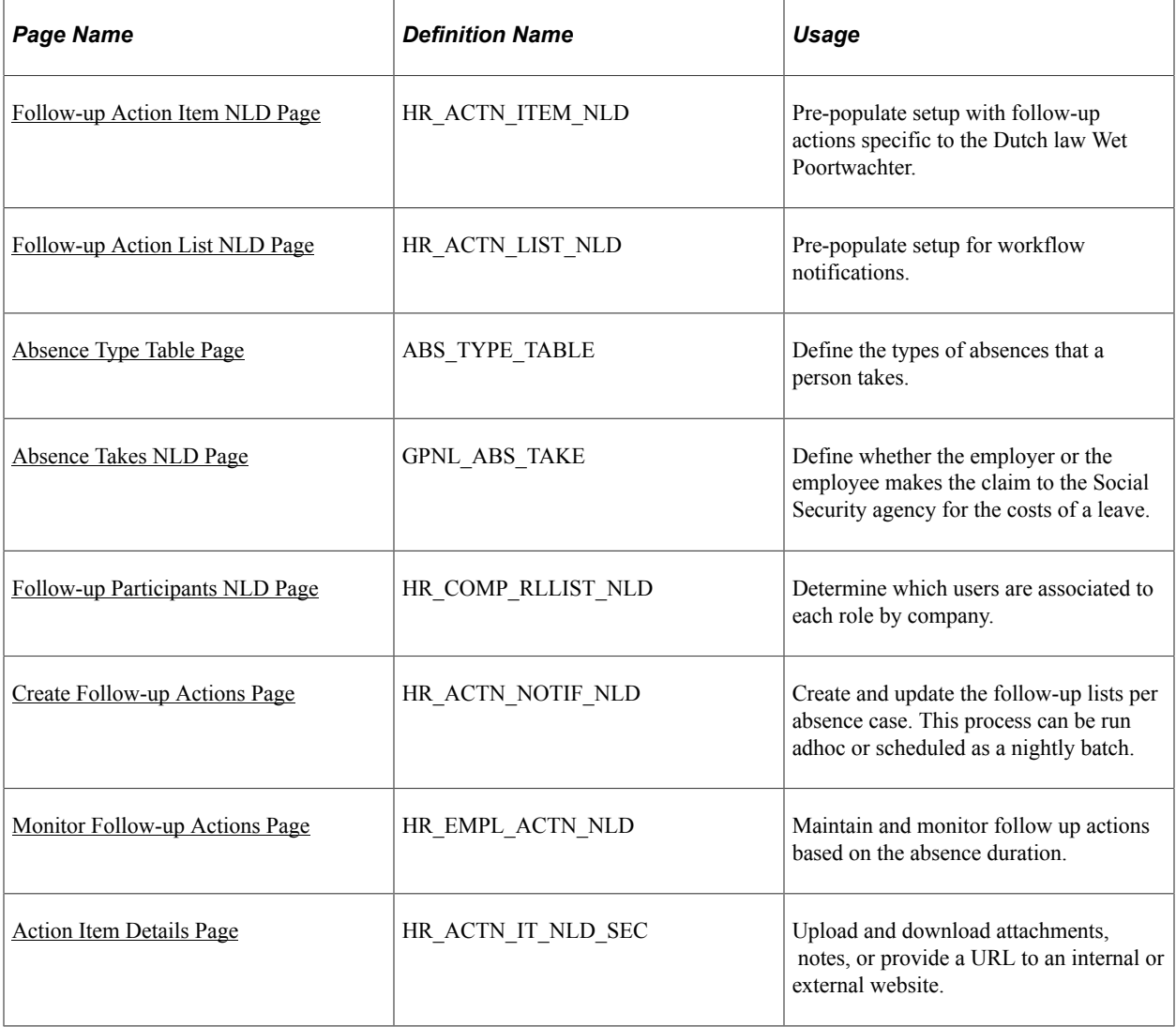

## <span id="page-44-0"></span>**Follow-up Action Item NLD Page**

Use the Follow-up Action Item NLD page (HR\_ACTN\_ITEM\_NLD) to pre-populate setup with followup actions specific to the Dutch law Wet Poortwachter.

Navigation:

**Set Up HCM** >**Product Related** >**Workforce Administration** >**Absence** >**Follow-up Action Item NLD** >**Follow-up Action Item NLD**

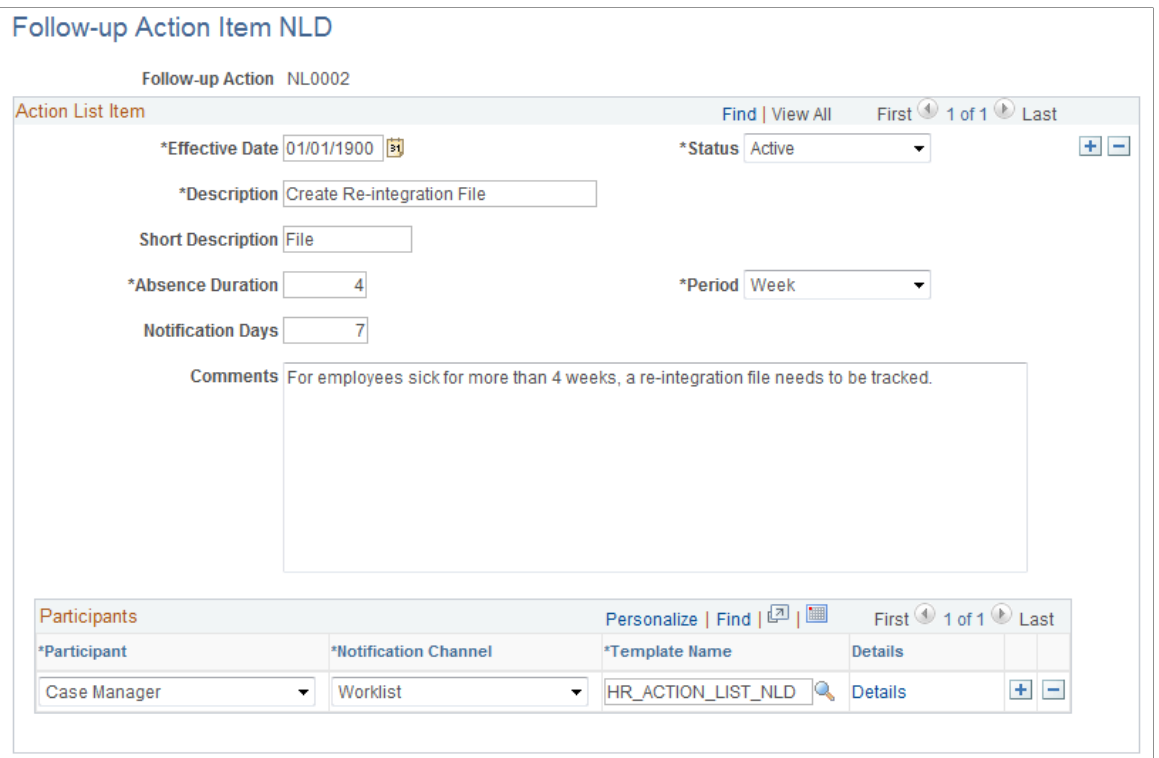

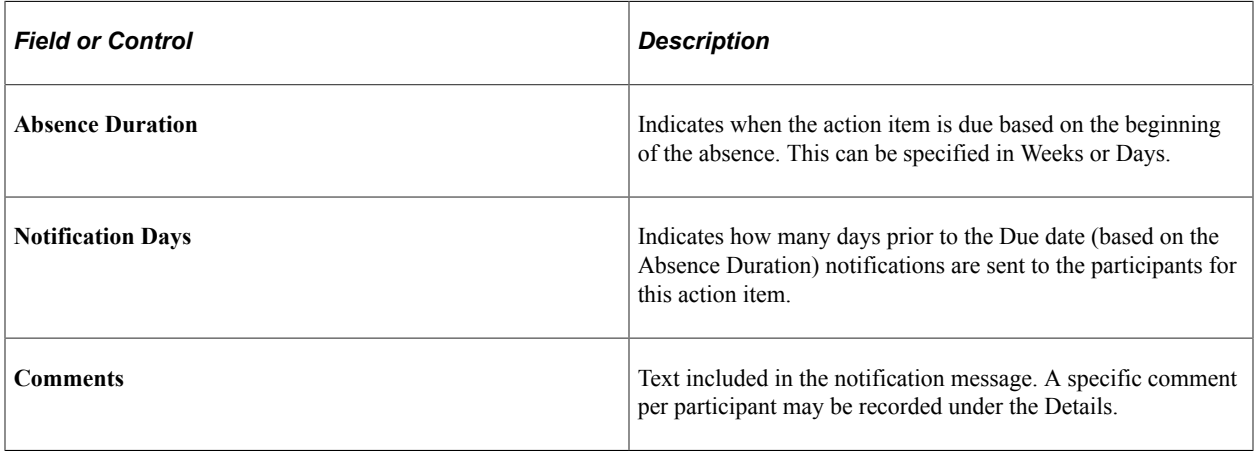

#### **Participants**

The options in the Participants group box control how and where absence data is processed.

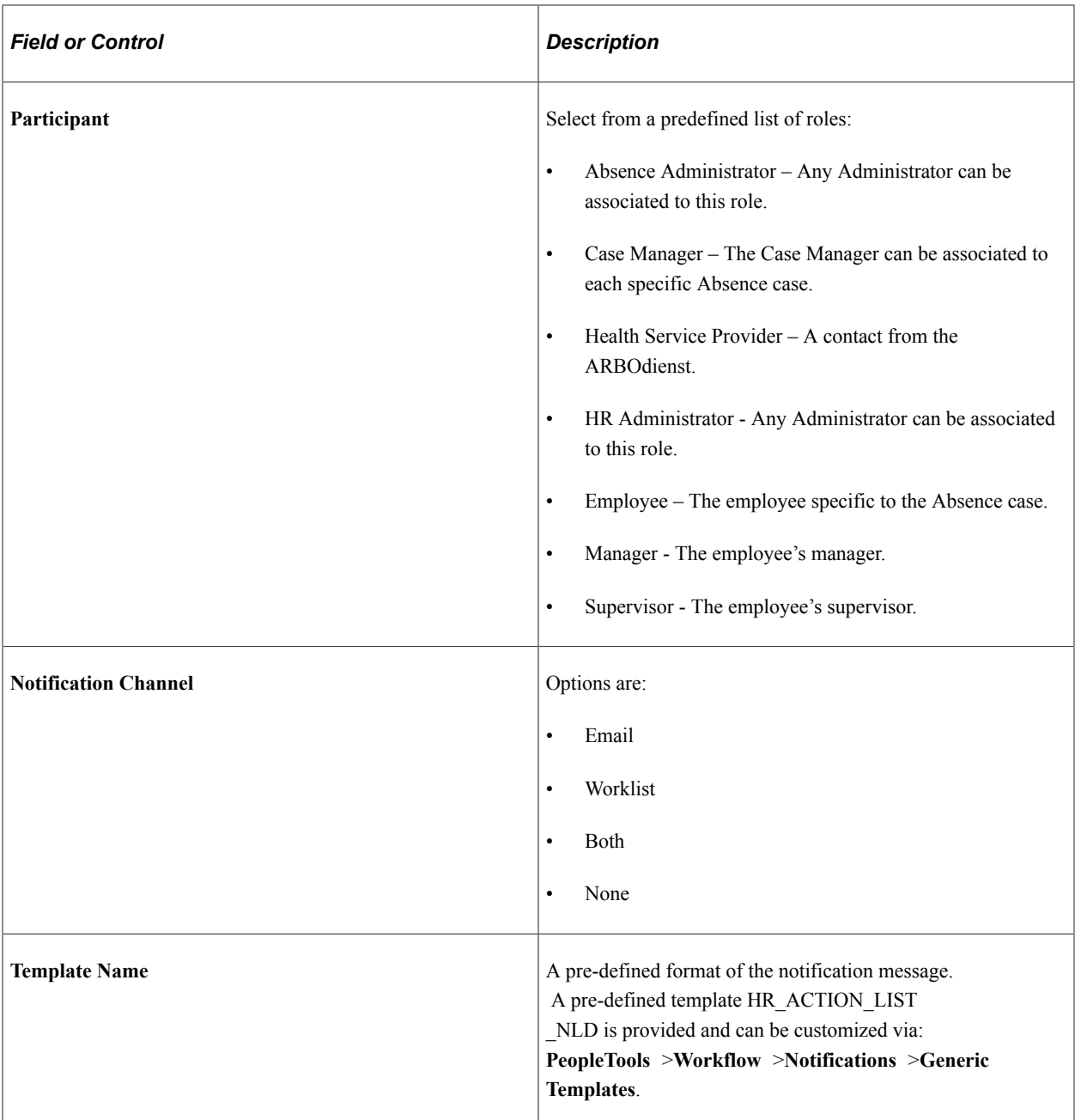

## <span id="page-46-0"></span>**Follow-up Action List NLD Page**

Use the Follow-up Action List NLD page (HR\_ACTN\_LIST\_NLD) to pre-populate setup for workflow notifications.

Navigation:

**Set Up HCM** >**Product Related** >**Workforce Administration** >**Absence** >**Follow-up Action List NLD** >**Follow-up Action List NLD**

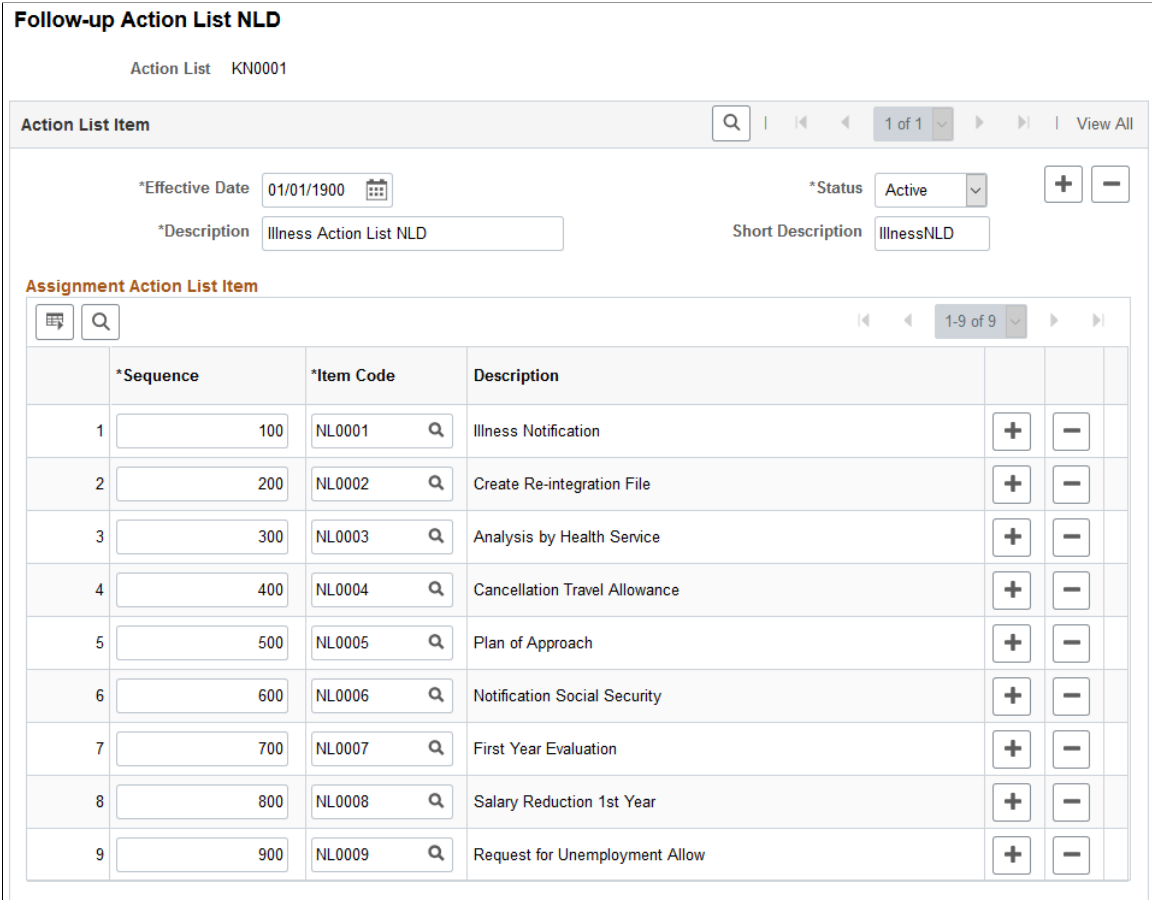

The Action Items are grouped by setting up the Action List. It is important to setup the appropriate order based on the timing that the action becomes relevant.

**Note:** While the existing setup is specific for Dutch Sickness events, the functionality can be used for other types of absences. This functionality is not limited to the Netherlands.

Once the Action List is defined, it can be associated to one or more Absence Types.

### <span id="page-47-0"></span>**Absence Type Table Page**

**Note:** Customers using Global Payroll and/or Absence Management must associate the relevant Absence Take to the Absence Type in order to trigger the same functionality.

See [Absence Type Table Page](#page-16-0)

#### <span id="page-47-1"></span>**Absence Takes NLD Page**

Use the Absence Takes page (GPNL\_ABS\_TAKE) to define whether the employer or the employee makes the claim to the Social Security agency for the costs of a leave.

Navigation:

#### **Set Up HCM** >**Product Related** >**Global Payroll & Absence Mgmt** >**Elements** >**Absence Elements** >**Absence Takes NLD** >**Absence Takes NLD**

This example illustrates the fields and controls on the Absence Takes NLD page. You can find definitions for the fields and controls later on this page.

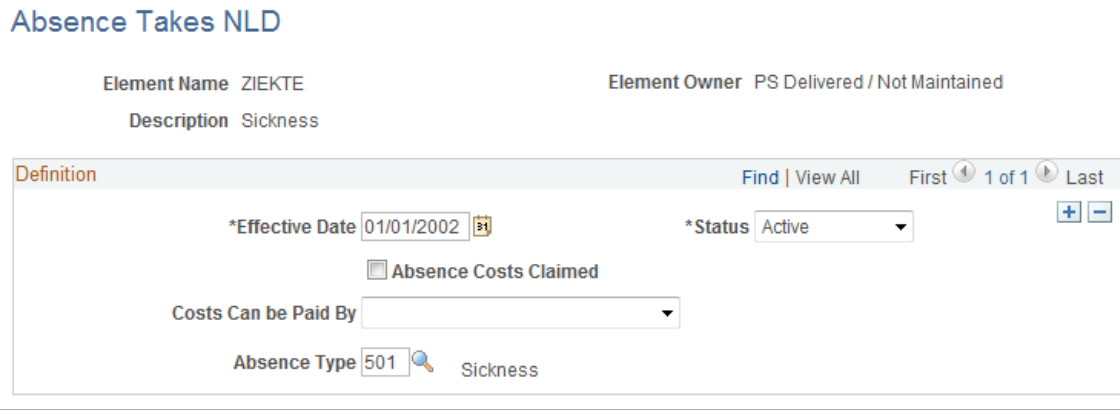

## <span id="page-48-0"></span>**Follow-up Participants NLD Page**

Use the Follow-up Participants NLD page (HR\_COMP\_RLLIST\_NLD) to determine which users are associated to each role by company.

Navigation:

#### **Set Up HCM** >**Product Related** >**Workforce Administration** >**Absence** >**Follow-up Participant NLD** >**Follow-up Participant NLD**

This example illustrates the fields and controls on the Follow-up Participants NLD page. You can find definitions for the fields and controls later on this page.

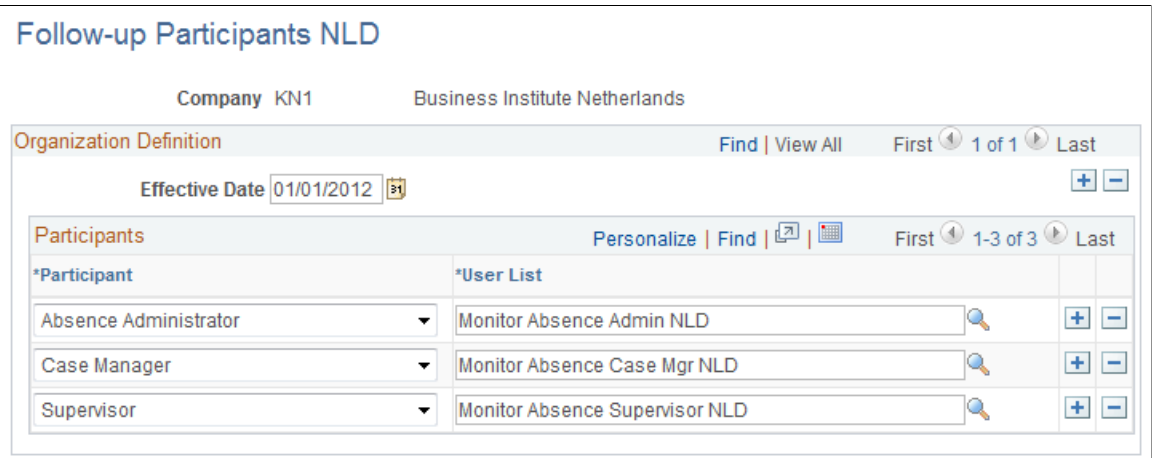

A User List can be specified that will be used to retrieve the users associated to that role, except for the Employee, which is directly retrieved from the absence event, for each participant role. The User Lists used in this feature can be defined by Role, SQL or Application Class (Set Up HCM, Common Definitions, Approvals, Maintain User Lists).

Three sample User Lists are available to demonstrate the usage of each of the different types (Role, SQL or App Class), but it is expected that during implementation of this feature, company specific User Lists are defined to retrieve the appropriate users for each of the participant categories. To create and update the follow-up lists per absence case, this process can be run adhoc, but can also be scheduled as a nightly batch.

## <span id="page-49-0"></span>**Create Follow-up Actions Page**

Use the Create Follow-up Actions page (HR\_ACTN\_NOTIF\_NLD) to maintain and monitor follow up actions based on the absence duration.

Navigation:

#### **Workforce Administration** >**Absence and Vacation** >**Process Absence Data NLD** >**Create Followup Actions**

This example illustrates the fields and controls on the Create Follow-up Actions page. You can find definitions for the fields and controls later on this page.

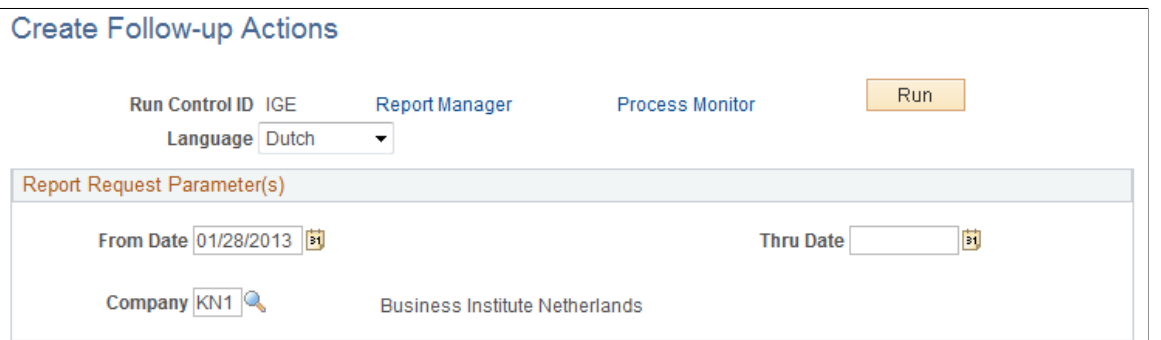

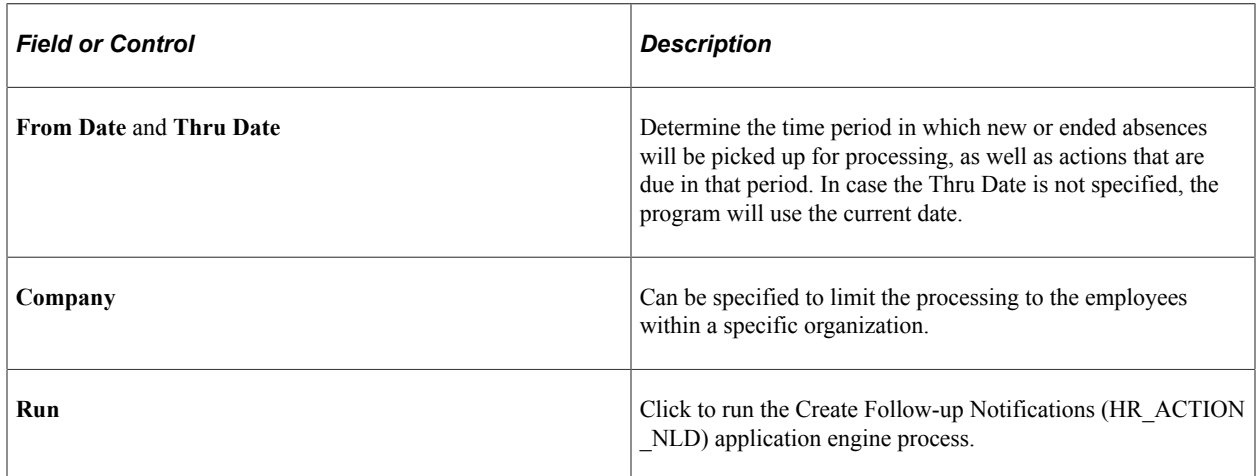

Based on the Original Begin date, the action list is created and the action dates are determined based on the absence duration from the setup. The following actions will be processed:

- Begin of Absence A new action list is created when the first action requires a notification.
- Return of Absence A new action item is inserted to reflect that the employee has returned from leave.
- Recurrence of Absence A new action item is inserted to reflect that a recurrence has occurred; the action dates for the actions that had not started are recalculated based on the duration the employee had been recovered.
- Action Date When a new action requires notification, a message is generated and the status is updated to *Notified*.
- Closure of Absence Four weeks (28 days) after return of absence, a new action item is inserted to reflect the closure of the action list and the pending action items are set to Cancelled.

## <span id="page-50-0"></span>**Monitor Follow-up Actions Page**

Use the Monitor Follow-up Actions page (HR\_EMPL\_ACTN\_NLD) to maintain the follow-up actions by employee.

Navigation:

#### **Workforce Administration** > **Absence and Vacation** > **Process Absence Data NLD** > **Monitor Follow-up Actions**

This example illustrates the fields and controls on the Monitor Follow-up Actions page. You can find definitions for the fields and controls later on this page.

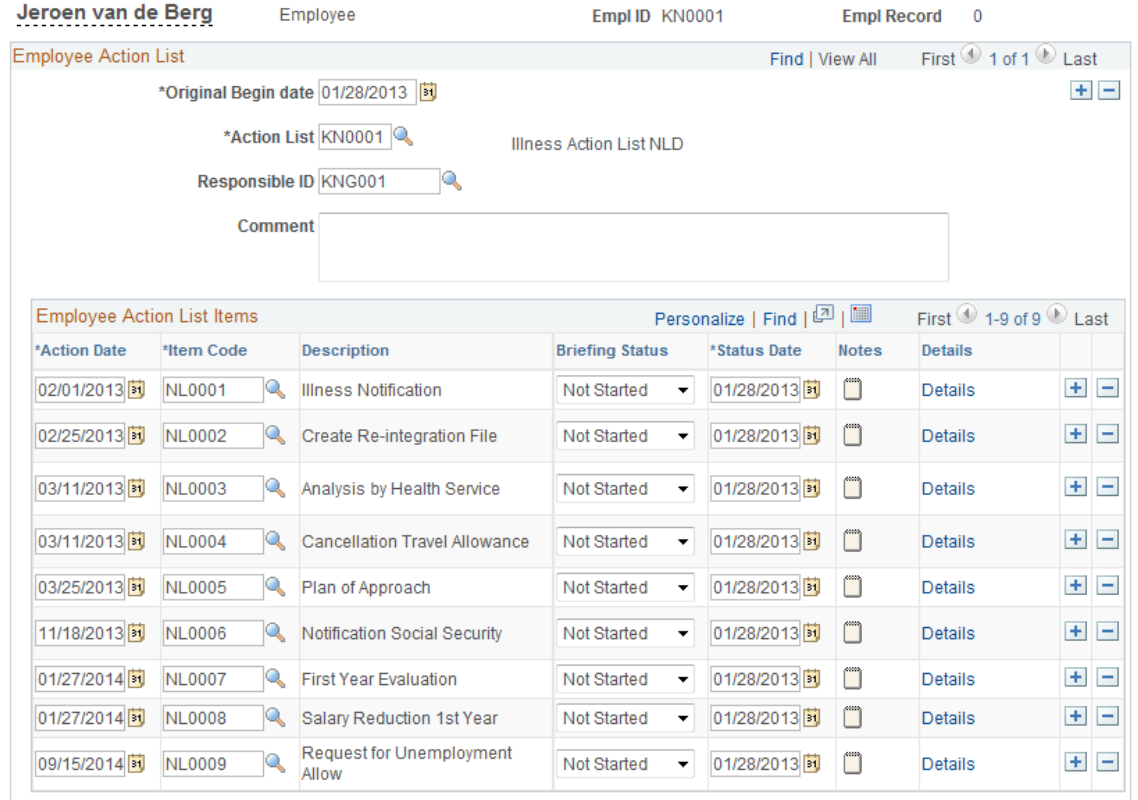

#### **Monitor Follow-up Actions**

**Note:** The employee action list will be automatically generated by the process, once the first action for the absence requires a notification. So, depending on the timing of the first action, it is determined as of which absence duration an action list will be created.

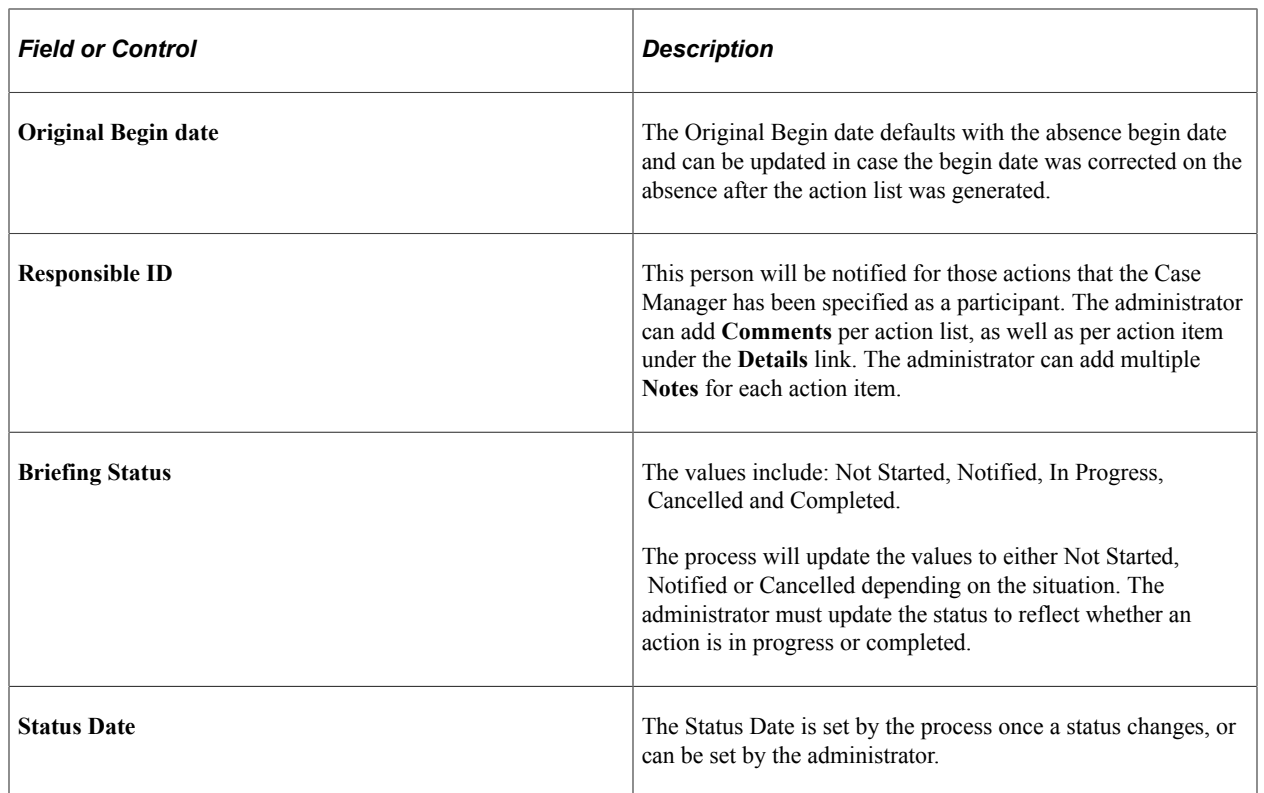

# <span id="page-51-0"></span>**Action Item Details Page**

Use the Action Item Details page (HR\_ACTN\_IT\_NLD\_SEC) to upload and download attachments, notes, or provide a URL to an internal or external website.

Navigation:

Click the **Details** link on the Monitor Follow-up Actions page.

This example illustrates the fields and controls on the Action Item Details page. You can find definitions for the fields and controls later on this page.

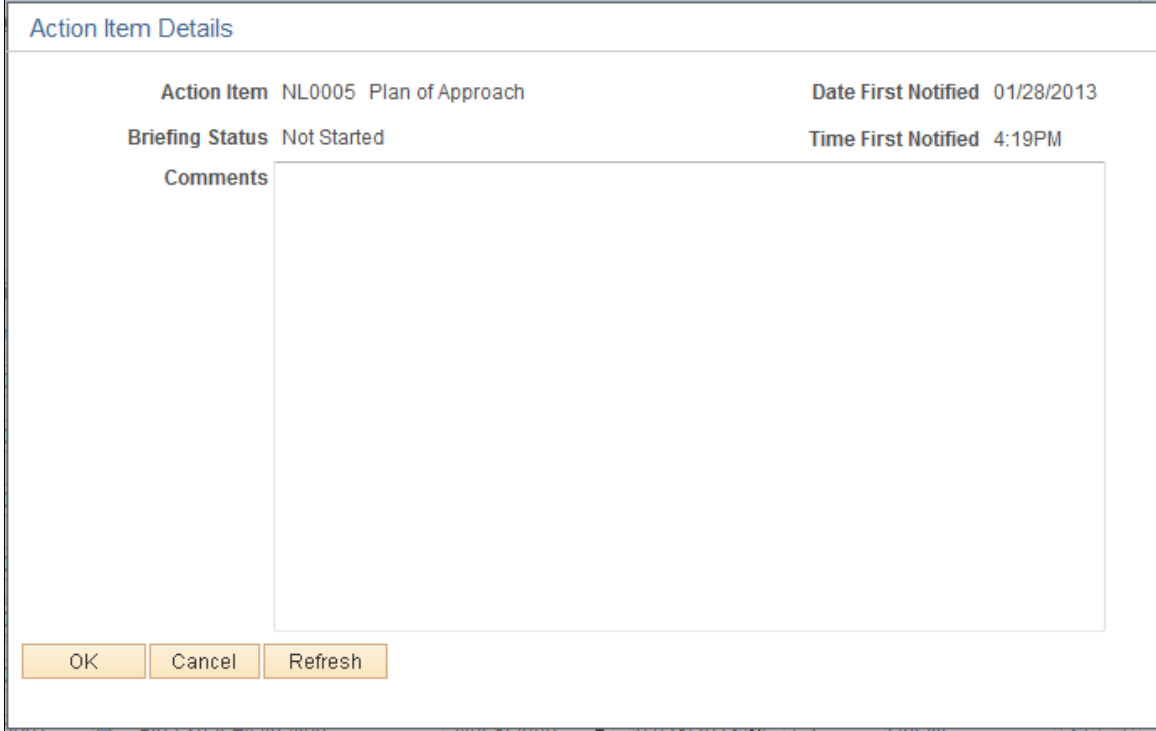

To enable this feature, access the Define Attachments page (**Set Up HCM** >**Common Definitions** >**Attachments** >**Define Attachments** >**Define Attachments**).

This example illustrates the fields and controls on the Define Attachments page. You can find definitions for the fields and controls later on this page.

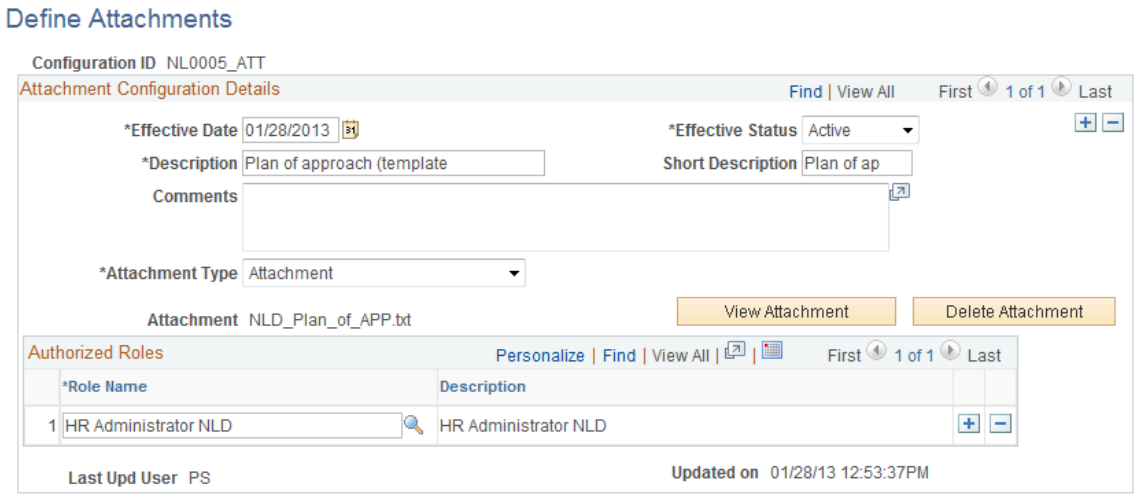

Links can be enabled by defining attachments, which can be a URL, an Attachment, or a Document Definition (allows the user to upload a file).

# **Reviewing Absence Summaries**

This section provides an overview of absence indicators and discusses how to view absences on the calendar.

## **Pages Used to Review Absence Summaries**

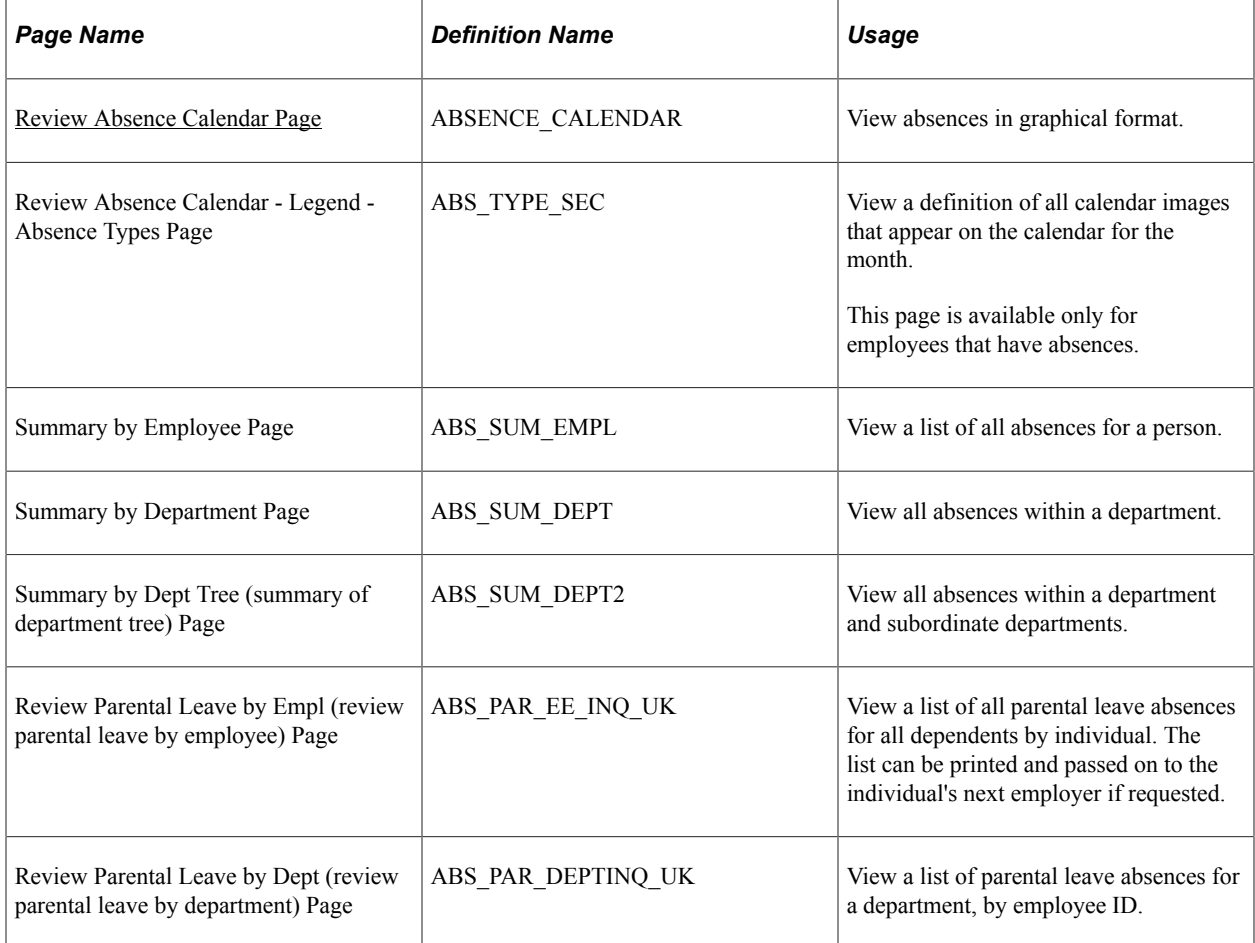

### **Understanding Absence Indicators**

PeopleSoft delivers summary pages that enable you to review the history of absences for a person, for all reasons, including vacations and sickness. Reviewing this information can help you to identify absence trends and patterns.

When you set up absence parameters, you defined absence calendar options for the calendar. There are two types of indicators that appear on the calendar:

• Continuing absence indicator.

If you enter an absence with no end date, you can see the continuing absence indicator. This means that the absence does not yet have an end date entered.

Multiple absence indicator.

If you enter more than one absence for a particular day for a person, you can see the multiple absence indicator. This means that there is more than one instance or type of absence entered for the person (for example, a combination of sick leave and personal leave).

## <span id="page-54-0"></span>**Review Absence Calendar Page**

Use the Review Absence Calendar page (ABSENCE\_CALENDAR) to view absences in graphical format.

Navigation:

#### **Workforce Administration** > **Absence and Vacation** > **Track Absence History** > **Review Absence Calendar** > **Review Absence Calendar**

This example illustrates the fields and controls on the Review Absence Calendar page. You can find definitions for the fields and controls later on this page.

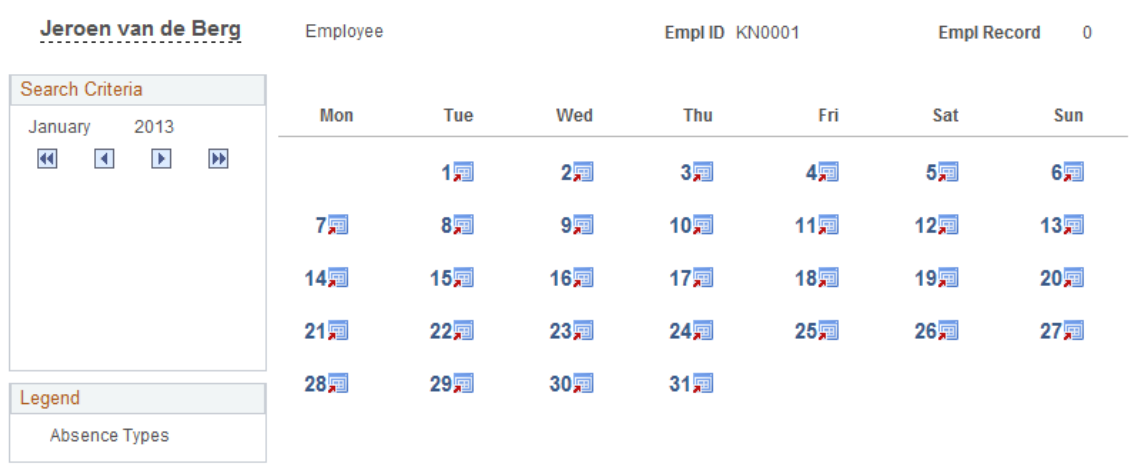

#### Review Absence Calendar

For each day on which an absence occurred, the system shows a graphical image, if that type of absence has a defined image. If there is no defined image, nothing appears on the calendar.

Click a date or graphical image to view the details of a particular absence.

#### **Search Criteria**

The month and year that appear in the calendar are identified in this group box. Click the arrow icons to navigate from one month to another:

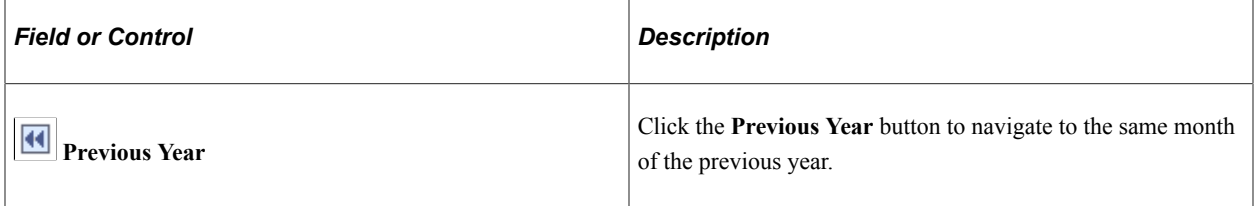

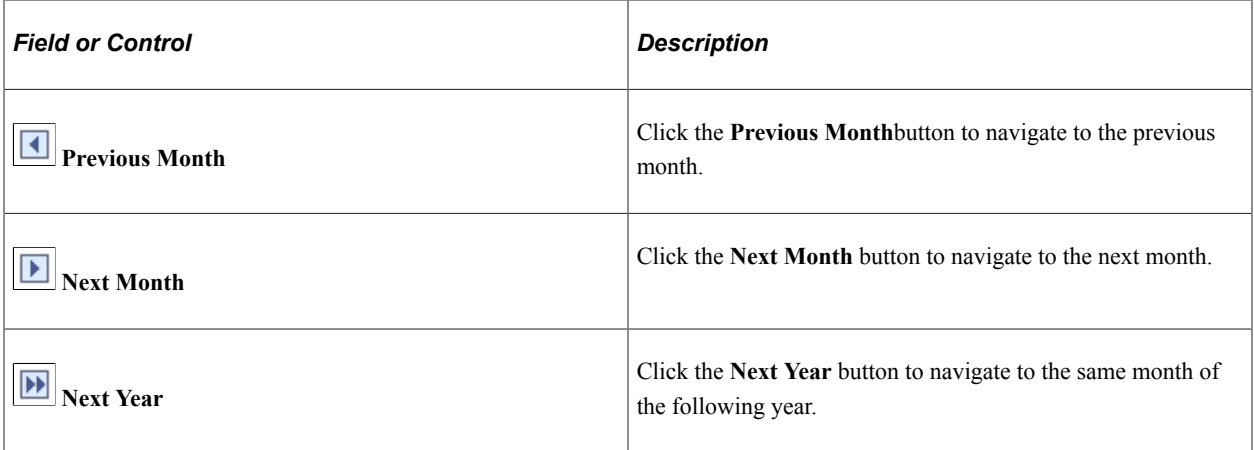

#### **Legend**

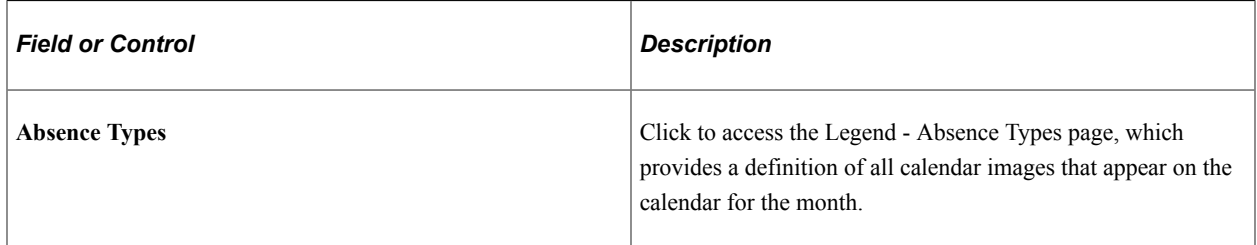

#### **Related Links**

[Absence Parameters Page](#page-19-0)

# **Running Absence Reports**

This section describes the pages used to run absence reports and discusses how to run the Bradford Score GBR report (ABS004UK).

## **Pages Used to Run Absence Reports**

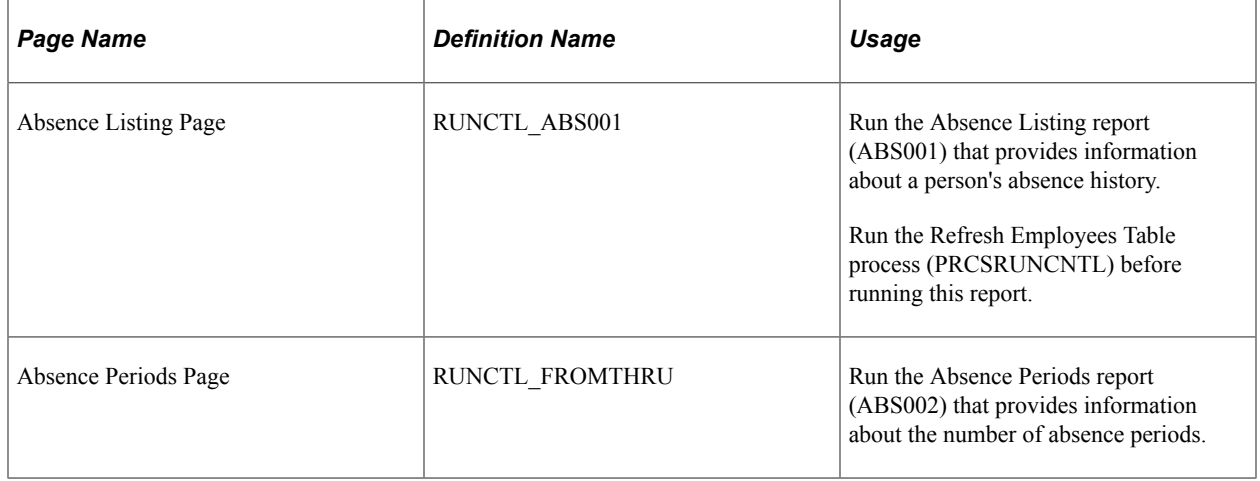

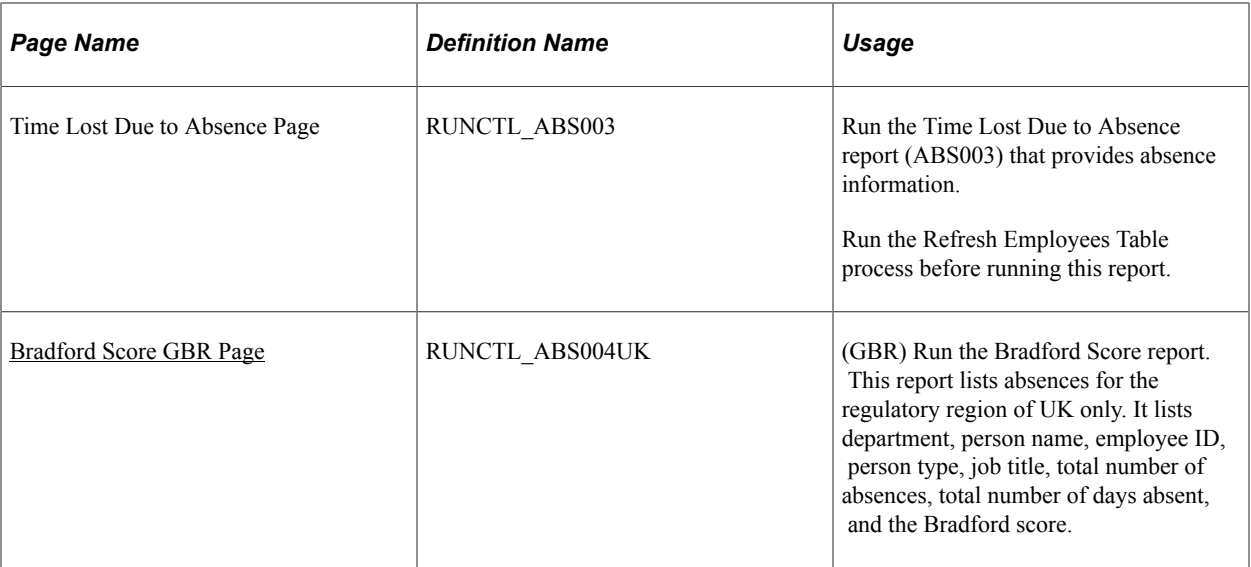

#### <span id="page-56-0"></span>**Bradford Score GBR Page**

Use the Bradford Score GBR page (RUNCTL\_ABS004UK) to run the Bradford Score report.

This report lists absences for the regulatory region of UK only. It lists department, person name, employee ID, person type, job title, total number of absences, total number of days absent, and the Bradford score.

Navigation:

#### **Workforce Administration** > **Absence and Vacation** > **Absence Reports** > **Bradford Score GBR** > **Bradford Score GBR**

This example illustrates the fields and controls on the Bradford Score GBR page. You can find definitions for the fields and controls later on this page.

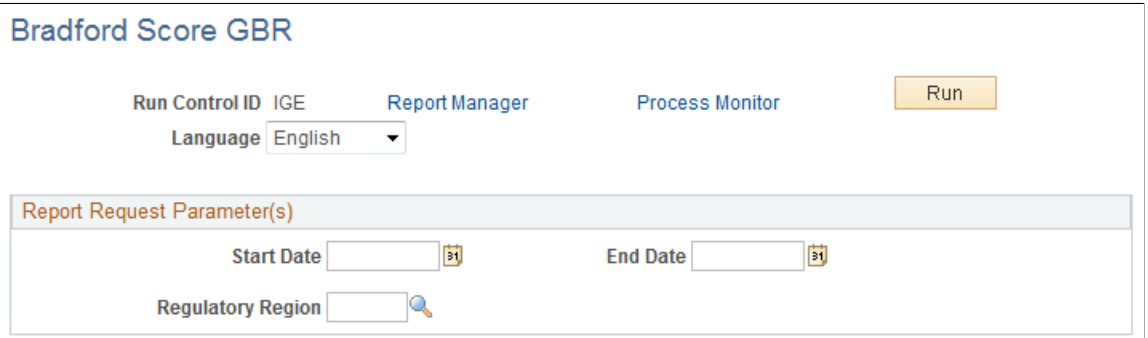

The Bradford Score column of this report is calculated based on the following information:

- Total number of absences (A).
- Total number of days absent (B).
- $A2 \times B$ .

**Note:** Run the Refresh Employees Table process before running this report.

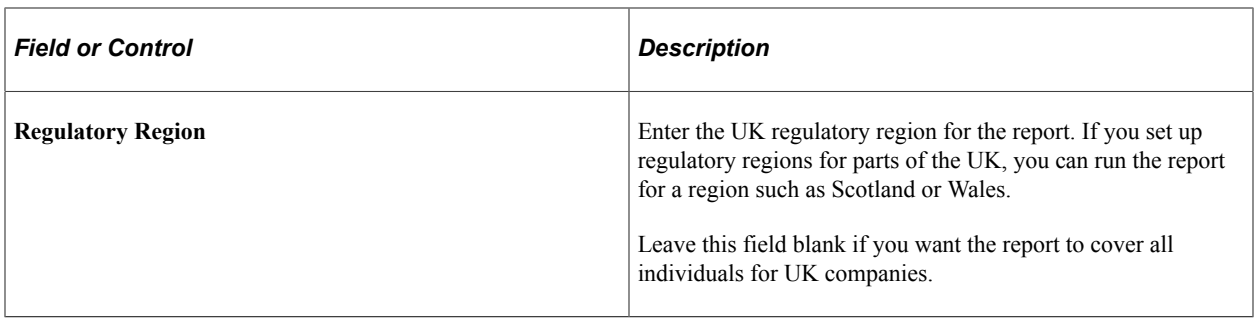

# **Tracking Vacations**

# **Managing Vacation Accruals**

This section discusses how to assign and update vacation plans.

## **Pages Used to Manage Vacation Accruals**

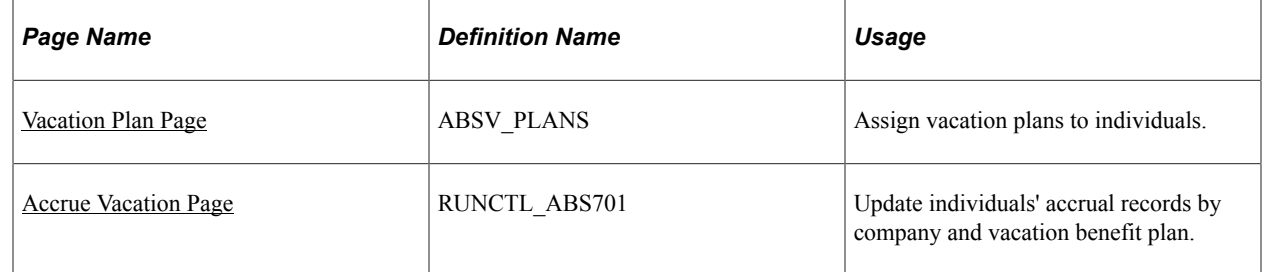

#### <span id="page-58-0"></span>**Vacation Plan Page**

Use the Vacation Plan page (ABSV\_PLANS) to assign vacation plans to individuals.

Navigation:

#### **Workforce Administration** > **Absence and Vacation** > **Create Vacation Schedule** > **Vacation Plan** > **Vacation Plan**

This example illustrates the fields and controls on the Vacation Plan page. You can find definitions for the fields and controls later on this page.

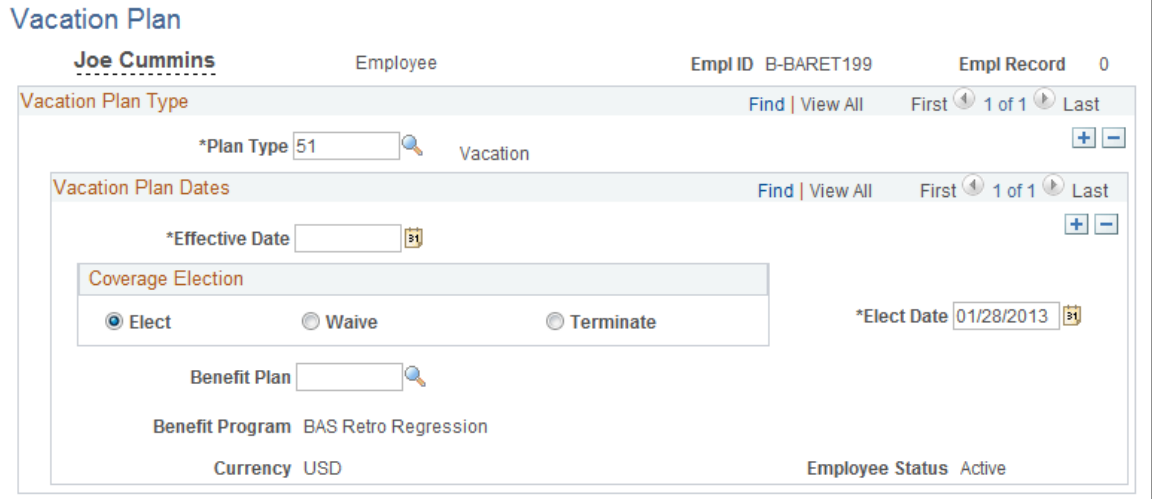

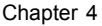

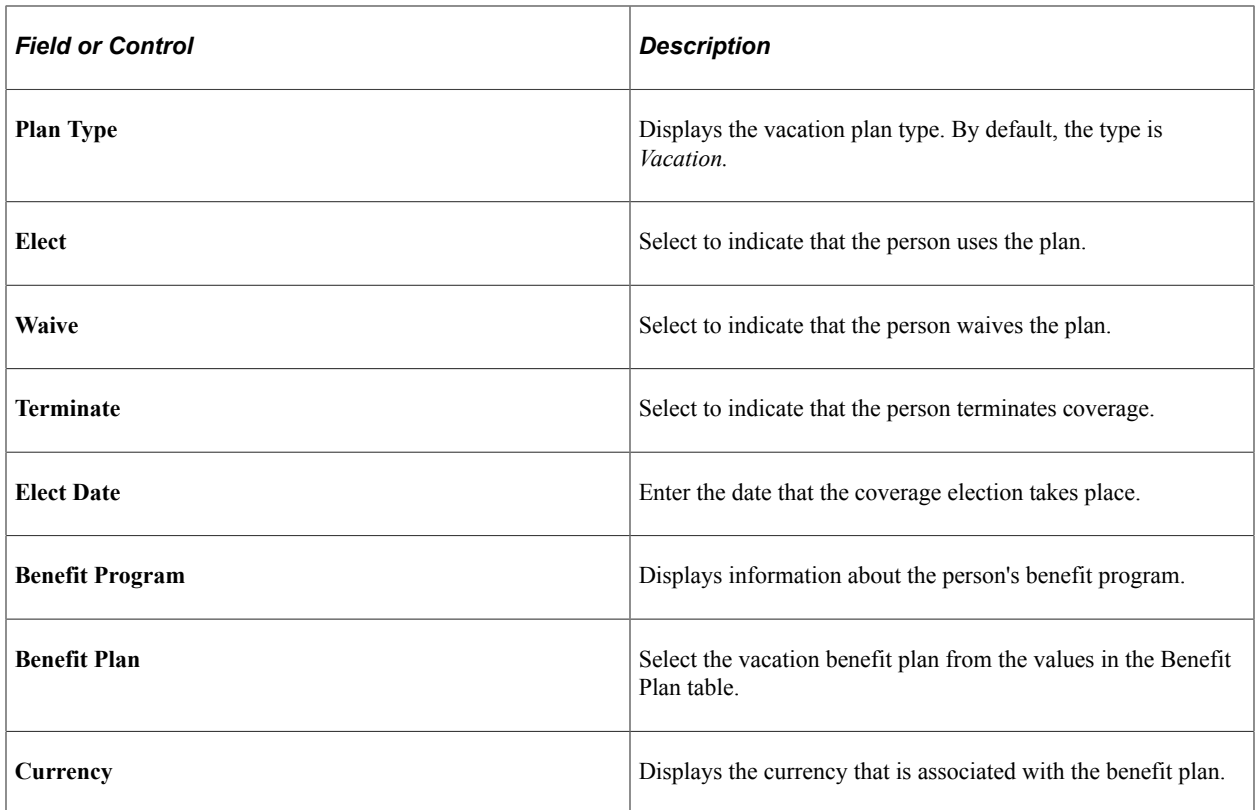

## <span id="page-59-0"></span>**Accrue Vacation Page**

Use the Accrue Vacation page (RUNCTL\_ABS701) to update individuals' accrual records by company and vacation benefit plan.

Navigation:

#### **Workforce Administration** > **Absence and Vacation** > **Create Vacation Schedule** > **Accrue Vacation** > **Accrue Vacation**

This example illustrates the fields and controls on the Accrue Vacation page. You can find definitions for the fields and controls later on this page.

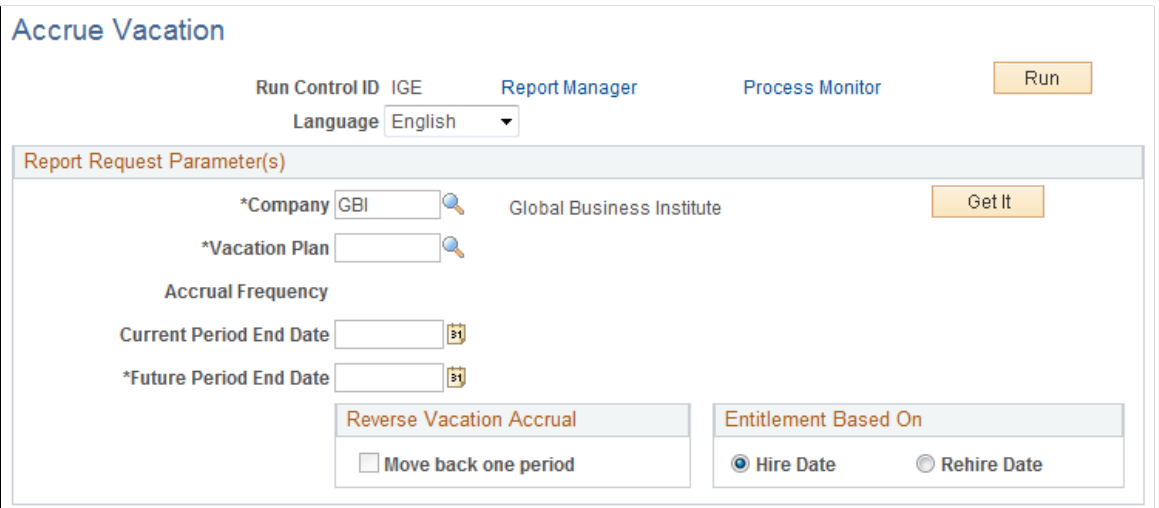

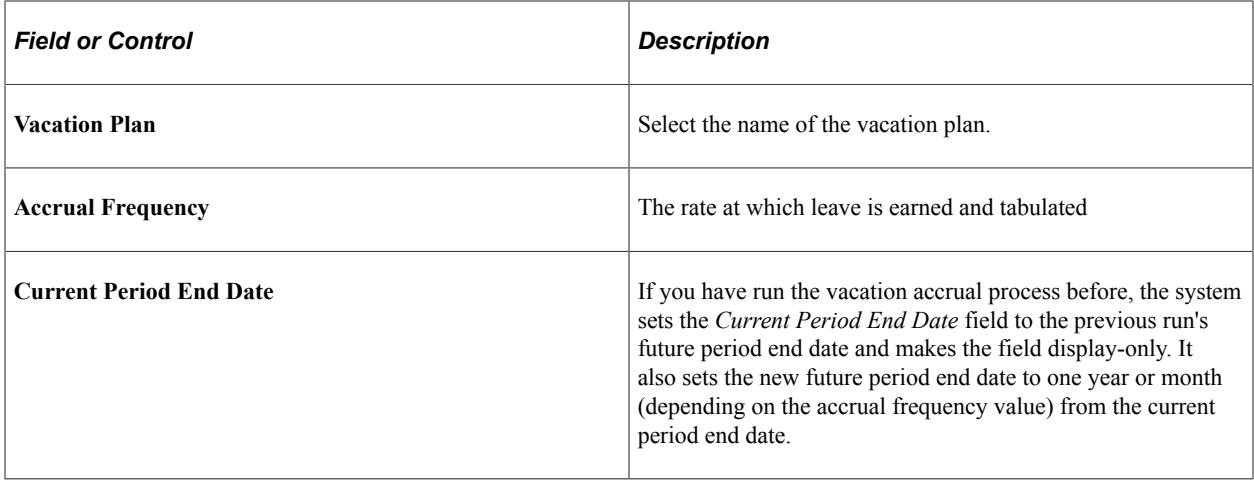

# **Managing Vacation Absences**

This section discusses how to enter vacation request and track vacation absence data.

#### **Pages Used to Manage Vacation Absences**

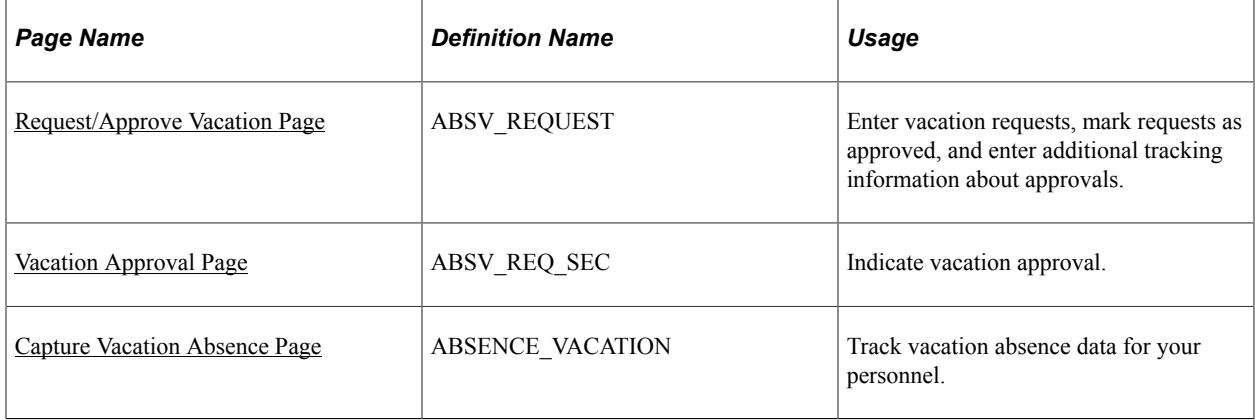

## <span id="page-60-0"></span>**Request/Approve Vacation Page**

Use the Request/Approve Vacation page (ABSV\_REQUEST) to enter vacation requests, mark requests as approved, and enter additional tracking information about approvals.

Navigation:

**Workforce Administration** > **Absence and Vacation** > **Create Vacation Schedule** > **Request/ Approve Vacation** > **Request/Approve Vacation**

**Note:** Before you record vacation requests for a person, make sure the accrual records are current by running the vacation accrual process on the Accrue Vacation page.

This example illustrates the fields and controls on the Request/Approve Vacation page. You can find definitions for the fields and controls later on this page.

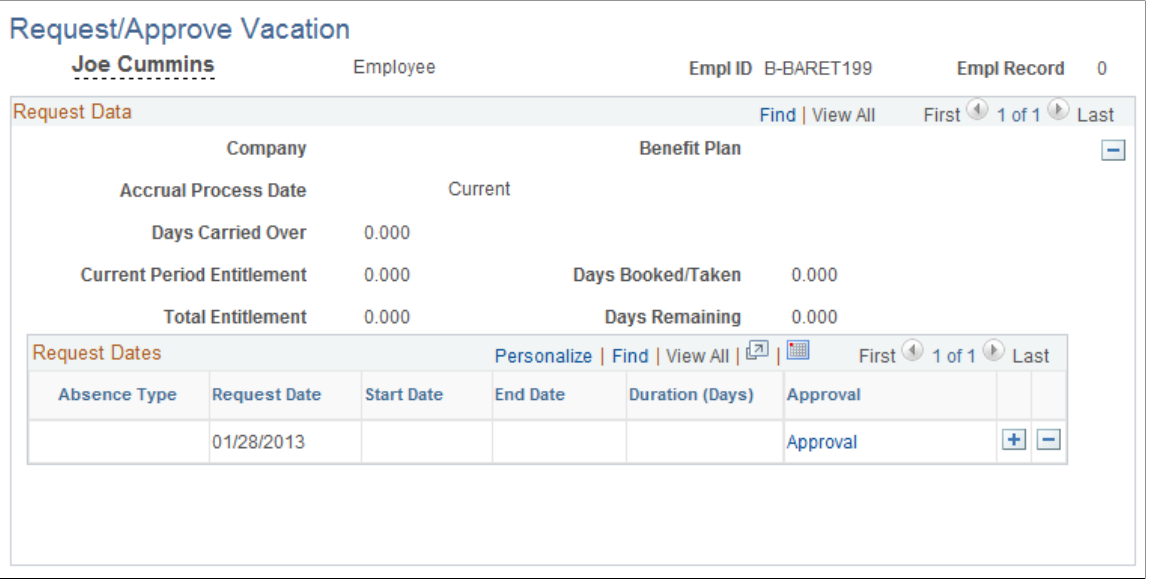

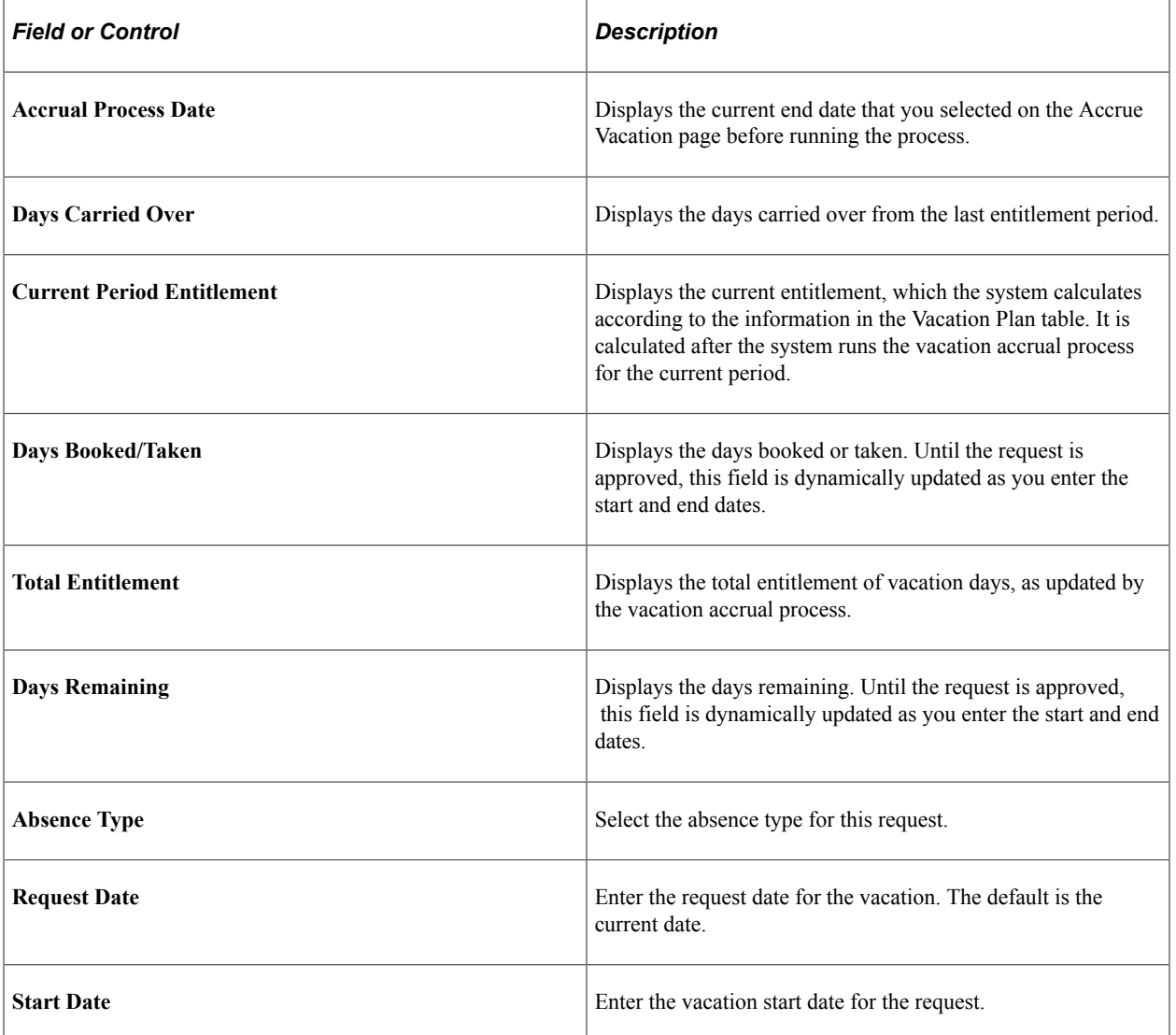

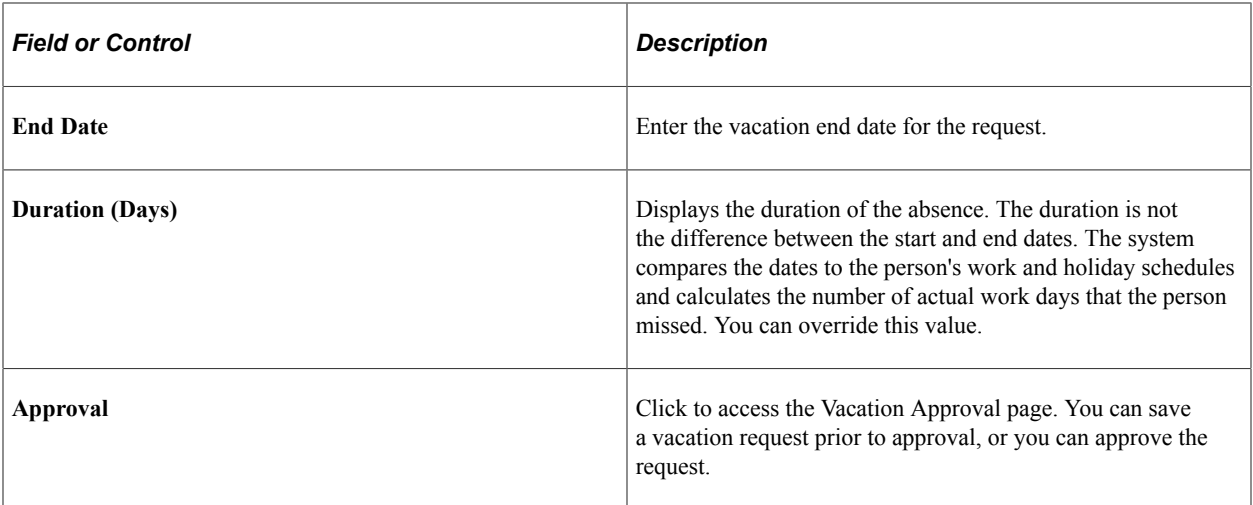

#### **Related Links**

[Accrue Vacation Page](#page-59-0)

#### <span id="page-62-0"></span>**Vacation Approval Page**

Use the Vacation Approval page (ABSV\_REQ\_SEC) to indicate vacation approval.

Navigation:

Click the **Approval** link on the Request/Approve Vacation page.

This example illustrates the fields and controls on the Vacation Approval page. You can find definitions for the fields and controls later on this page.

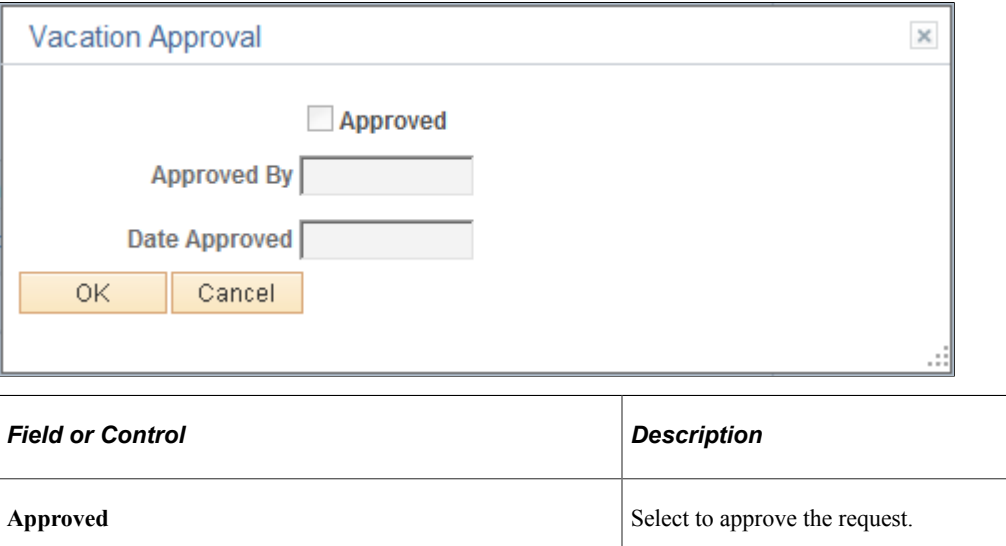

**Date Approved** Enter the date that the request is approved.

**Approved By** Select the approver's ID.

### <span id="page-63-0"></span>**Capture Vacation Absence Page**

Use the Capture Vacation Absence page (ABSENCE\_VACATION) to track vacation absence data for your personnel.

Navigation:

#### **Workforce Administration** > **Absence and Vacation** > **Create Vacation Schedule** > **Capture Vacation Absence** > **Capture Vacation Absence**

This example illustrates the fields and controls on the Capture Vacation Absence page. You can find definitions for the fields and controls later on this page.

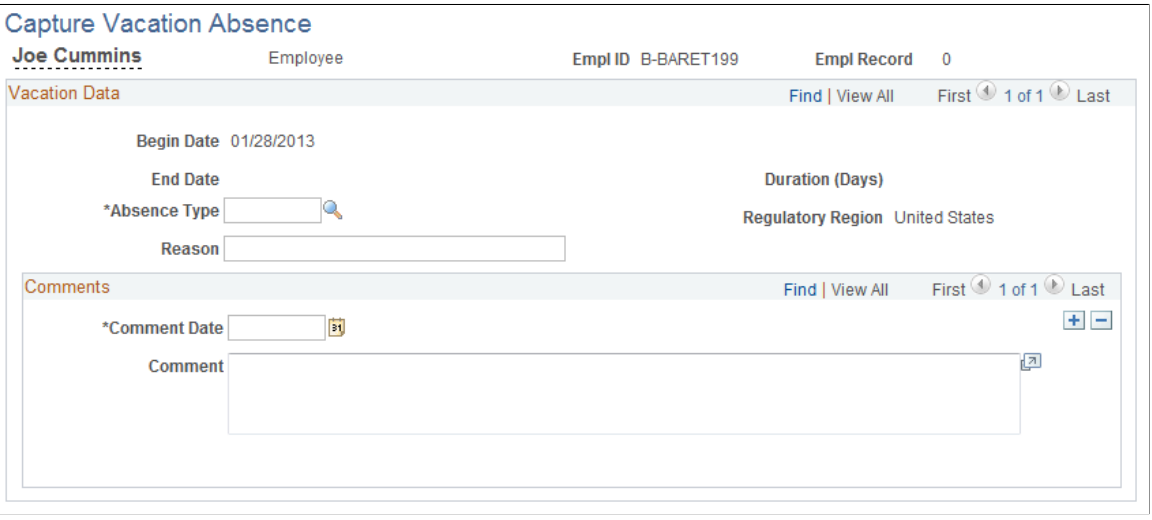

**Note:** Deleting a row on the Capture Vacation Absence page doesn't delete a row on the Request/Approve Vacation page and doesn't reduce the number of days booked or taken by the person.

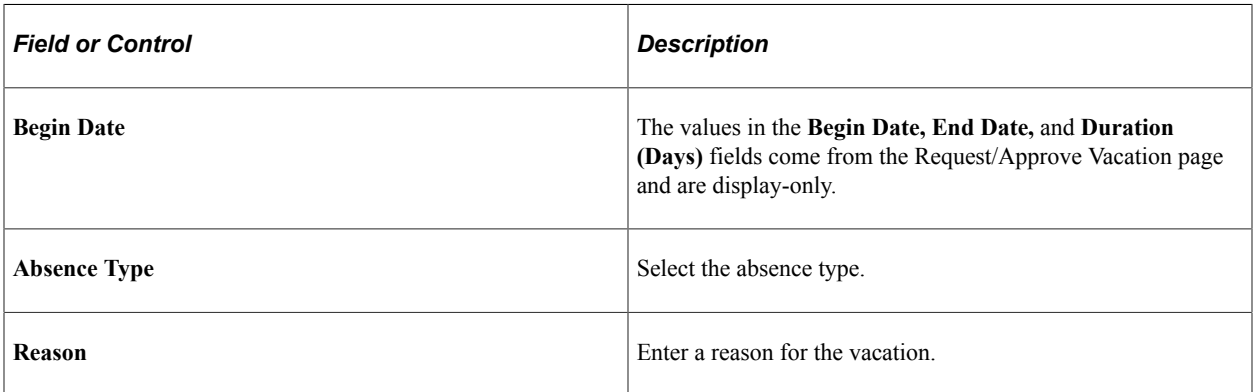

# **(NLD) Managing Dutch Illness Reporting**

# <span id="page-64-0"></span>**Understanding Dutch Illness Reporting**

PeopleSoft HCM delivers Dutch illness reporting with these applications:

Monitor Absence business process.

The Monitor Absence business process enables you to record and report on employee absences within HR.

PeopleSoft Global Payroll for the Netherlands.

If you have Global Payroll for the Netherlands installed, you can enter absence data within Global Payroll (using the Absence Events NLD page). The illness reporting delivered with Global Payroll for the Netherlands provides the same functionality as that delivered with HR, except that it reports on the absence data recorded within Global Payroll.

Companies registered under a Dutch Industrial Insurance Board (Bedrijfsvereniging) must report daily illness absences for people employed under Dutch regulations. Absence reporting is made to the Arbeidsomstandigheden (ARBO)—or working conditions—service providers under the Dutch Occupational Health and Safety Act. The PeopleSoft system uses an interface based on the import definition of the third-party product Vpmeld, which communicates with the ARBO service provider GAK Arbodienst (Arbodienst). A separate third-party product Plato has been developed, based on the same Vpmeld import definition in order to allow communication with other certified ARBO service providers.

The interface between the PeopleSoft system and Vpmeld includes a process that enables you to enter all required information within the PeopleSoft system; Vpmeld performs the validation and messaging.

The PeopleSoft system provides three processes for extracting and reporting illness absence information. All of these processes create import files for Vpmeld, based on the import definition of Vpmeld version 1.9. (They are compatible with version 1.11, as well.) The files are generated in the %PS\_SERVDIR directory with automatically assigned sequence numbers.

The PeopleSoft system transfers the following information to Vpmeld, which then performs subsequent transactions with the applicable organizations:

- All company-related and person-related information from the PeopleSoft database.
- All illness notifications, including initial notifications, updates, and corrections.
- All illness-end notifications, including initial notification, updates, and corrections.

**Note:** Only absence information with absence types of *501, 502, 503, 504, 505, 506,* and *507* is captured for processing.

# **Understanding the Create Statistics Process**

The Create Illness Statistics NLD process generates the illness statistics for the month specified on the run control page and stores this information in the PS\_ABS\_STAT\_NLD table.

**Note:** The Create Illness Statistics NLD process (GPNLAM01) delivered with Global Payroll for the Netherlands also populates PS\_ABS\_STAT\_NLD table. The only difference between these two processes is the source of the absence data. Global Payroll for the Netherlands uses the absence data entered in Global Payroll while the process in Monitor Absence uses the absence data entered in HR.

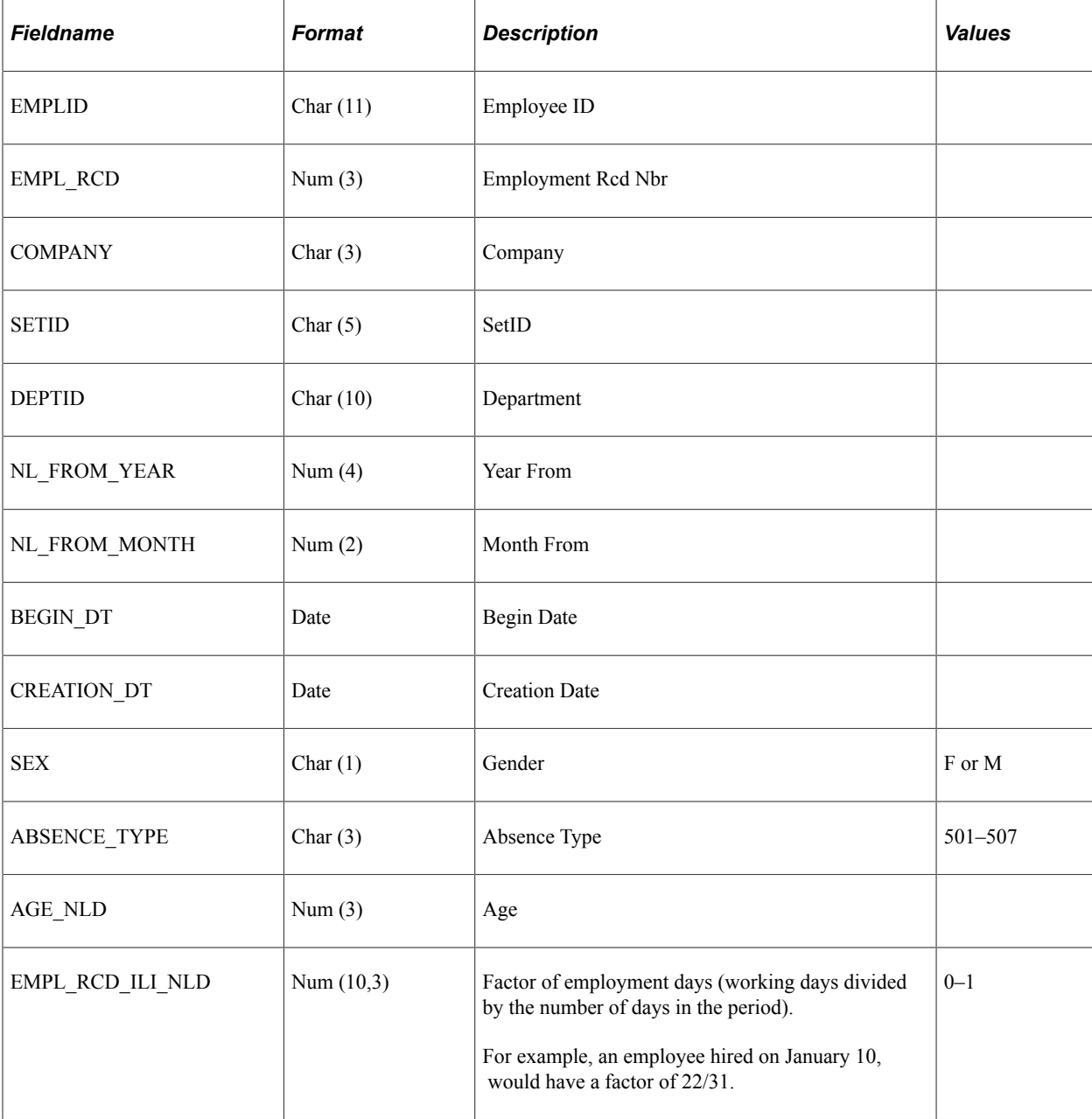

This table describes the fields in the PS\_ABS\_STAT\_NLD table:

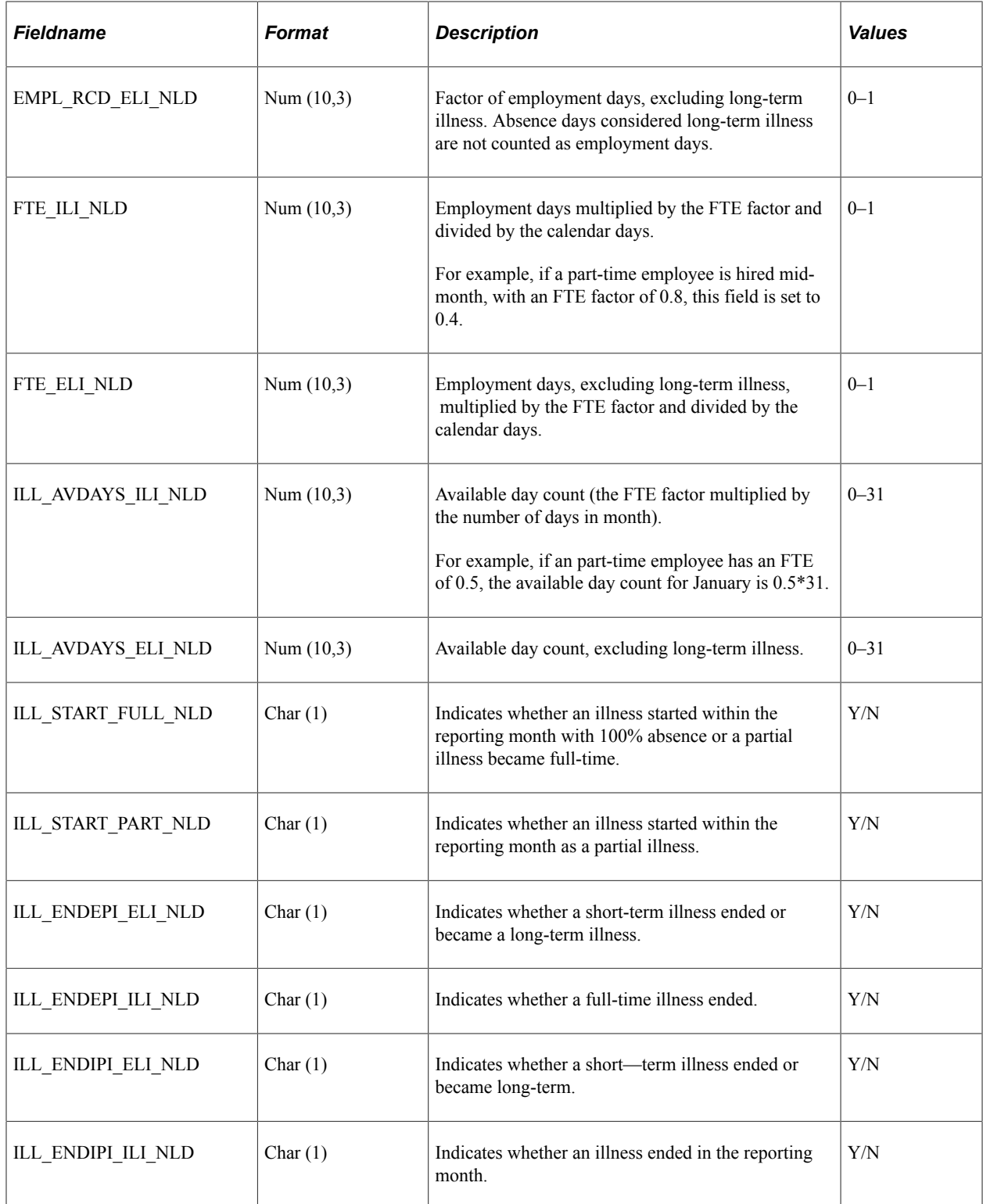

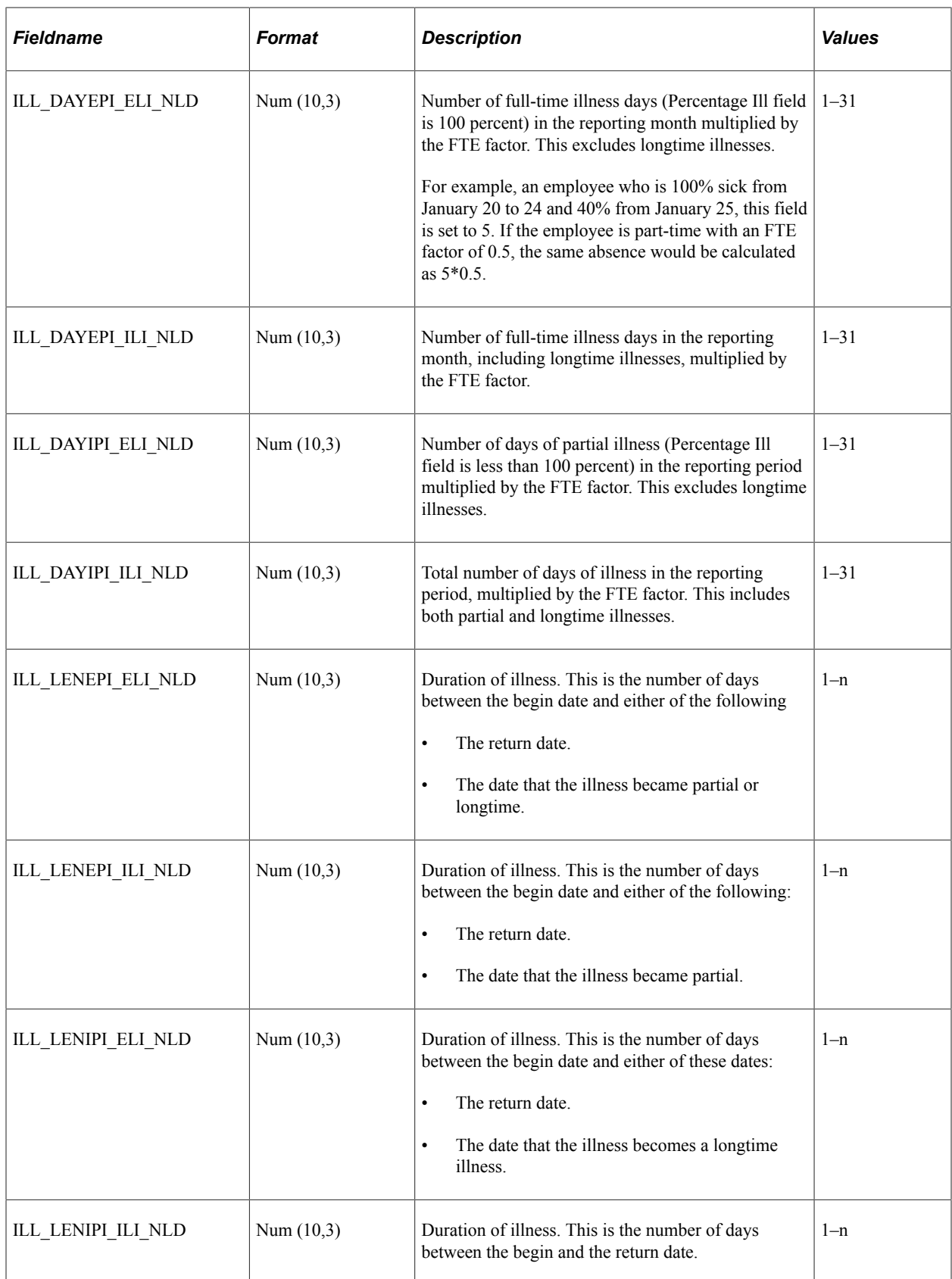

# **Understanding the Illness Registration Reports**

This section discusses the information that appears on the Illness Registration reports (ABS005NL and ABS006NL). For samples of these reports refer to the "Monitor Absence Reports" (Application Fundamentals) topic.

The Illness Registration reports use the illness statistics calculated by the Create Illness Statistics NLD process and stored in the PS\_ABS\_STAT\_NLD table. You must run the Create Illness Statistics NLD process for the reporting period before you run the reports.

The following table explains how the fields that appear on the reports are calculated:

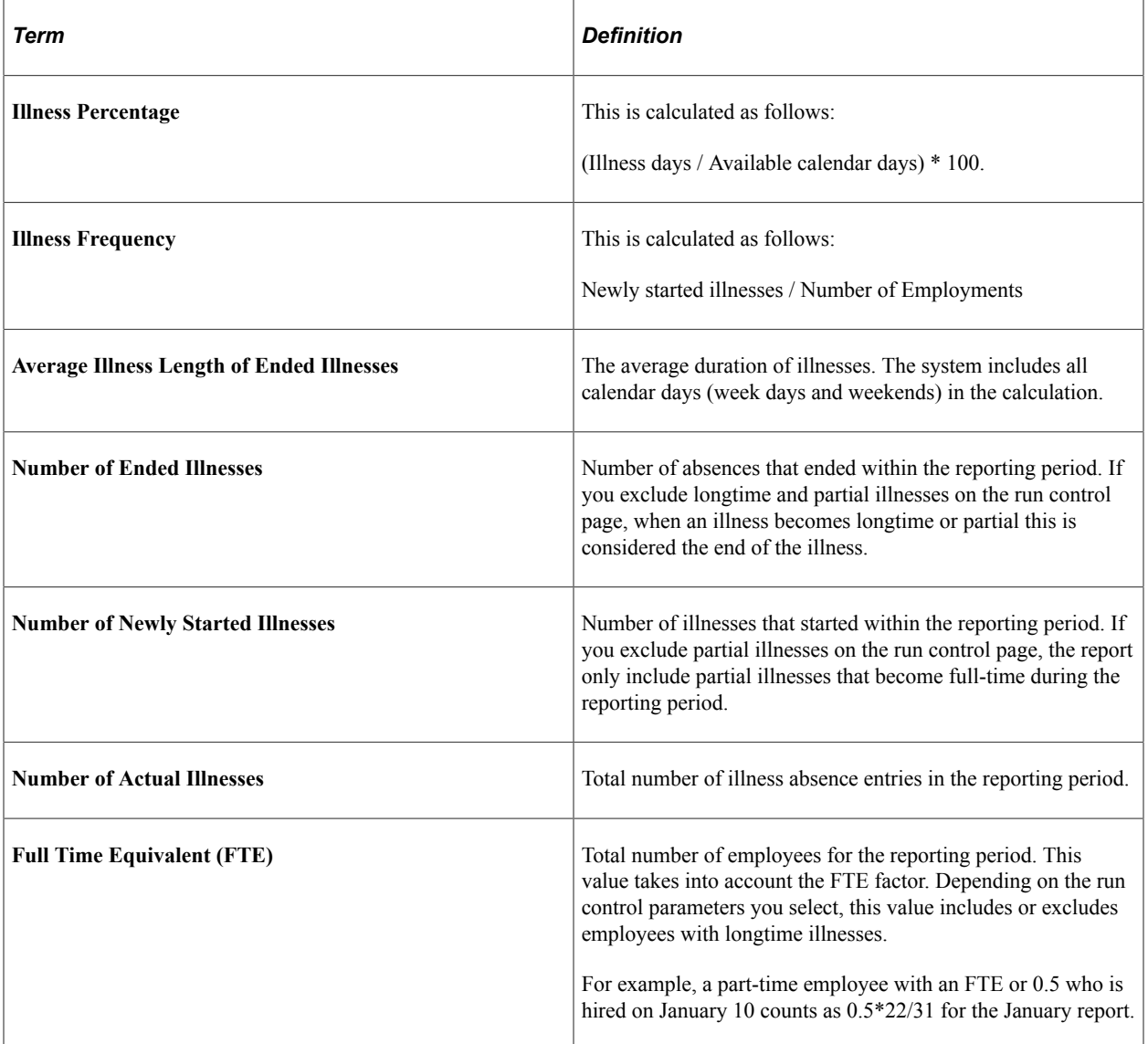

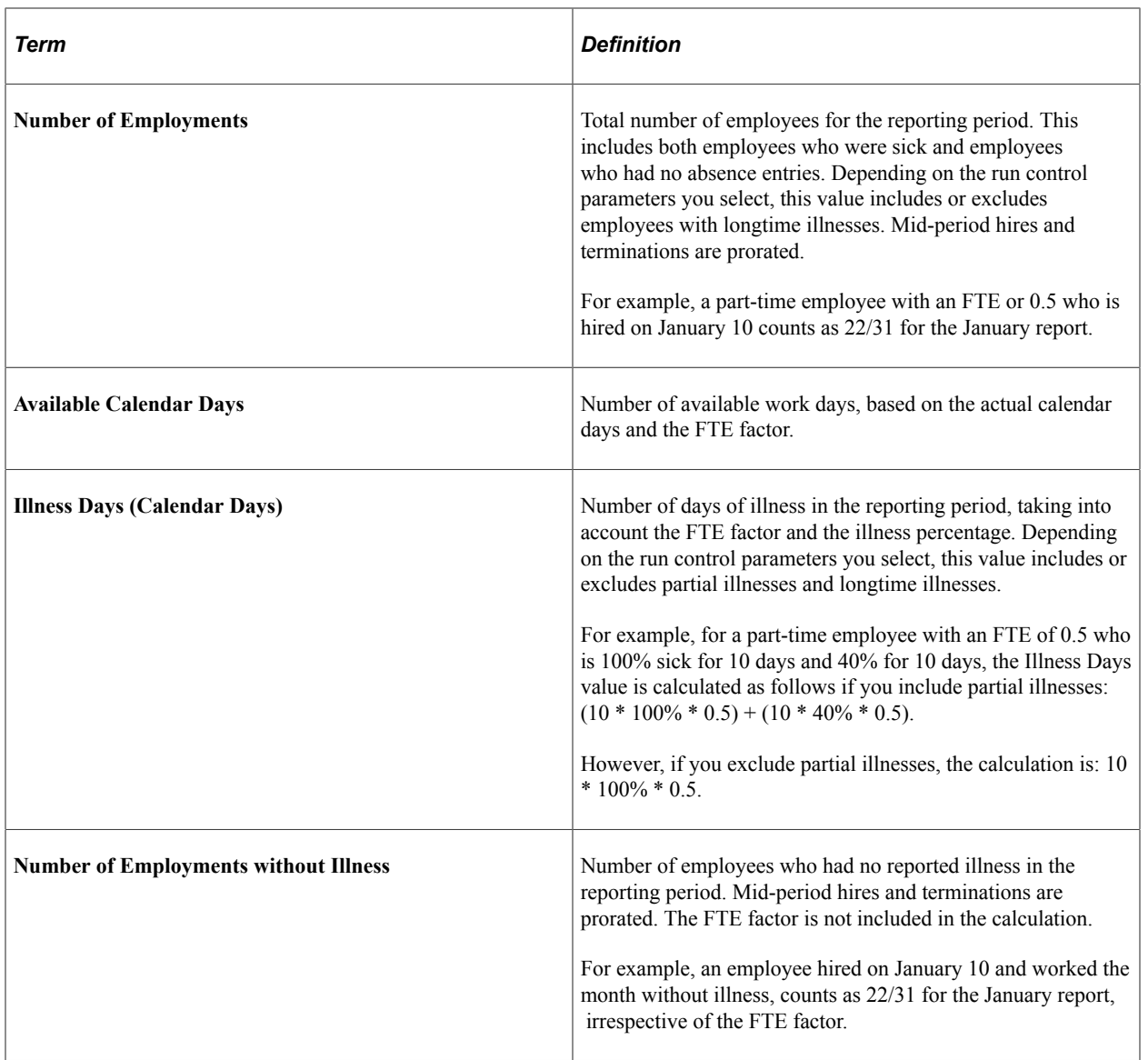

# **Understanding Long-Term Illness Reporting**

According to the Dutch law Poortwachter, an employer has to report the status of a sick employee periodically to the Arbodienst. Depending on the branch of the Arbodienst and the contract that an employer has with the Arbodienst, several deadlines may apply. The most common among these are reports that need to be sent to the Arbodienst and the Social Security agency when an employee is ill for 8 weeks, 13 weeks, and/or 52 weeks.

PeopleSoft HR Monitor Absence business process delivers time-driven workflow notification for tracking and reporting follow-up actions. You will define action follow-up items, lists, and participants.

You can also use the Person Checklist functionality from HR to track the actions related to the Poortwachter law. The PeopleSoft application delivers a predefined checklist, called *NLDABS,* which can be used to administer the actions taken.

Monitor Absence and Global Payroll for the Netherlands deliver the Longterm Illnesses report that provides the required information about sick employees. The Longterm Illnesses report includes the latest action taken for each long-term illness.

#### **Related Links**

[Understanding Dutch Illness Reporting](#page-64-0)

## **Prerequisites**

Before you can use the Dutch illness reporting features, ensure the following information is defined:

• Valid insurance registration numbers.

Enter your insurance provider's registration number on the Company Table - Default Settings page. In the section for the Netherlands, select the insurance provider in the **Vendor ID** field and enter the registration number.

- For each person, a valid Dutch Social Fiscal Number must be available; enter this information on the Personal Data - Biographical Details page.
- Record employee absences using the Absence Data component (ABSENCE\_HISTORY).

# **Common Elements Used in Dutch Illness Reporting**

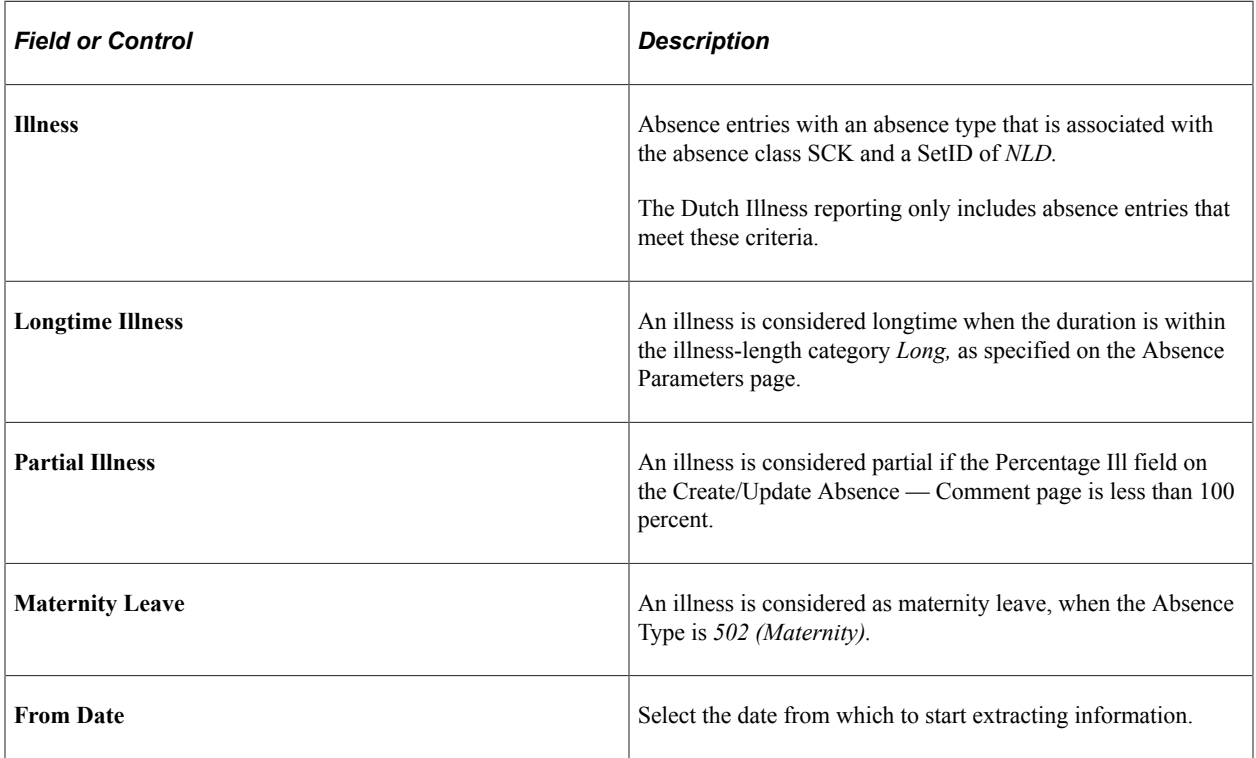

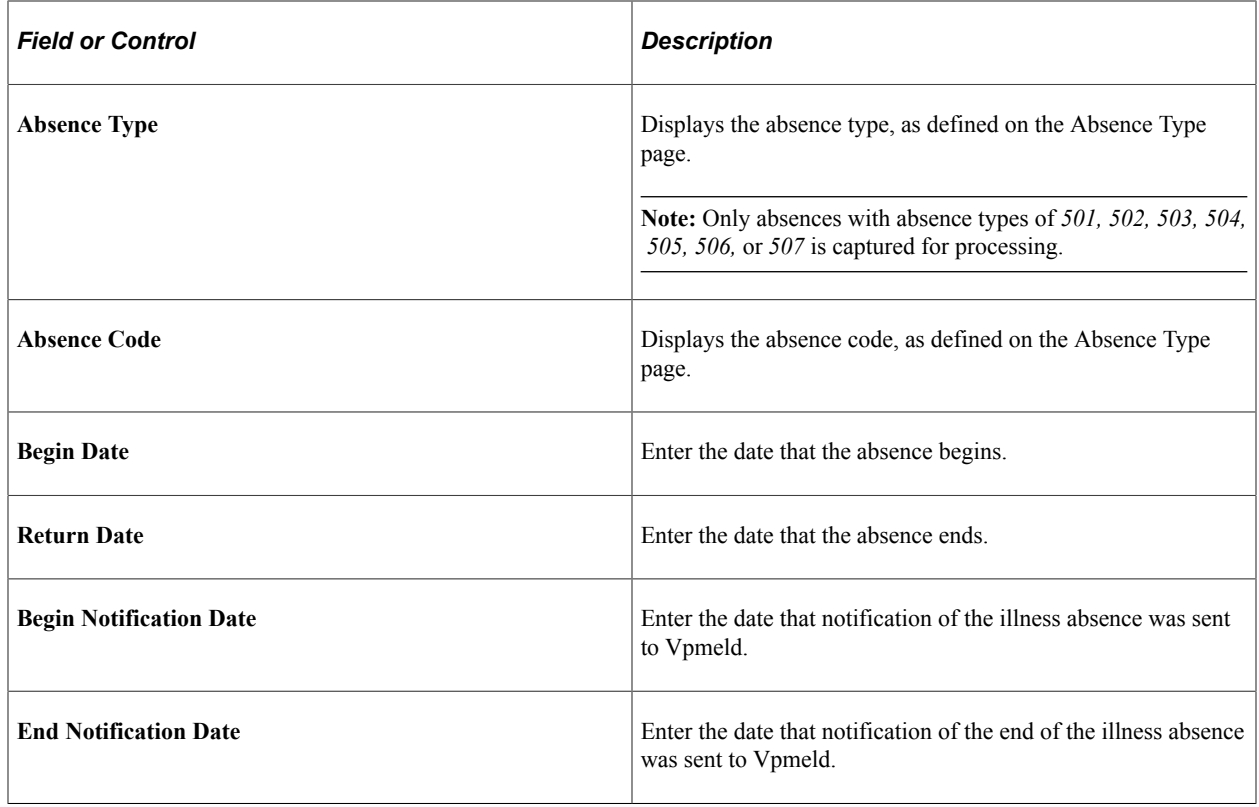

# **Setting Up Dutch Long-Term Illness Reporting**

To set up Dutch Long-Term Illness reporting, use the Follow-up Action Item NLD (HR\_ACTN\_ITEM\_NLD), Follow-up Action List NLD (HR\_ACTN\_LIST\_NLD), and Follow-up Participants NLD (HR\_ACTN\_ROLE\_NLD) components.

## **Pages Used to Set Up Dutch Long-Term Illness Reporting**

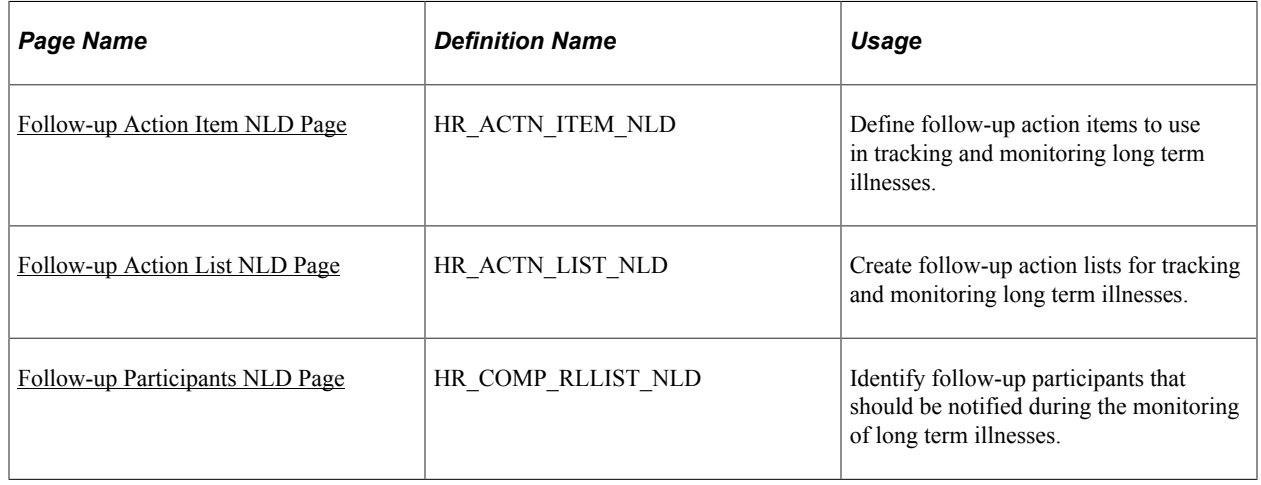
# **Follow-up Action Item NLD Page**

See [Follow-up Action Item NLD Page](#page-44-0)

# **Follow-up Action List NLD Page**

See [Follow-up Action List NLD Page](#page-46-0)

A pre-defined template HR\_ACTION\_LIST\_NLD is provided and can be customized by accessing the Generic Templates page (**PeopleTools** >**Workflow** >**Notifications** >**Generic Templates**). It is important to setup the appropriate order based on the timing that the action becomes relevant.

## **Follow-up Participants NLD Page**

See [Follow-up Participants NLD Page](#page-48-0)

# **Generating Dutch Illness Reports**

Use the pages in the Process Absence Data NLD (process absence data Netherlands) component to report on absence information for the Netherlands.

# **Pages Used to Generate Dutch Illness Reports**

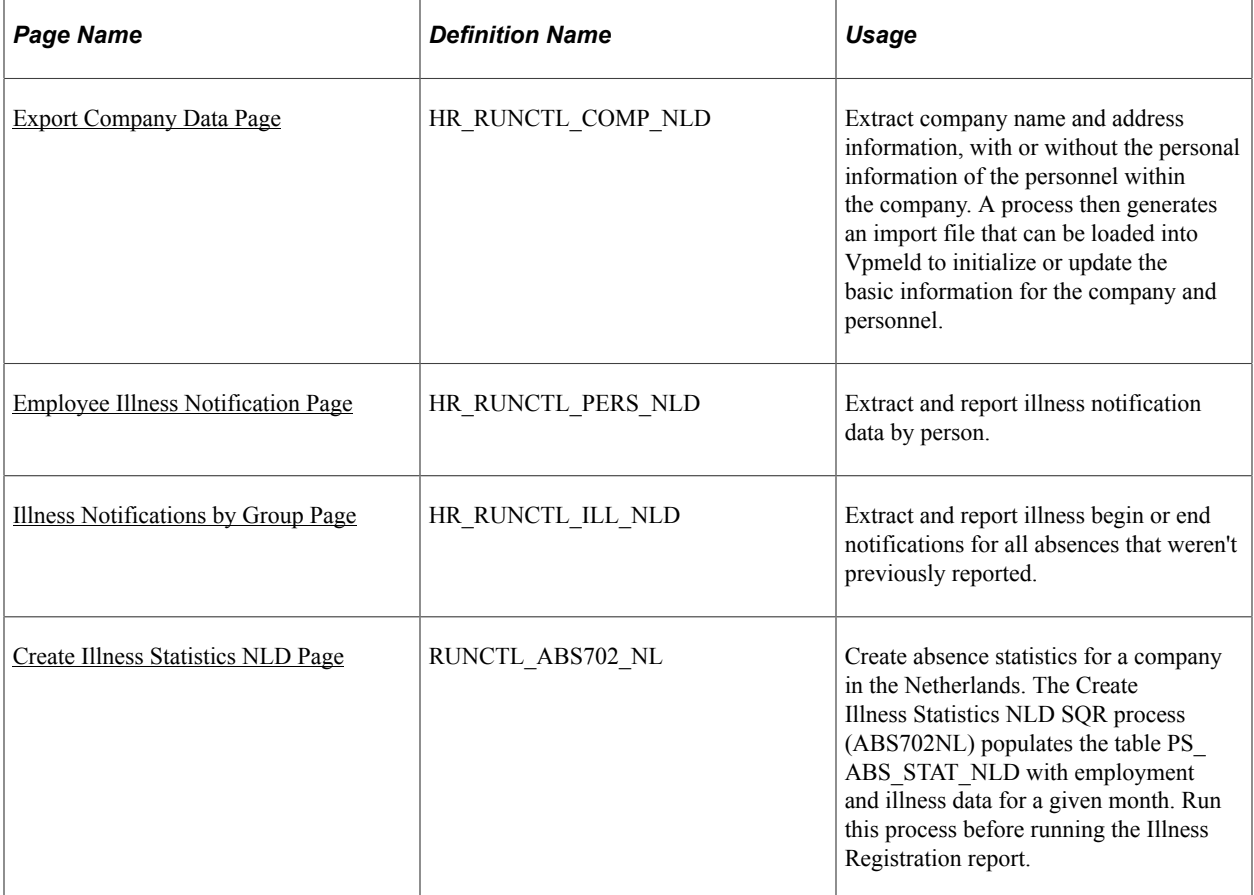

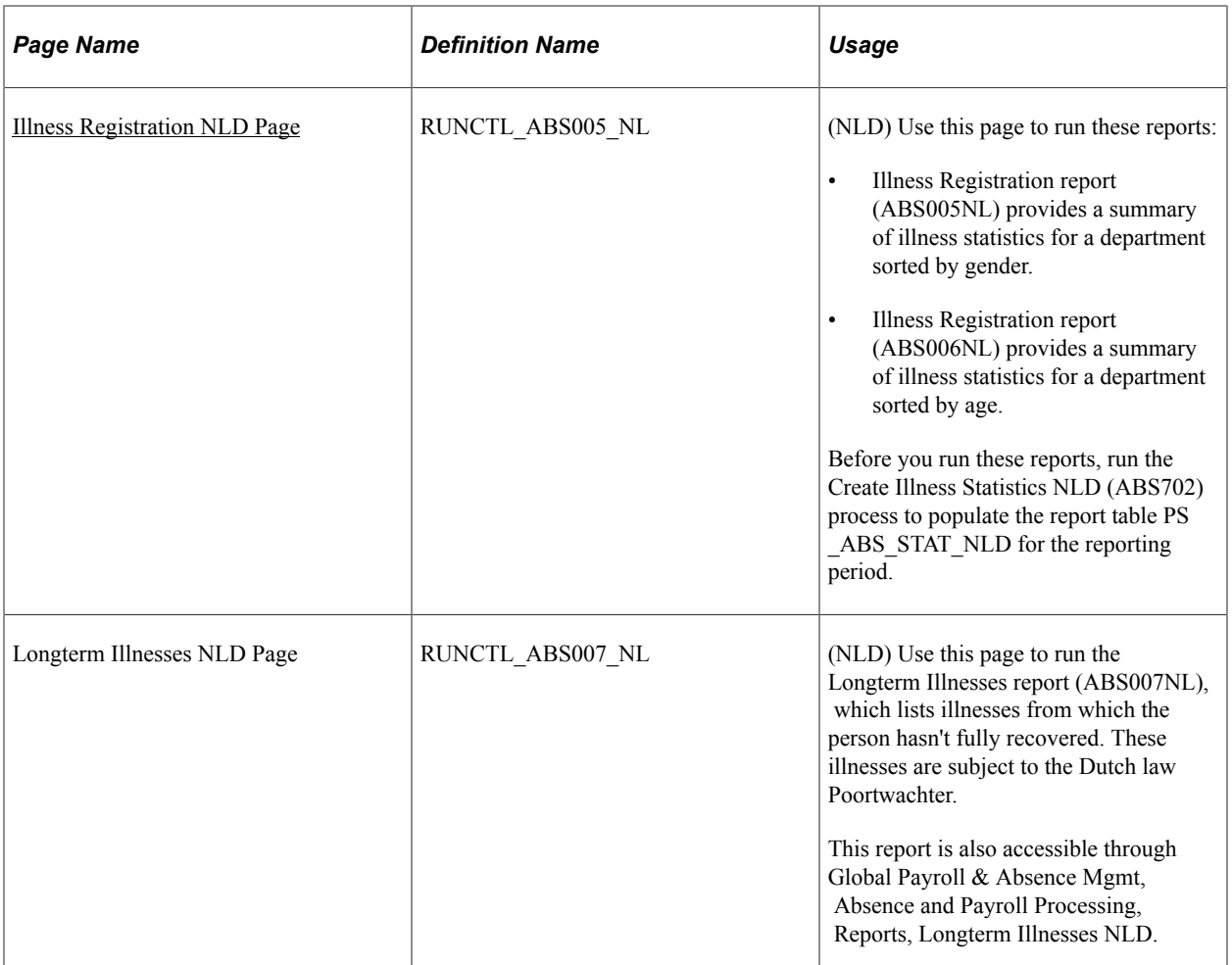

#### <span id="page-73-0"></span>**Export Company Data Page**

Use the Export Company Data page (HR\_RUNCTL\_COMP\_NLD) to extract company name and address information, with or without the personal information of the personnel within the company.

A process then generates an import file that can be loaded into Vpmeld to initialize or update the basic information for the company and personnel.

Navigation:

**Workforce Administration** > **Absence and Vacation** > **Process Absence Data NLD** > **Export Company Data** > **Export Company Data**

This example illustrates the fields and controls on the Export Company Data page. You can find definitions for the fields and controls later on this page.

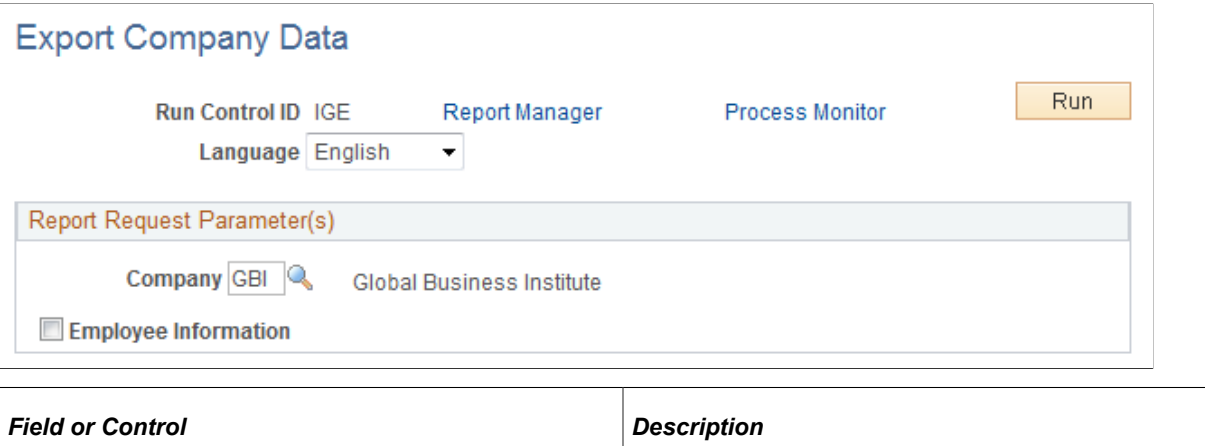

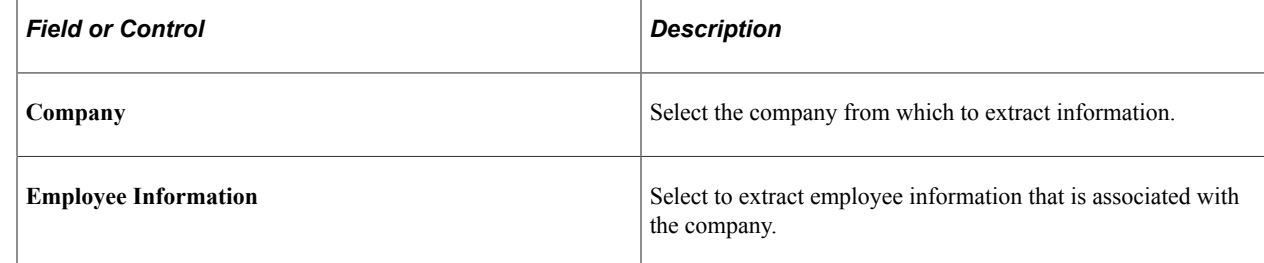

#### <span id="page-74-0"></span>**Employee Illness Notification Page**

Use the Employee Illness Notification page (HR\_RUNCTL\_PERS\_NLD) to extract and report illness notification data by person.

Navigation:

**Workforce Administration** > **Absence and Vacation** > **Process Absence Data NLD** > **Employee Illness Notification** > **Employee Illness Notification**

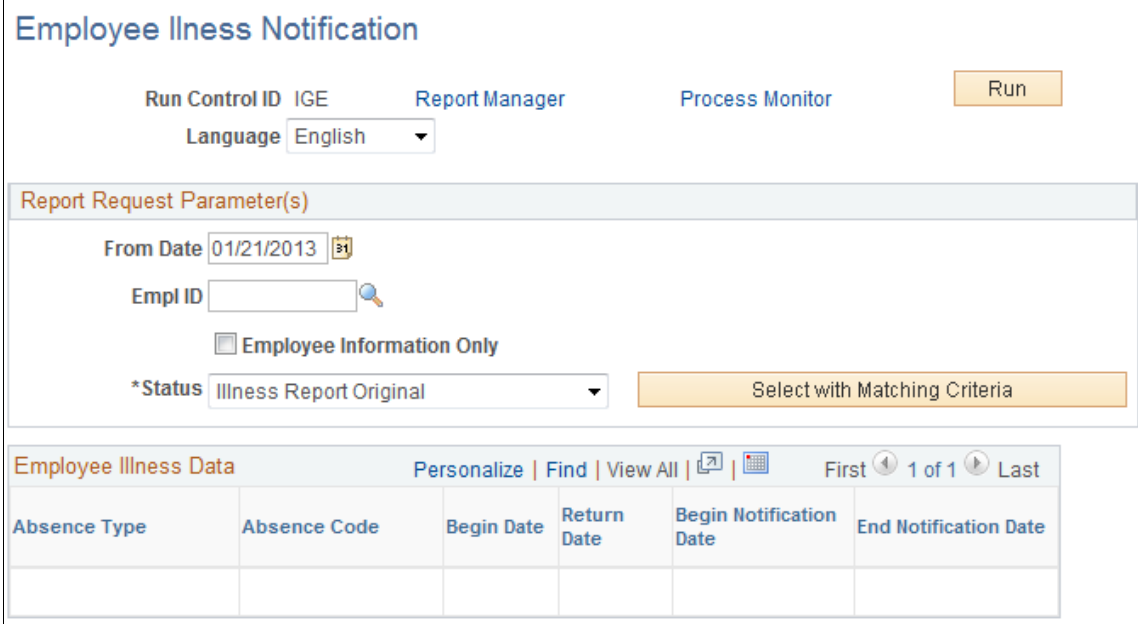

#### **Report Request Parameters**

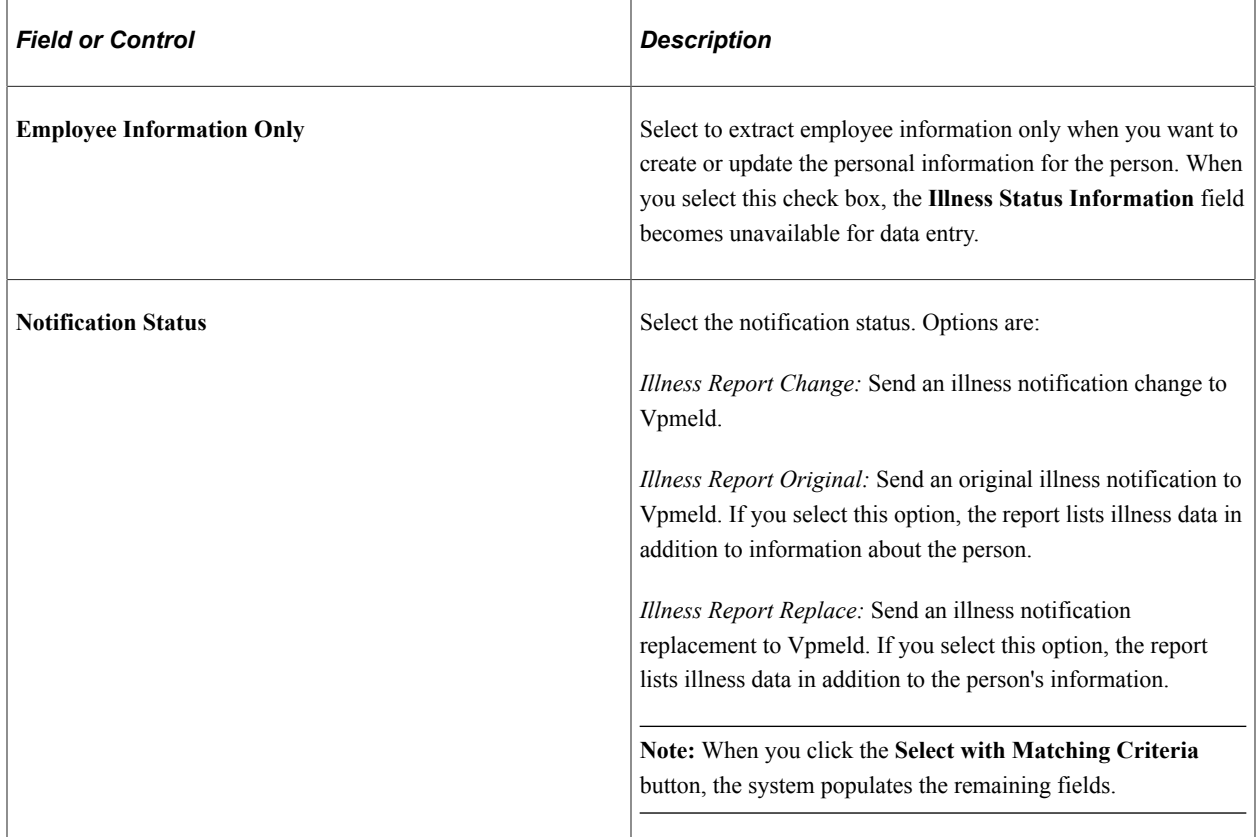

# <span id="page-76-0"></span>**Illness Notifications by Group Page**

Use the Illness Notifications by Group page (HR\_RUNCTL\_ILL\_NLD) to extract and report illness begin or end notifications for all absences that weren't previously reported.

Navigation:

#### **Workforce Administration** > **Absence and Vacation** > **Process Absence Data NLD** > **Illness Notifications by Group** > **Illness Notifications by Group**

This example illustrates the fields and controls on the Illness Notifications by Group page. You can find definitions for the fields and controls later on this page.

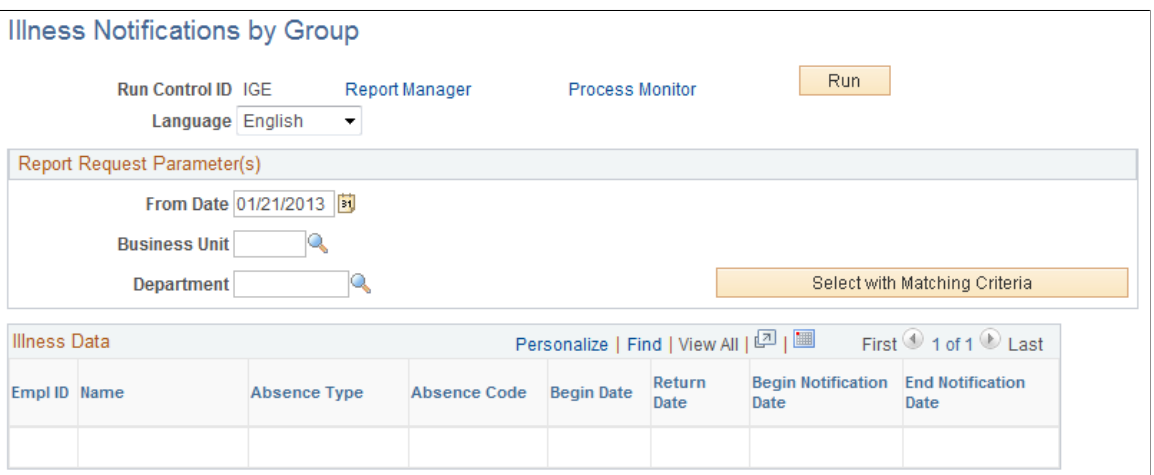

#### **Report Request Parameters**

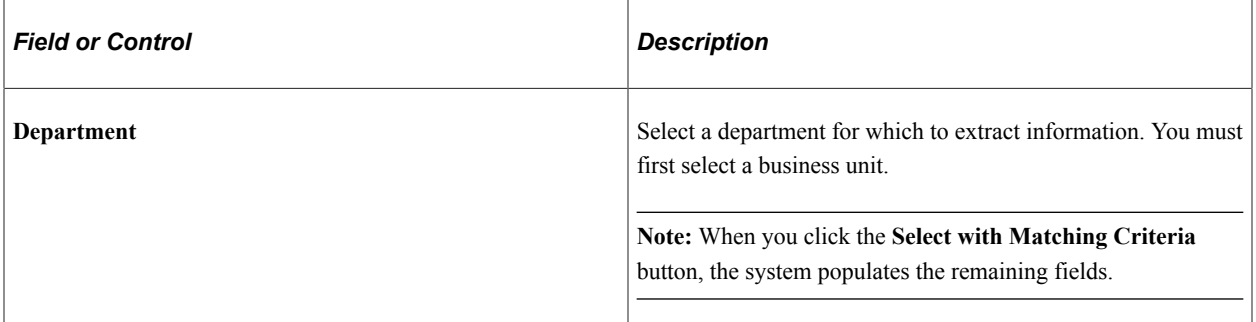

# <span id="page-76-1"></span>**Create Illness Statistics NLD Page**

Use the Create Illness Statistics NLD page (RUNCTL\_ABS702\_NL) to create absence statistics for a company in the Netherlands.

The Create Illness Statistics NLD SQR process (ABS702NL) populates the table PS\_ABS\_STAT\_NLD with employment and illness data for a given month. Run this process before running the Illness Registration report.

Navigation:

#### **Workforce Administration** > **Absence and Vacation** > **Absence Reports** > **Create Illness Statistics NLD** > **Create Illness Statistics NLD**

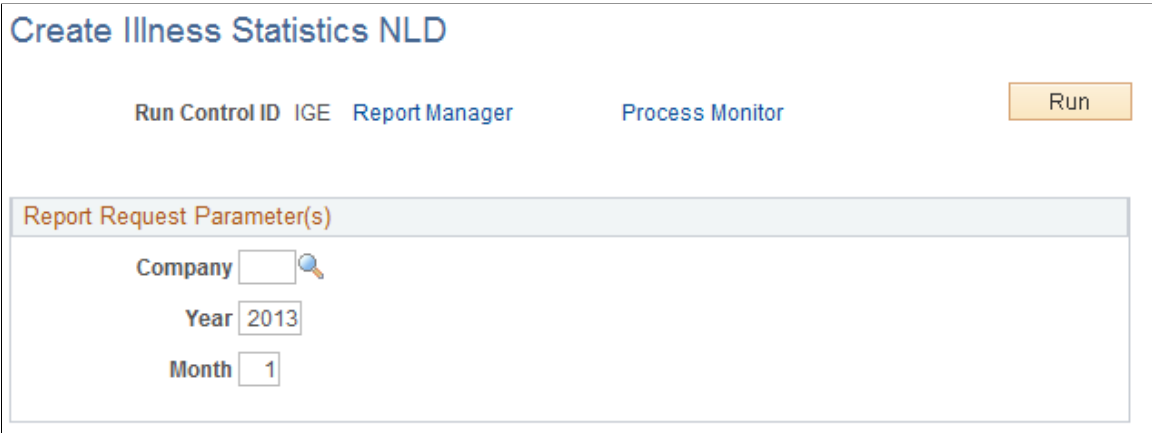

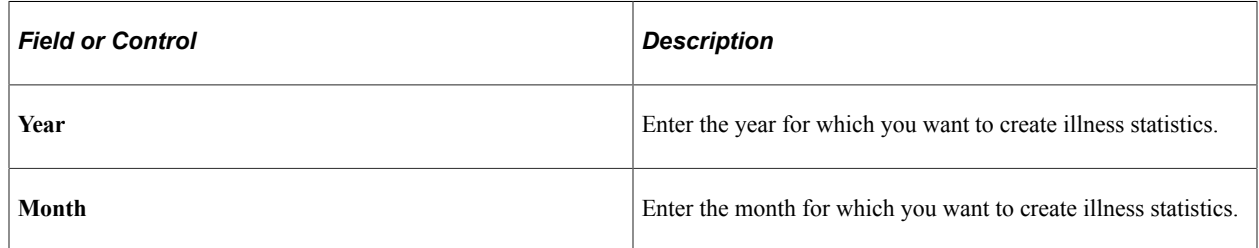

When you run the Create Illness Statistics NLD process, the system populates the table PS\_ABS\_STAT\_NLD with employment and illness data for the specified month. This table must be populated before you can run the Illness Registration reports for that month.

#### <span id="page-77-0"></span>**Illness Registration NLD Page**

Use the Illness Registration NLD page (RUNCTL ABS005 NL) to use this page to run these reports: Before you run these reports, run the Create Illness Statistics NLD (ABS702) process to populate the report table PS\_ABS\_STAT\_NLD for the reporting period.

Navigation:

**Workforce Administration** > **Absence and Vacation** > **Absence Reports** > **Illness Registration NLD** > **Illness Registration NLD**

This example illustrates the fields and controls on the Illness Registration NLD page. You can find definitions for the fields and controls later on this page.

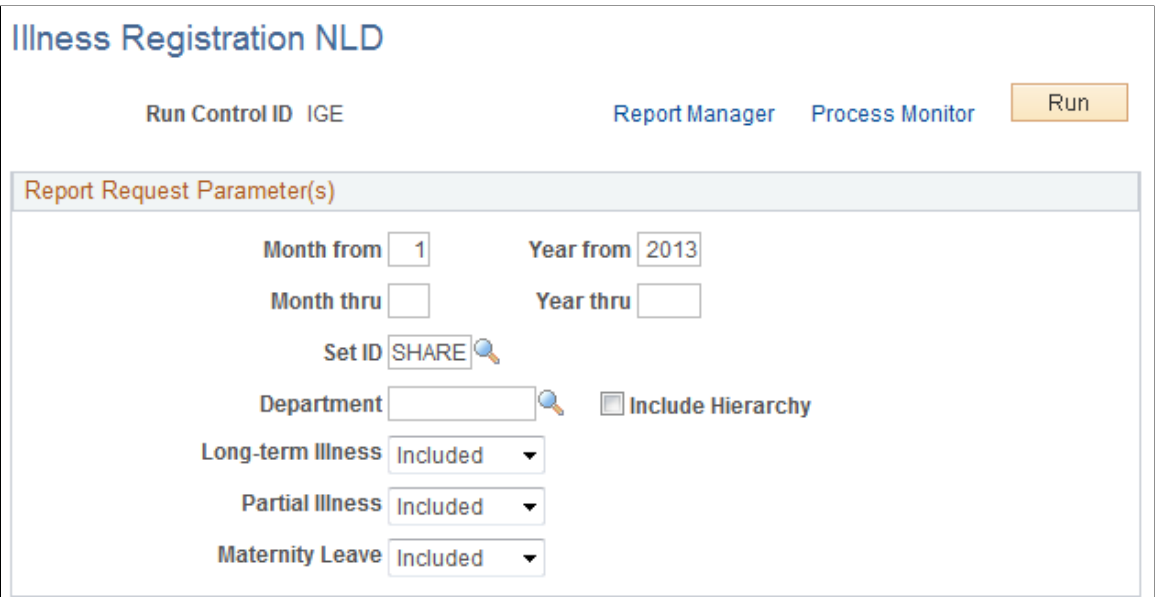

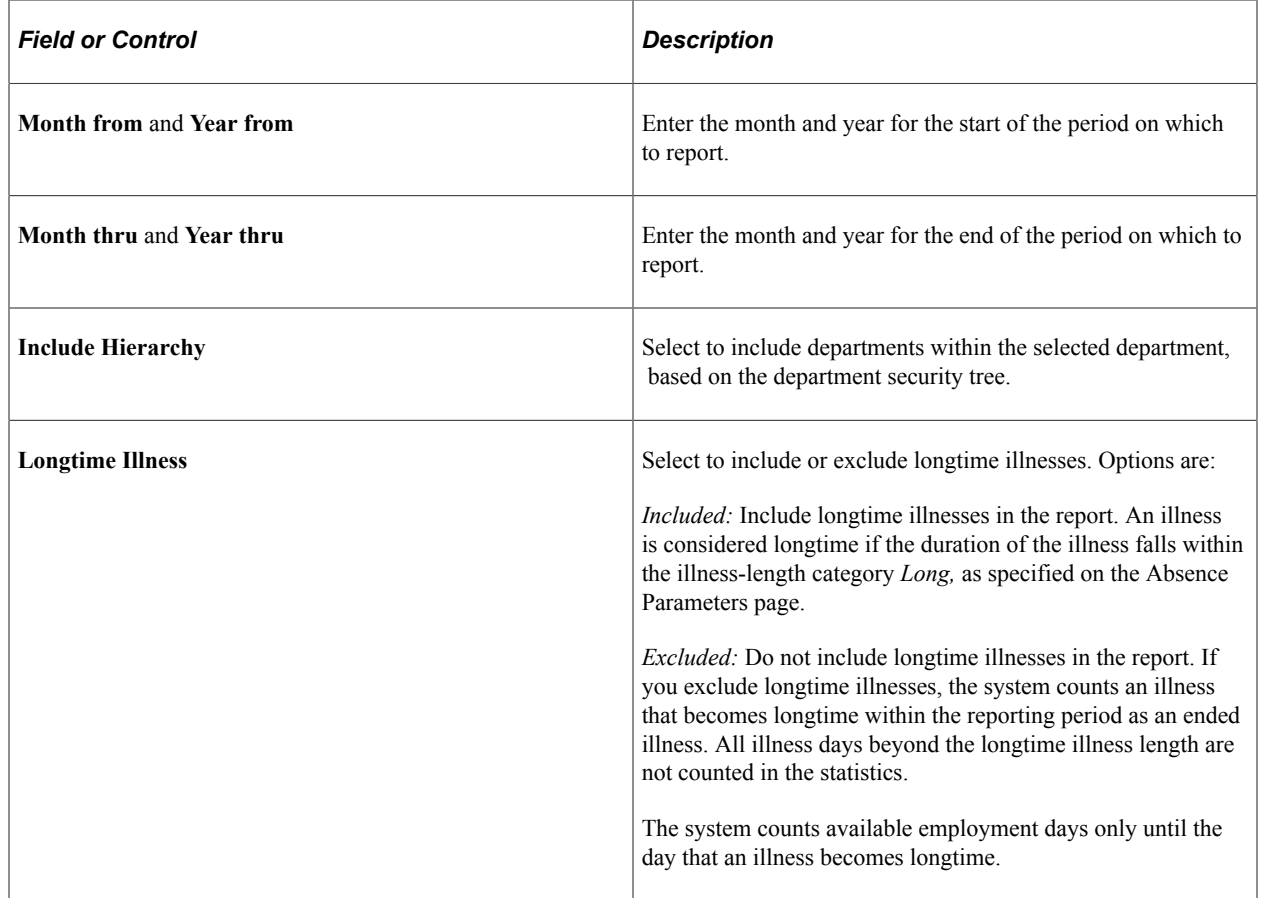

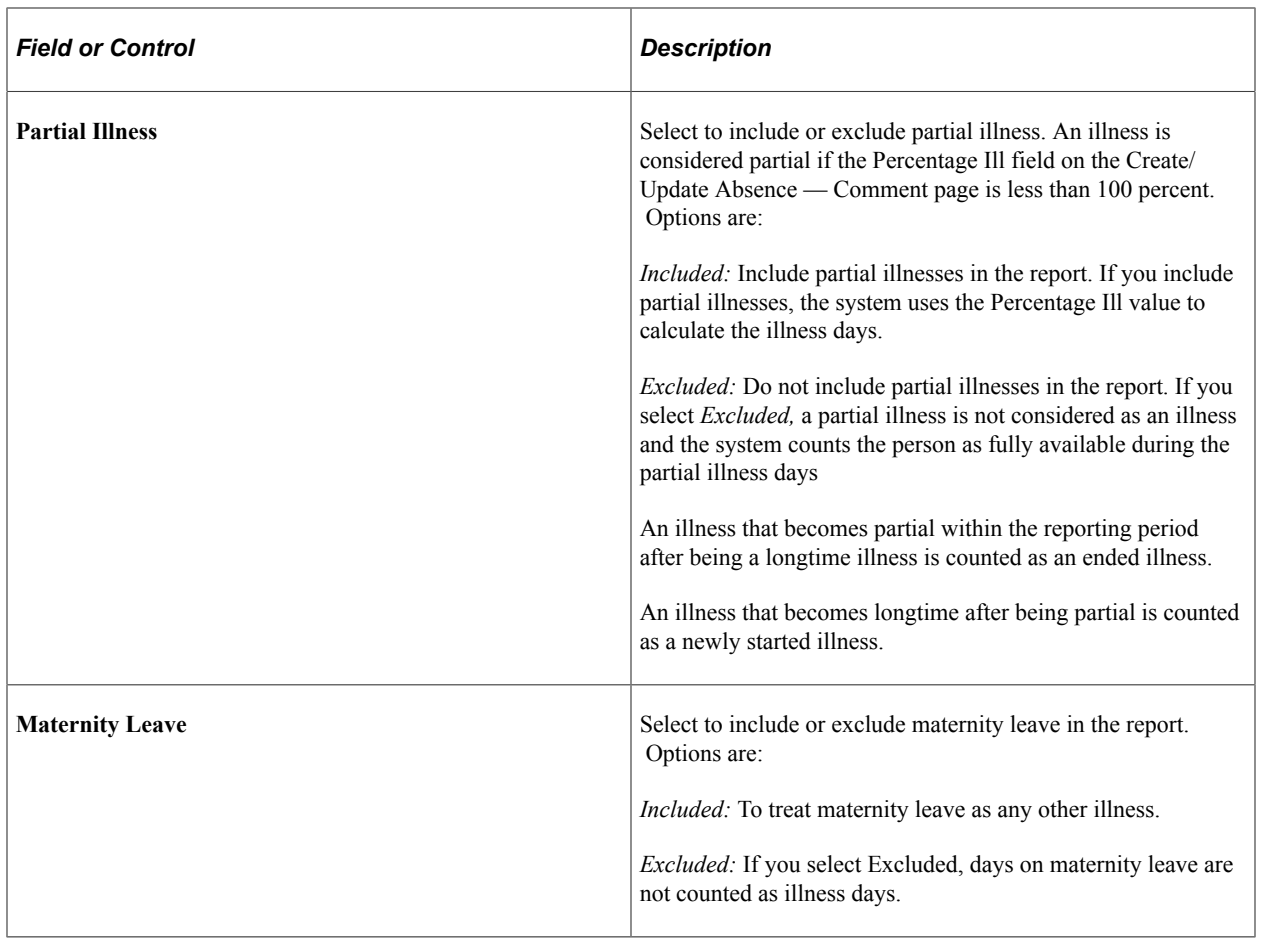

#### **Related Links**

[Absence Parameters Page](#page-19-0) [Create/Update Absence - Comments Page](#page-41-0)

# **Chapter 6**

# **(GBR) Tracking Maternity and Parental Leave**

# **Tracking Maternity Absence Data**

This section discusses how to track maternity absence data.

#### **Pages Used to Track Maternity Absence Data**

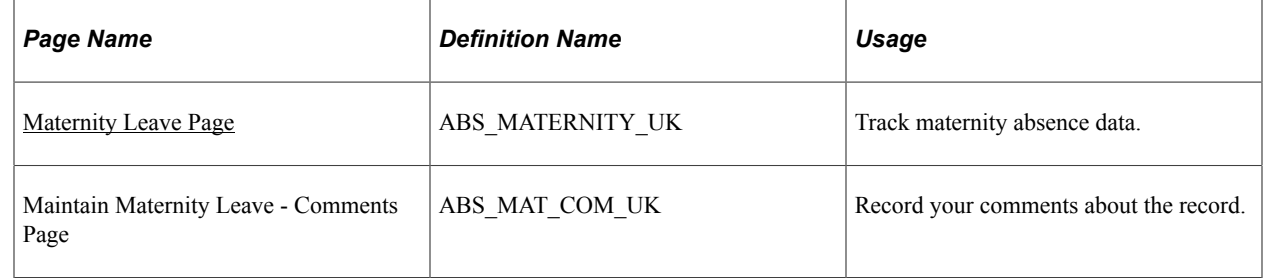

#### <span id="page-80-0"></span>**Maternity Leave Page**

Use the Maternity Leave page (ABS\_MATERNITY\_UK) to track maternity absence data.

Navigation:

**Workforce Administration** > **Absence and Vacation** > **Maternity/Paternal Leave UK** > **Maintain Maternity Leave** > **Maternity Leave**

This example illustrates the fields and controls on the Maternity Leave page. You can find definitions for the fields and controls later on this page.

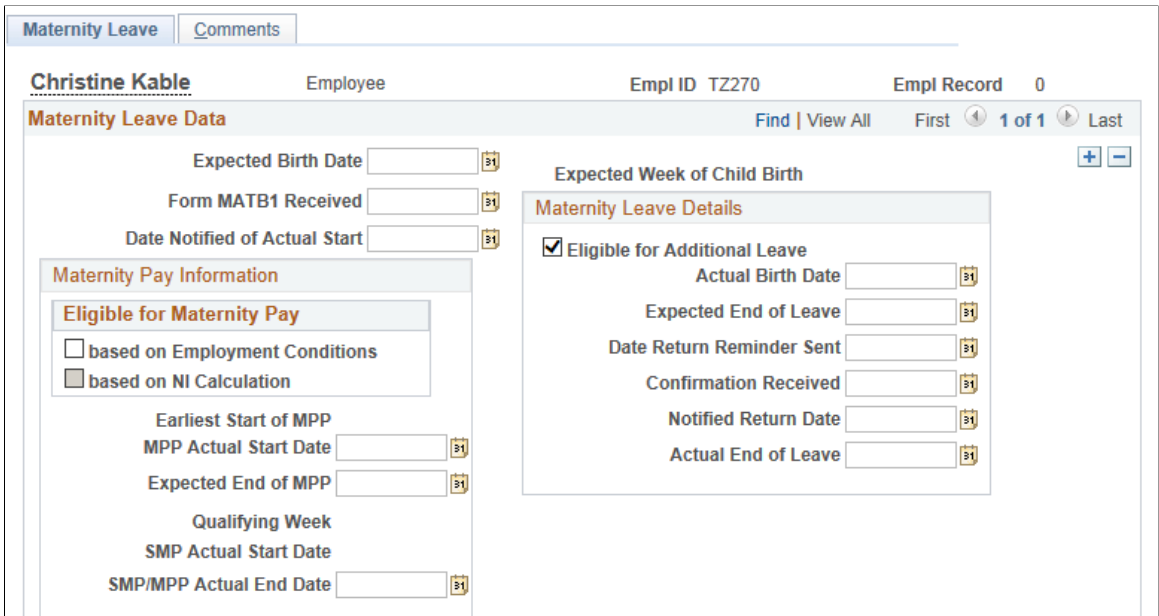

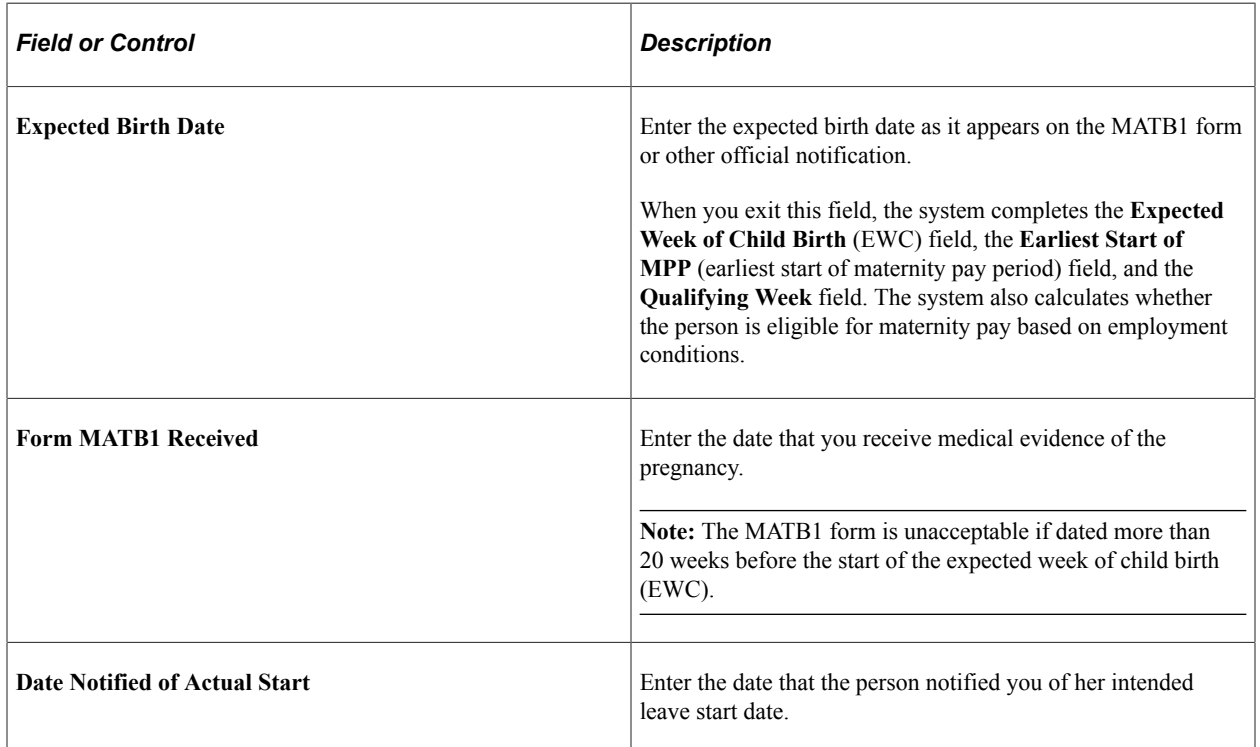

## **Eligible for Maternity Pay**

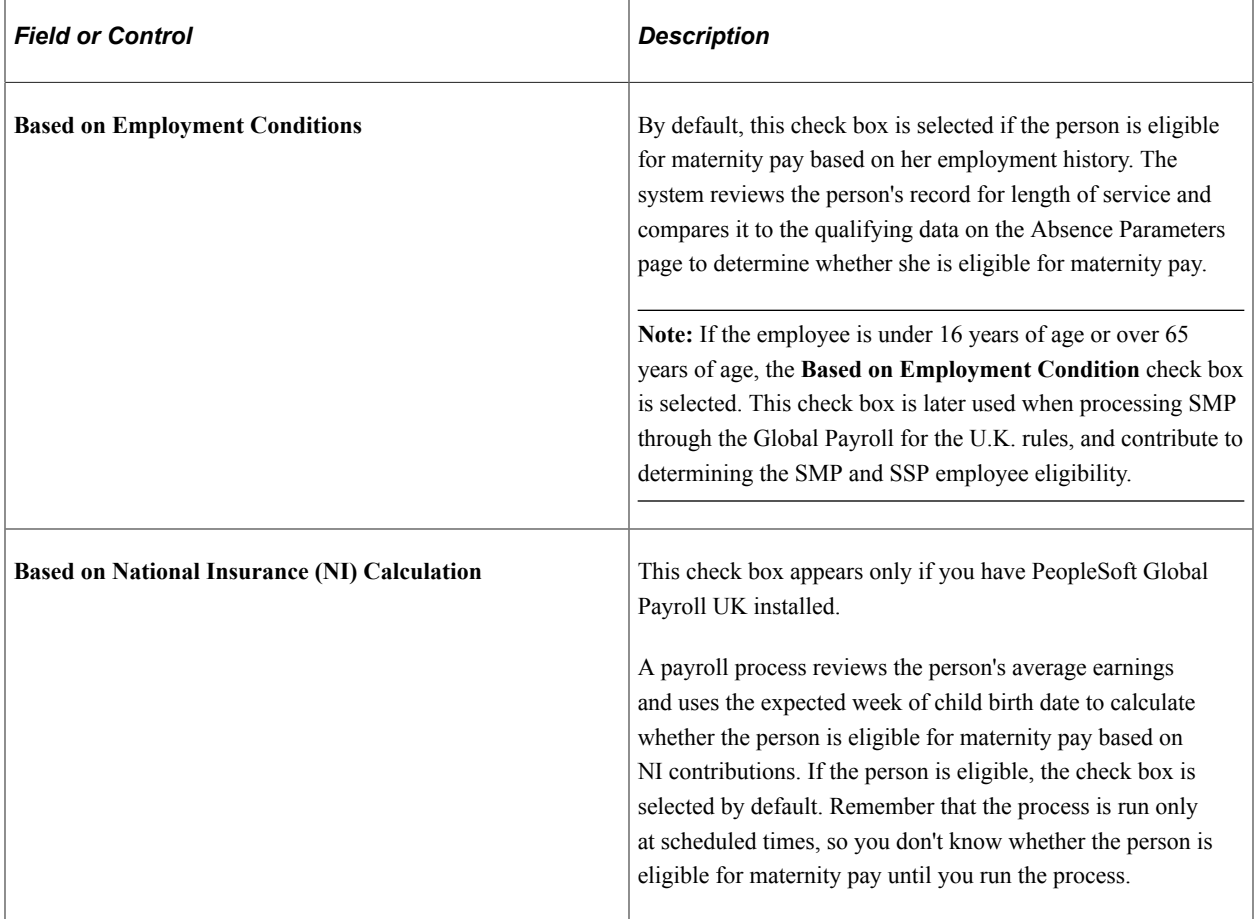

#### **Maternity Pay Information**

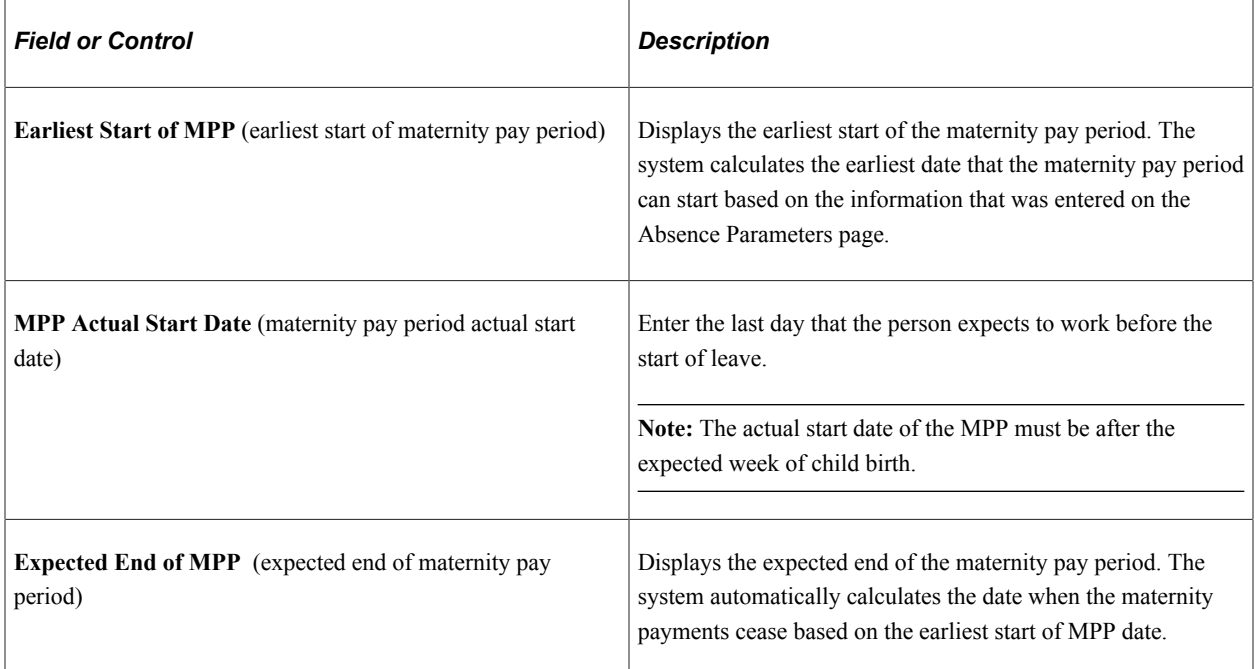

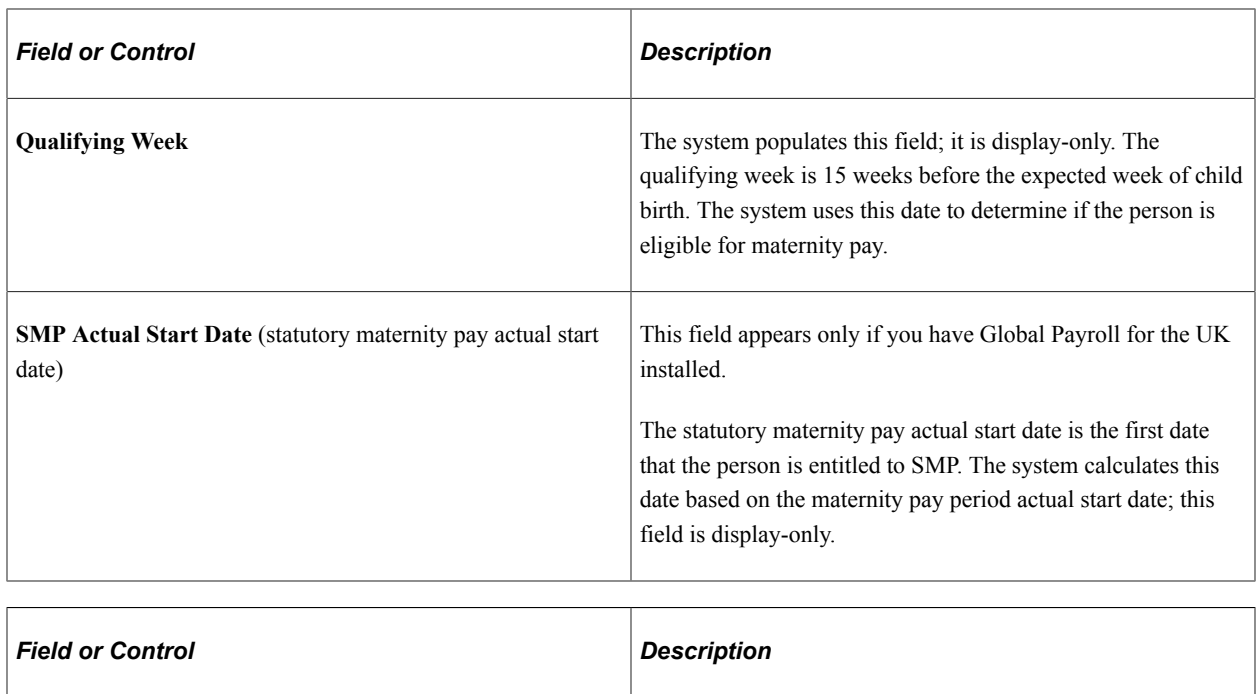

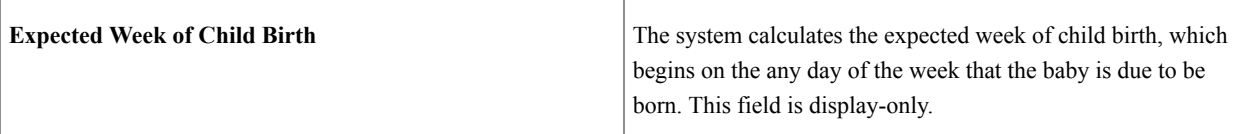

## **Maternity Leave Details**

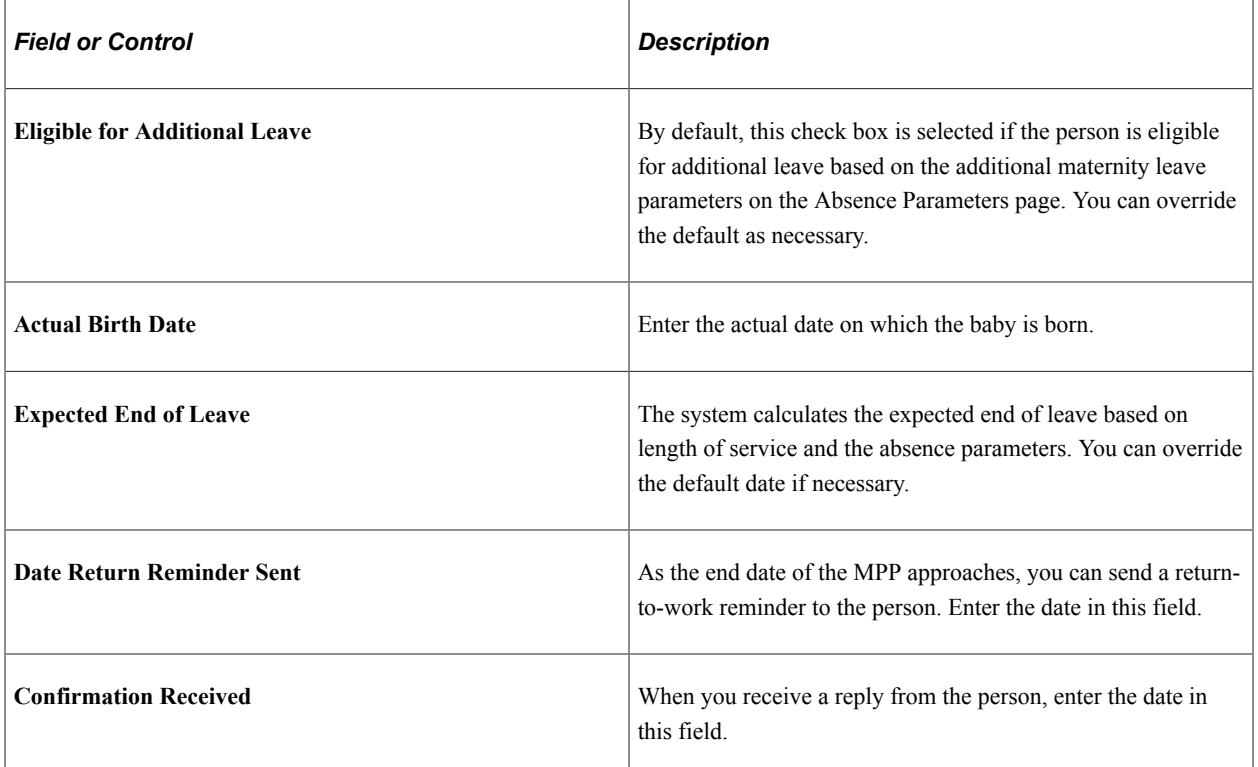

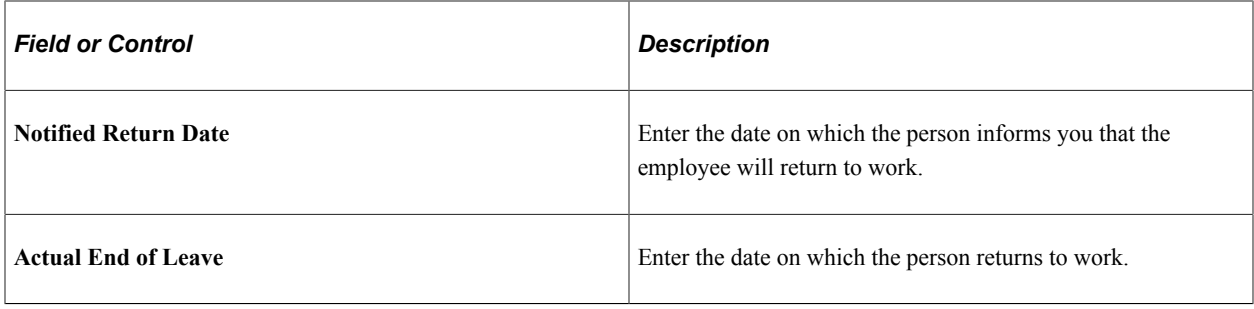

#### **Related Links**

[Setting Up Absence Classes, Types, Codes, and Parameters](#page-15-0) PeopleSoft Global Payroll for the United Kingdom

# **(GBR) Tracking Shared Parental Leaves**

Under the shared parental leave (ShPL) legislation, a working mother/adopter can opt to end their maternity/adoption leave and maternity/adoption pay early and transfer her untaken maternity leave/ pay to her partner at any point from 2 weeks after the birth/placement. Currently an employee is entitled to take 52 weeks of statutory maternity/adoption leave, 39 of which is paid, and 2 weeks of statutory paternity leave/pay.

Global Payroll for UK delivers an absence feature to reduce the mother's maternity leave entitlement and share the untaken leave with the partner.

Shared parental leave/pay can be stopped and started and parents can be off at the same time, if they wish. Parents can take their leave in phases, for example 20 weeks for the mother/adopter, followed by 20 weeks for the father/partner, followed by 10 weeks for the mother/adopter. So it may be the case that statutory parental pay is paid over one or two discontinuous periods. Parents must notify their employers of their plans under ShPL 8 weeks before they become eligible for it, and all shared leave and pay must be taken between the birth/placement and the child's first birthday.

#### **Supporting Elements for Shared Parental Leave**

The system delivers or updates these elements to support shared parental leave:

- Absence entitlements SHPB AE (Shared Parental Leave Entitlement for Birth) and SHPA AE (Shared Parental Leave Entitlement for Adoption.).
- Absence takes SHPB AT(Shared parental birth take) and SHPA AT(Shared parental adoption take). When the transfer of maternity/adoption leave to the partner needs to be recorded in the system, the take element is used to take away the untaken leaves from the mother's/adopter's leave entitlement.

## **Pages Used to Track Shared Parental Leave**

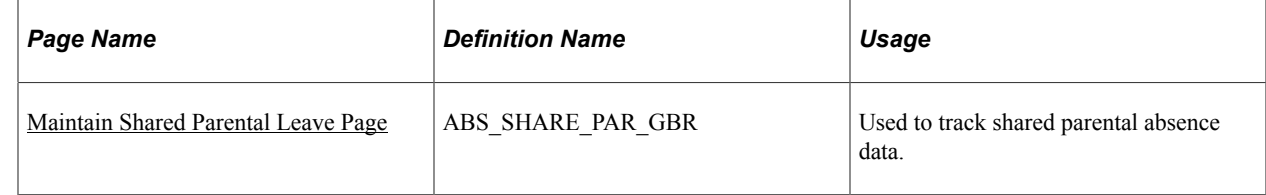

# <span id="page-85-0"></span>**Maintain Shared Parental Leave Page**

Use the Shared Parental Leave page (ABS\_SHARE\_PAR\_GBR) to track shared parental absence data.

Navigation:

#### **Workforce Administration** > **Absence and Vacation** > **Maternity/Paternal Leave UK** >**Maintain Shared Parental Leave**

This example illustrates the fields and controls on the Maintain Shared Parental Leave page, when the employee is a 'Mother'. You can find definitions for the fields and controls later on this page.

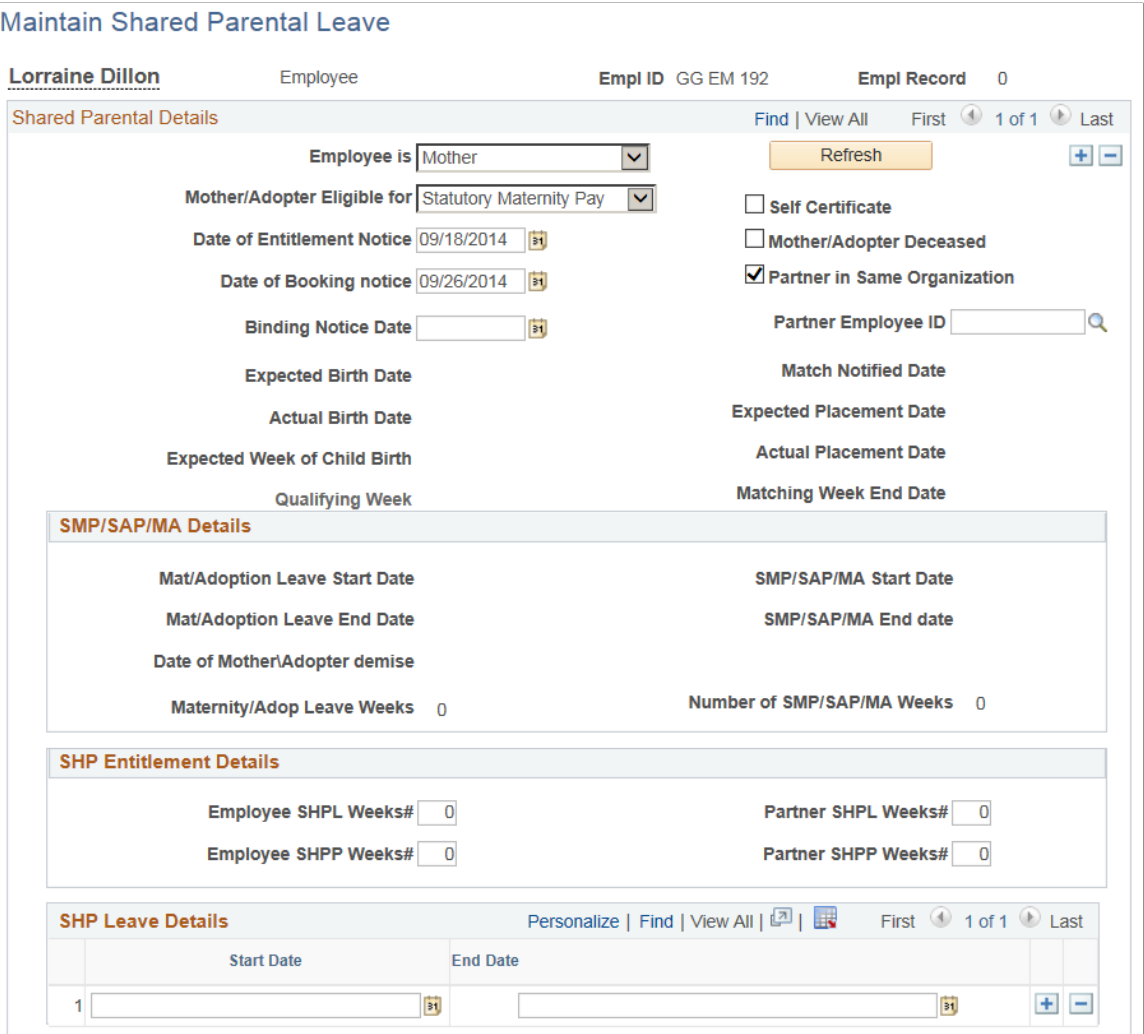

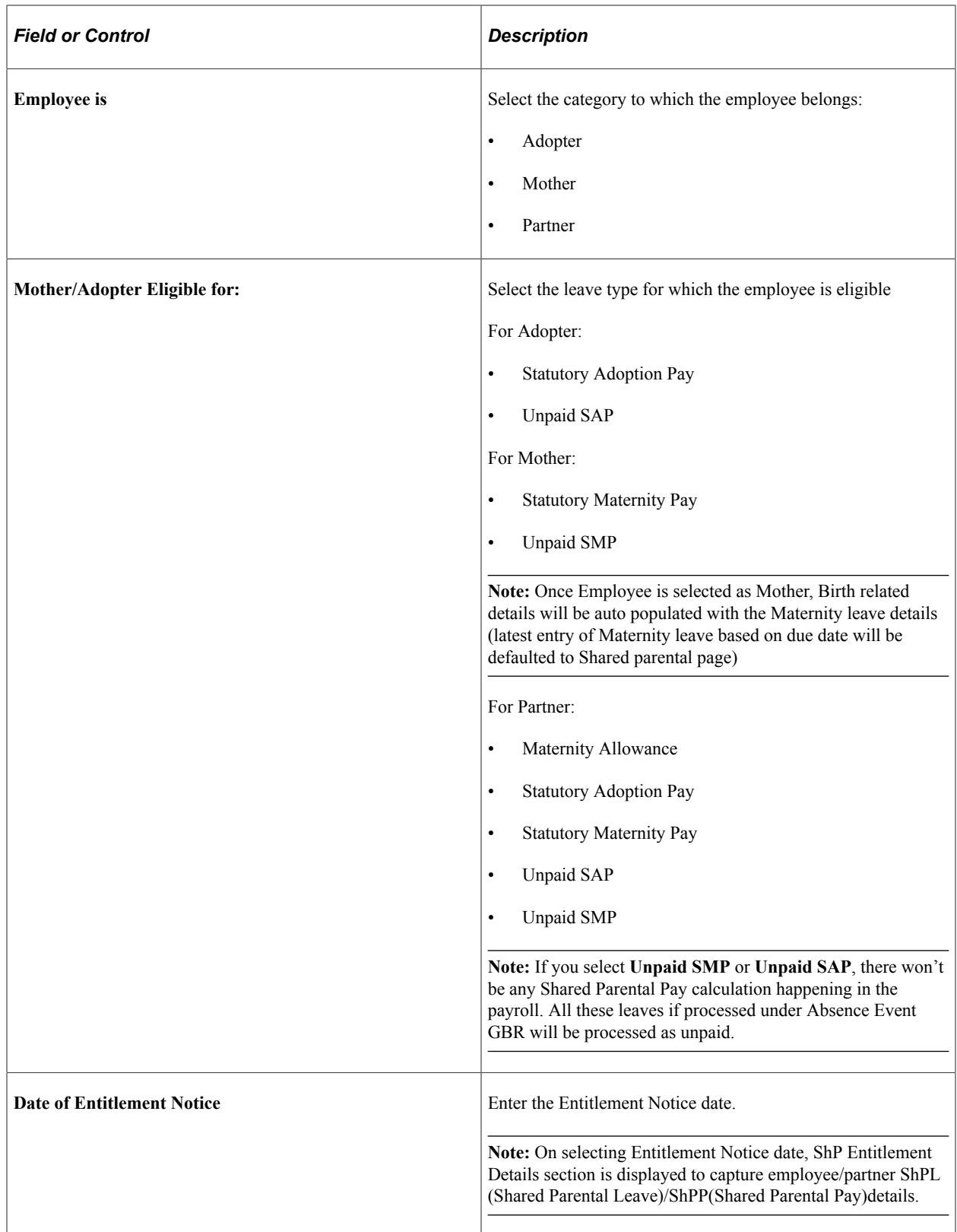

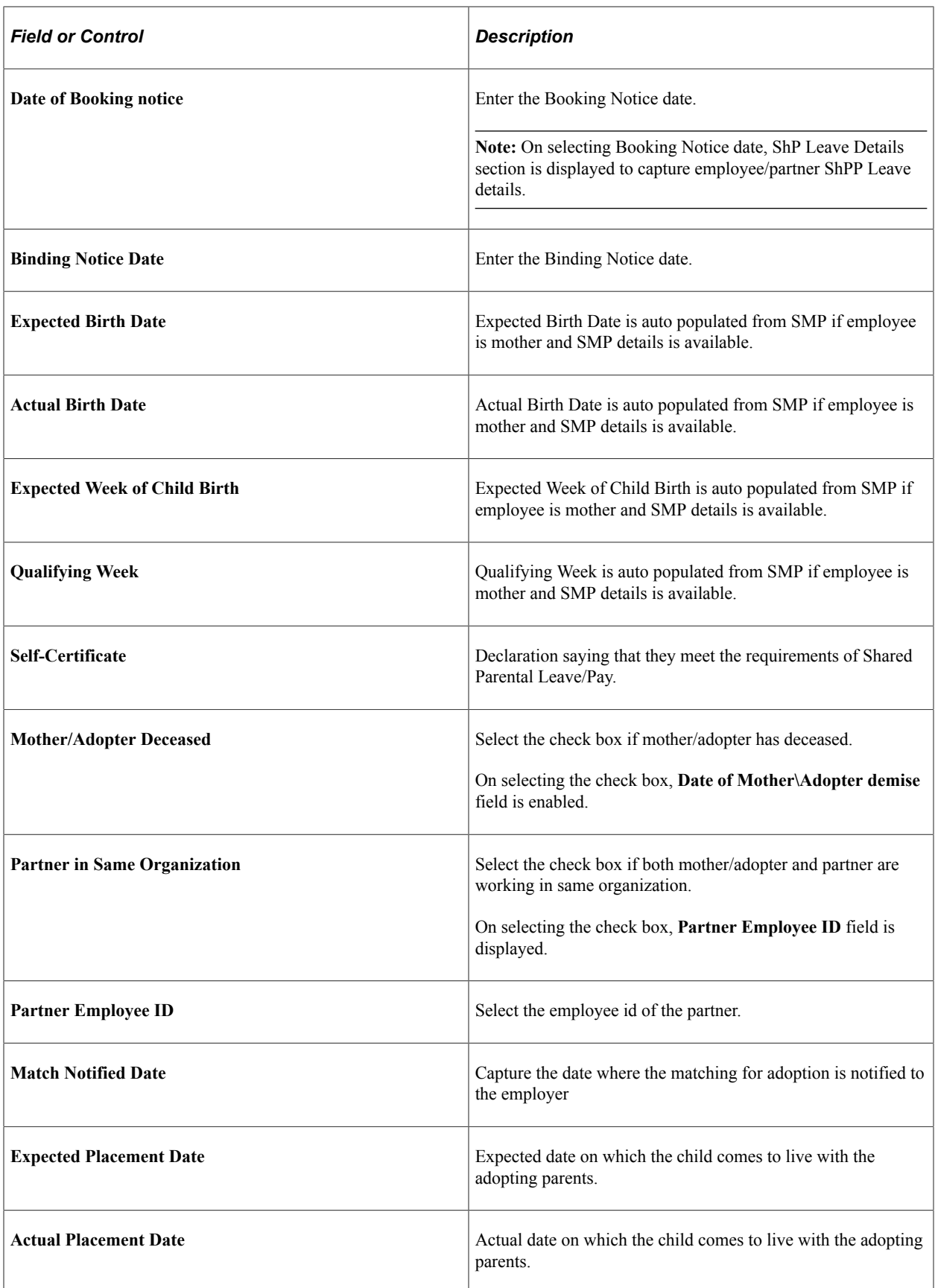

#### SMP/SAP/MA Details

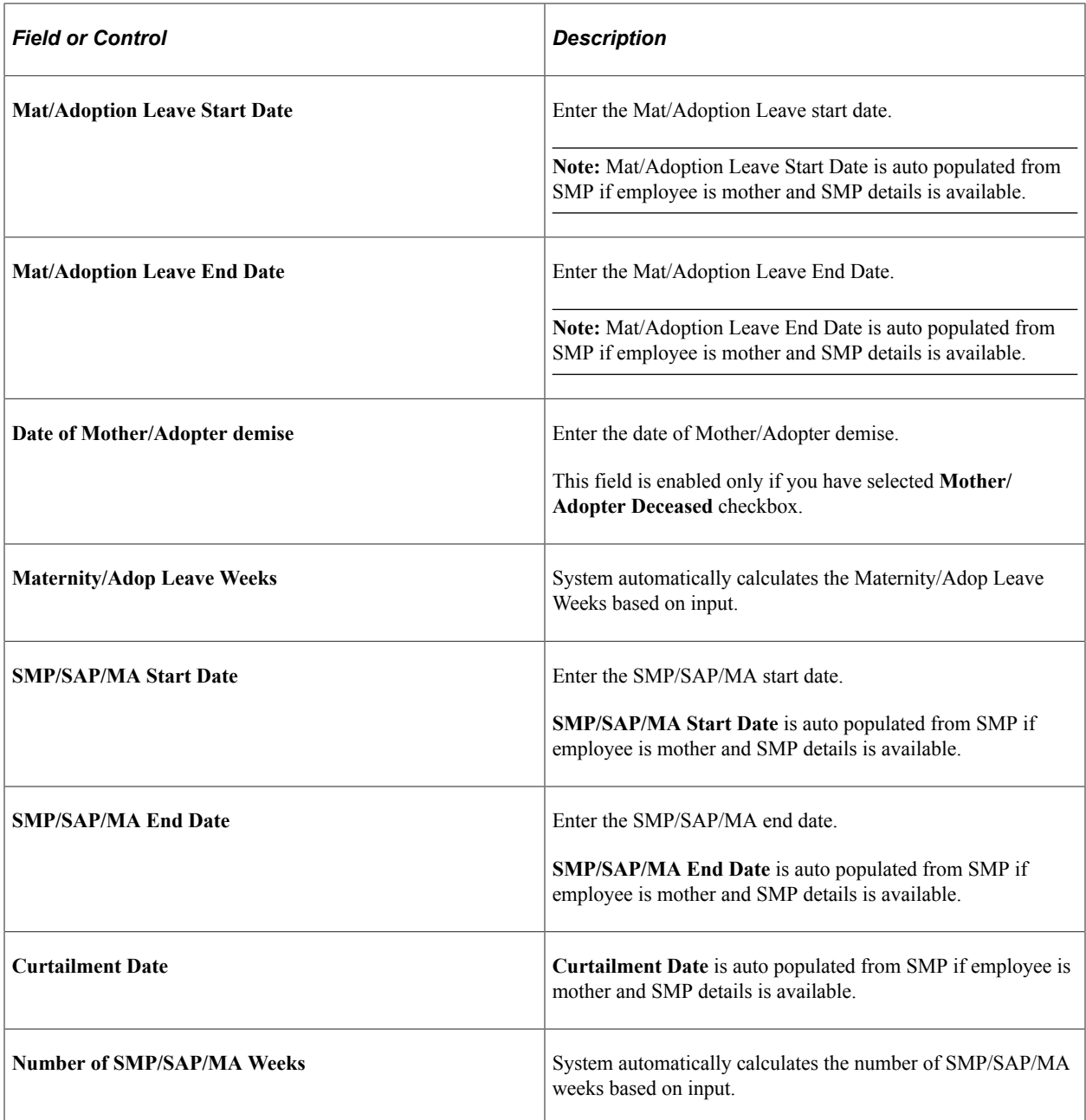

#### SHP Entitlement Details

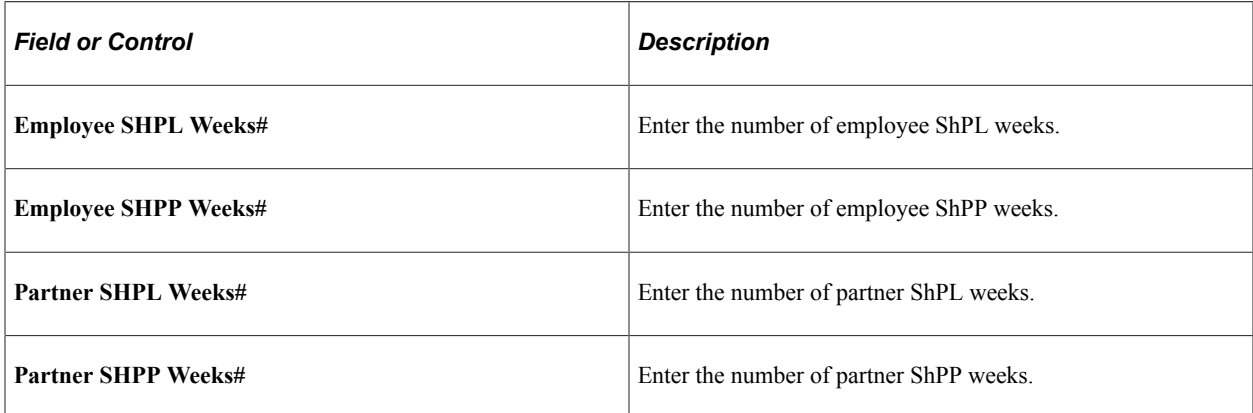

SHP Leave Details

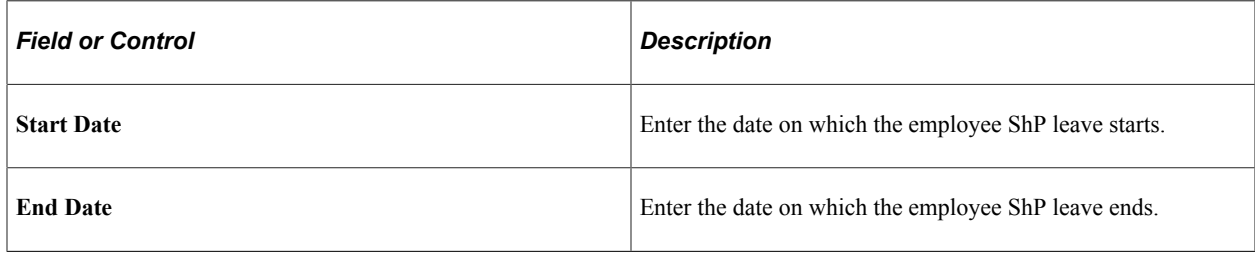

#### **Split Days**

Each employee is entitled to up to 20 days (SPLIT- Shared Parental Leave In Touch days) during which the employee may work under the contract of employment (or undertake training or any activity undertaken for the purposes of keeping in touch with the workplace). The 20 SPLIT days are in addition to the 10 Keep In Touch (KIT) days available for employees on maternity/adoption leave.

# **(GBR) Tracking Parental Leave Absence Data**

This section discusses how to track parental leave absence data.

# **Page Used to Track Parental Leave Absence Data**

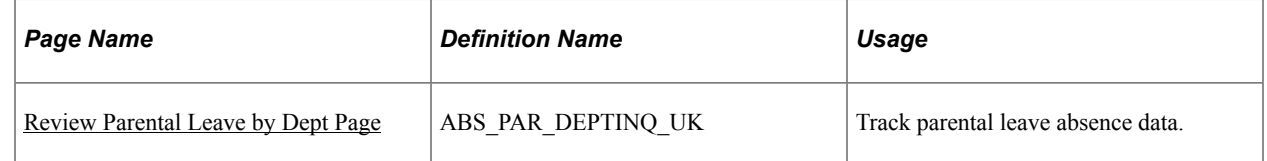

# <span id="page-89-0"></span>**Review Parental Leave by Dept Page**

Use the Review Parental Leave by Dept (review parental leave by department) page (ABS PAR DEPTINQ UK) to track parental leave absence data.

Navigation:

**Workforce Administration** > **Absence and Vacation** > **Maternity/Parental Leave UK** > **Review Parental Leave by Dept**

This example illustrates the fields and controls on the Review Parental Leave by Dept page. You can find definitions for the fields and controls later on this page.

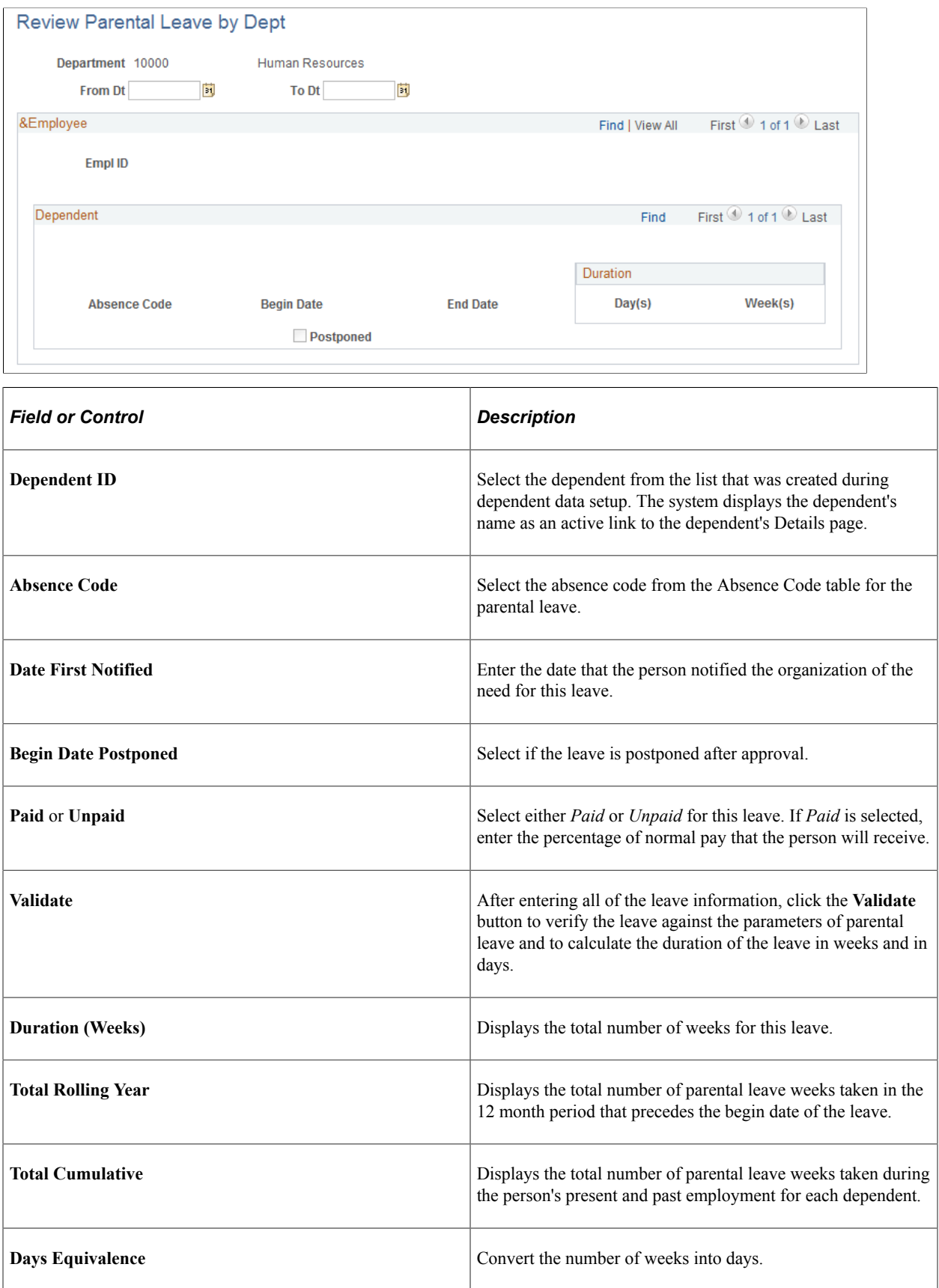